# illumina®

# NextSeq 550

Руководство системы

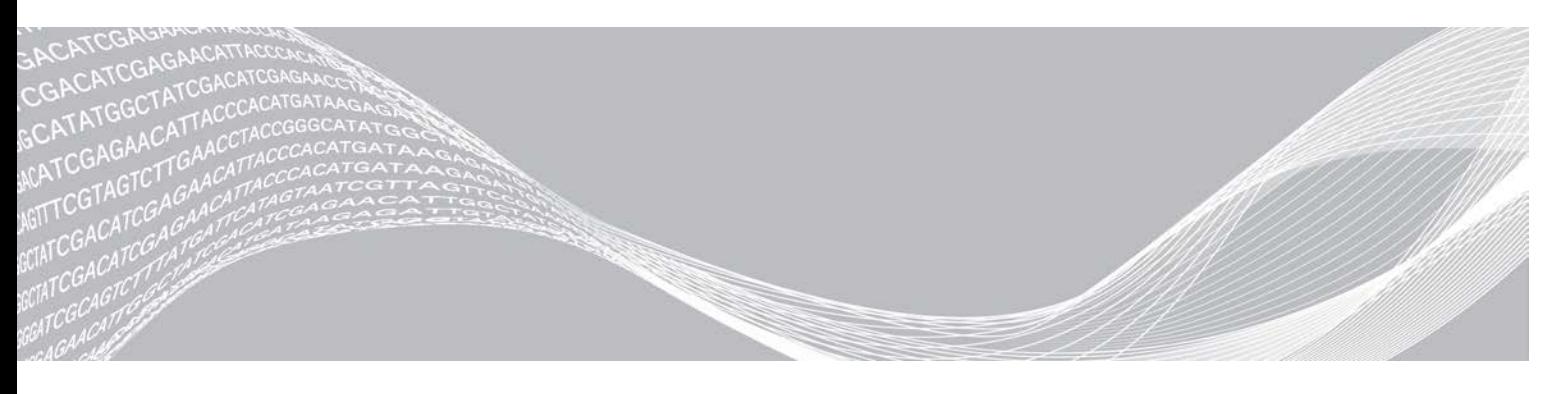

Документ № 15069765, версия 07 RUS Октябрь 2021 г. Исключительно для использования в научно-исследовательских целях. Не предназначено для использования в диагностических процедурах.

СОБСТВЕННОСТЬ КОМПАНИИ ILLUMINA Настоящий документ и его содержание являются собственностью компании Illumina, Inc. и ее аффилированных лиц (Illumina) и предназначены для использования исключительно в рамках договора заказчиком при эксплуатации изделия (-й), описанного (-ых) в настоящем документе, и ни для какой иной цели. Настоящий документ и его содержание не подлежат использованию или распространению не по назначению и (или) передаче, раскрытию или воспроизведению каким-либо иным образом без предварительного письменного согласия компании Illumina. Настоящим документом компания Illumina не передает никаких лицензий на свои патенты, товарные знаки, авторские права или права, признаваемые общим правом, или аналогичные права третьих лиц.

Инструкции, представленные в настоящем документе, должны строго и неукоснительно соблюдаться квалифицированным и должным образом обученным персоналом, чтобы обеспечить надлежащее и безопасное использование описанного (-ых) здесь изделия (-й). Перед использованием такого (-их) изделия (-й) необходимо в полном объеме прочесть и усвоить всю информацию, представленную в настоящем документе.

НЕВЫПОЛНЕНИЕ ТРЕБОВАНИЙ ОТНОСИТЕЛЬНО ПОЛНОГО ПРОЧТЕНИЯ И ТОЧНОГО ВЫПОЛНЕНИЯ ВСЕХ ИНСТРУКЦИЙ, СОДЕРЖАЩИХСЯ В НАСТОЯЩЕМ ДОКУМЕНТЕ, МОЖЕТ ПРИВЕСТИ К ПОВРЕЖДЕНИЮ ИЗДЕЛИЯ (-Й), ТРАВМАМ ПОЛЬЗОВАТЕЛЯ ИЛИ ИНЫХ ЛИЦ И ПОВРЕЖДЕНИЮ ИМУЩЕСТВА, А ТАКЖЕ ПРИВЕДЕТ К ОТМЕНЕ ЛЮБЫХ ГАРАНТИЙНЫХ ОБЯЗАТЕЛЬСТВ, ПРИМЕНИМЫХ К ИЗДЕЛИЮ (-ЯМ).

КОМПАНИЯ ILLUMINA НЕ ПРИНИМАЕТ НА СЕБЯ НИКАКОЙ ОТВЕТСТВЕННОСТИ, ВОЗНИКАЮЩЕЙ ВСЛЕДСТВИЕ НЕНАДЛЕЖАЩЕГО ИСПОЛЬЗОВАНИЯ ИЗДЕЛИЯ (-Й), ОПИСАННОГО (-ЫХ) В НАСТОЯЩЕМ ДОКУМЕНТЕ (ВКЛЮЧАЯ ЕГО (ИХ) ДЕТАЛИ ИЛИ ЧАСТИ ПРОГРАММНОГО ОБЕСПЕЧЕНИЯ).

© Illumina, Inc., 2021. Все права защищены.

Все товарные знаки являются собственностью компании Illumina, Inc. или их соответствующих владельцев. Информация о конкретных товарных знаках приведена на сайте [www.illumina.com/company/legal.html](http://www.illumina.com/company/legal.html).

# История редакций

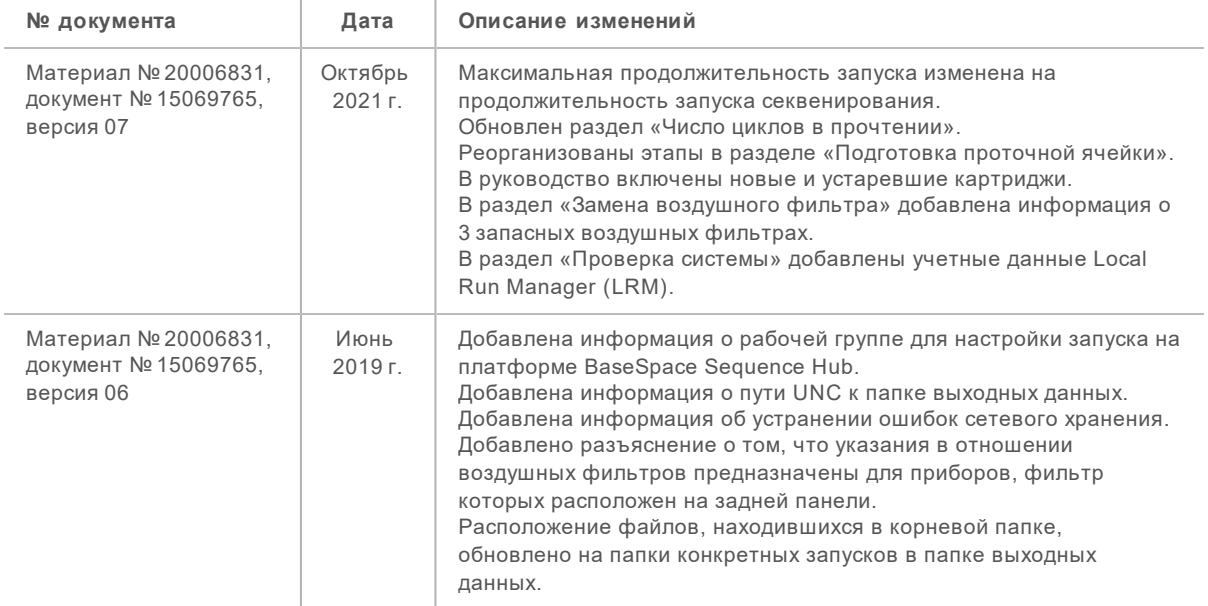

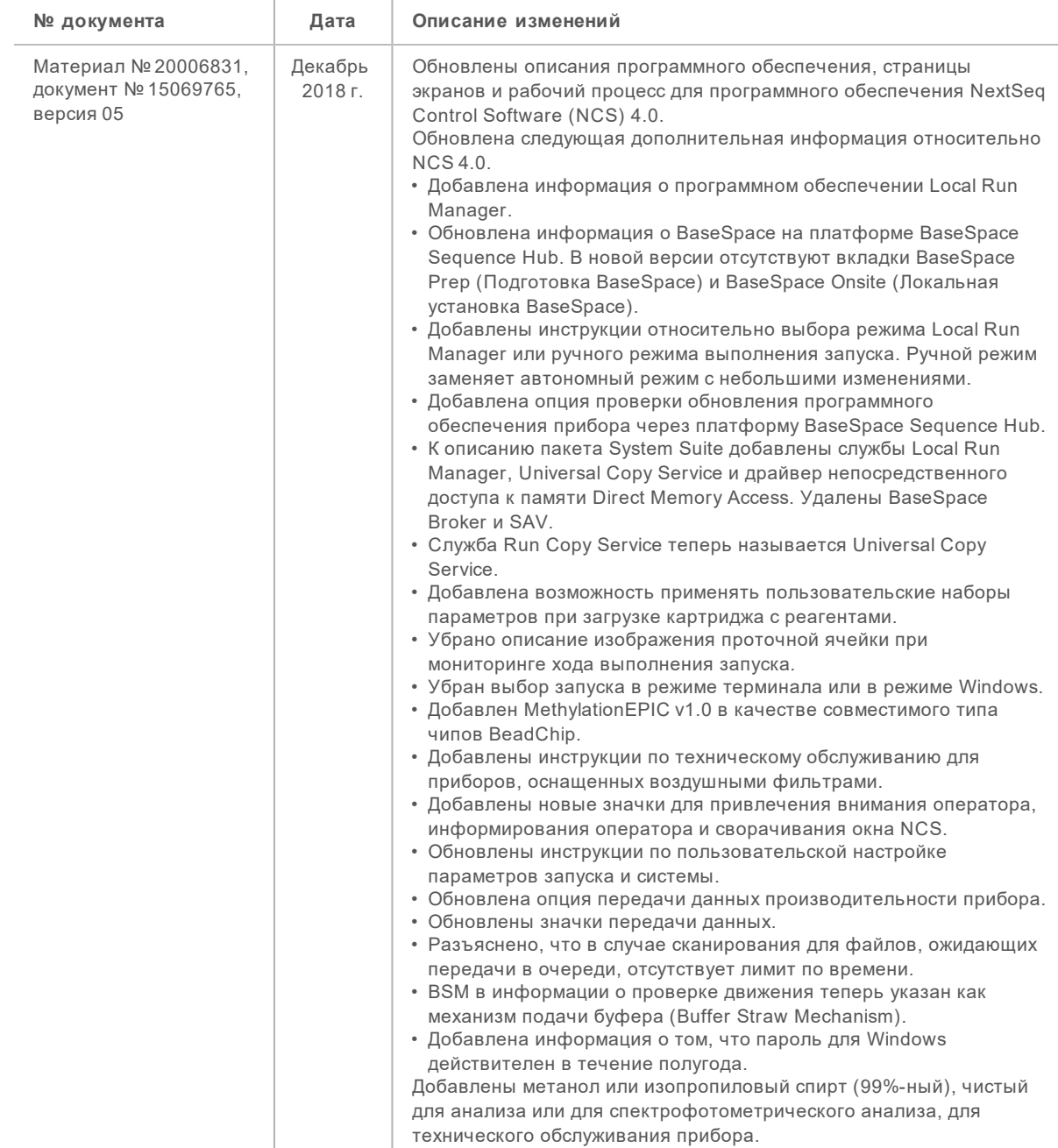

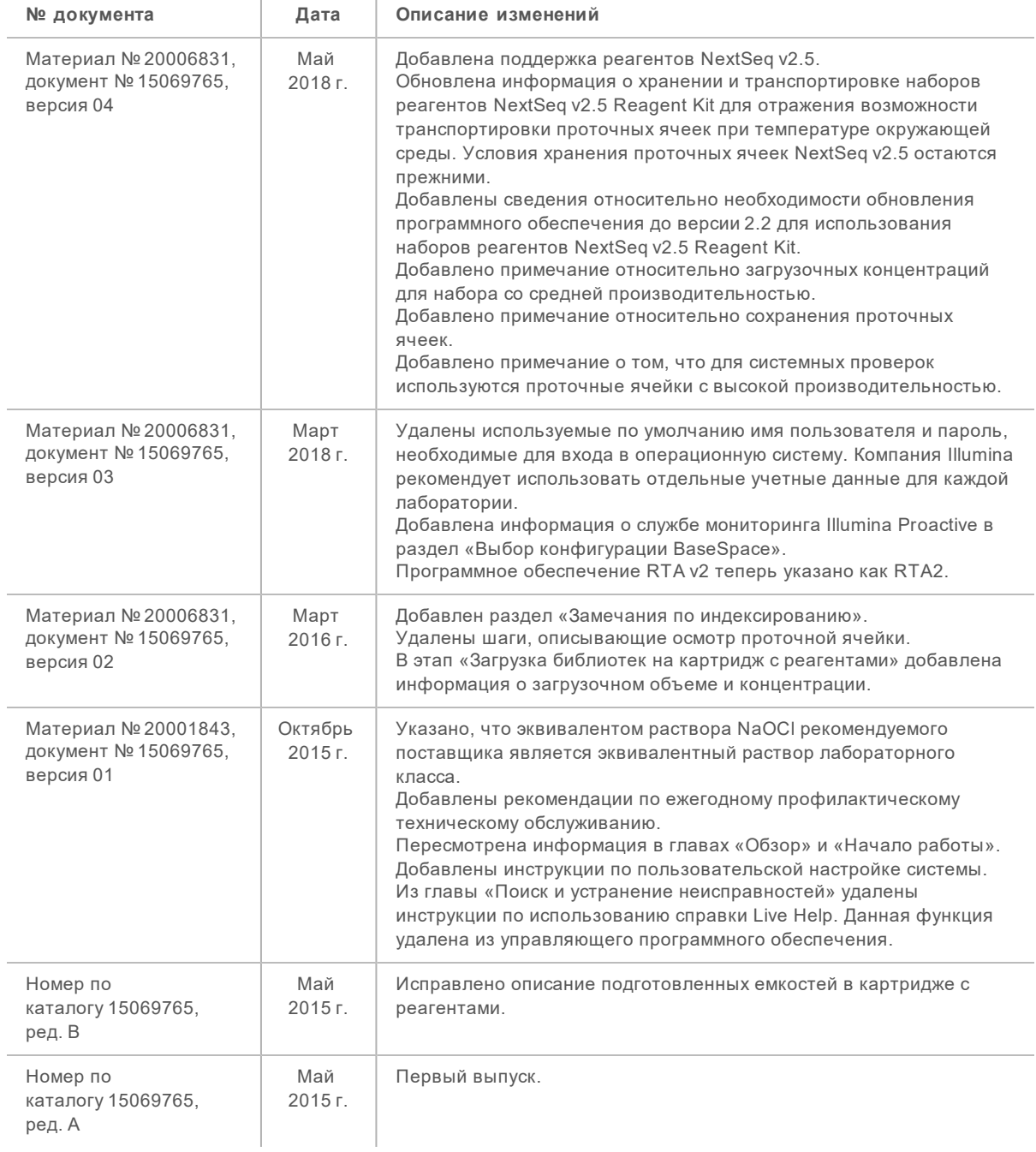

# Содержание

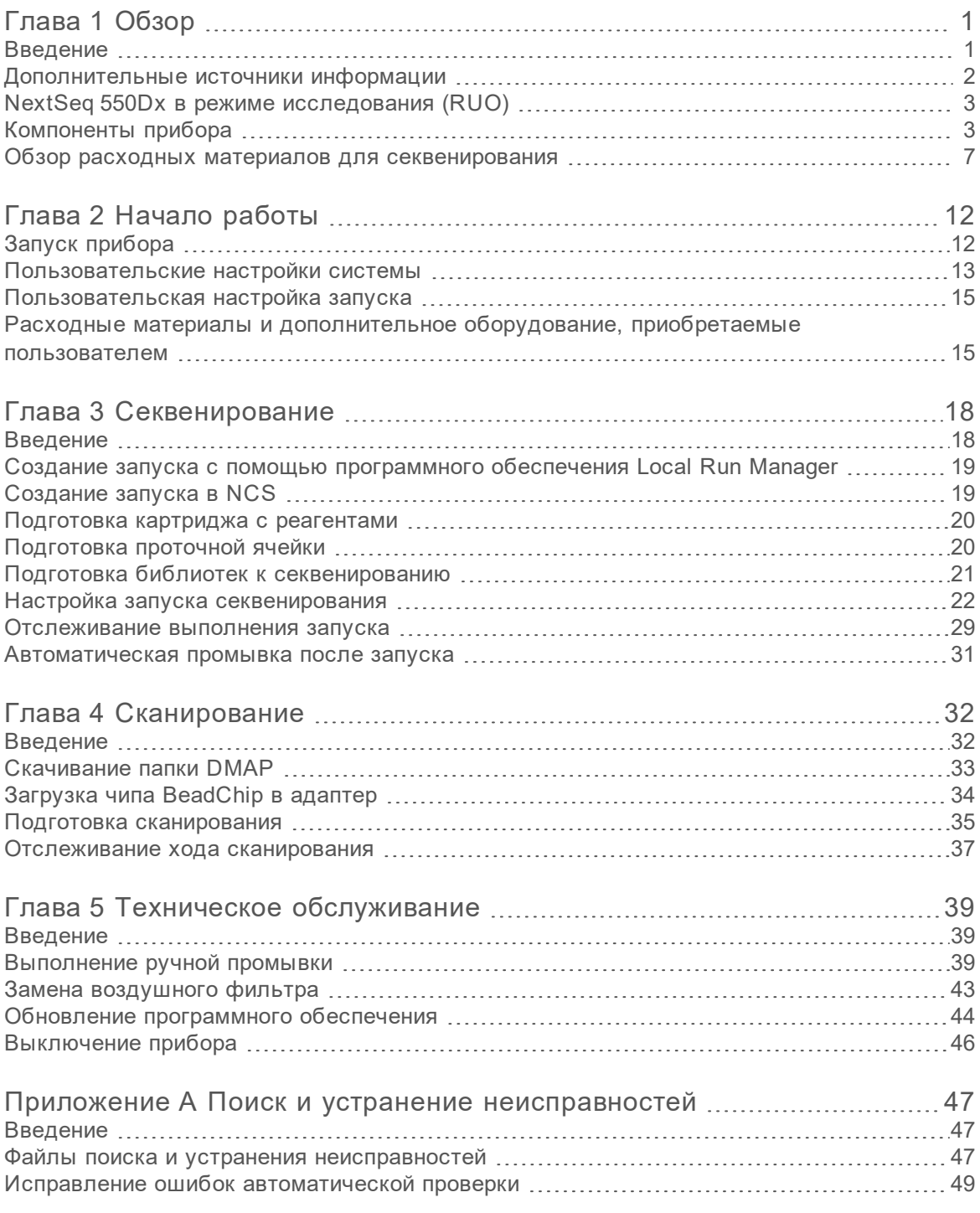

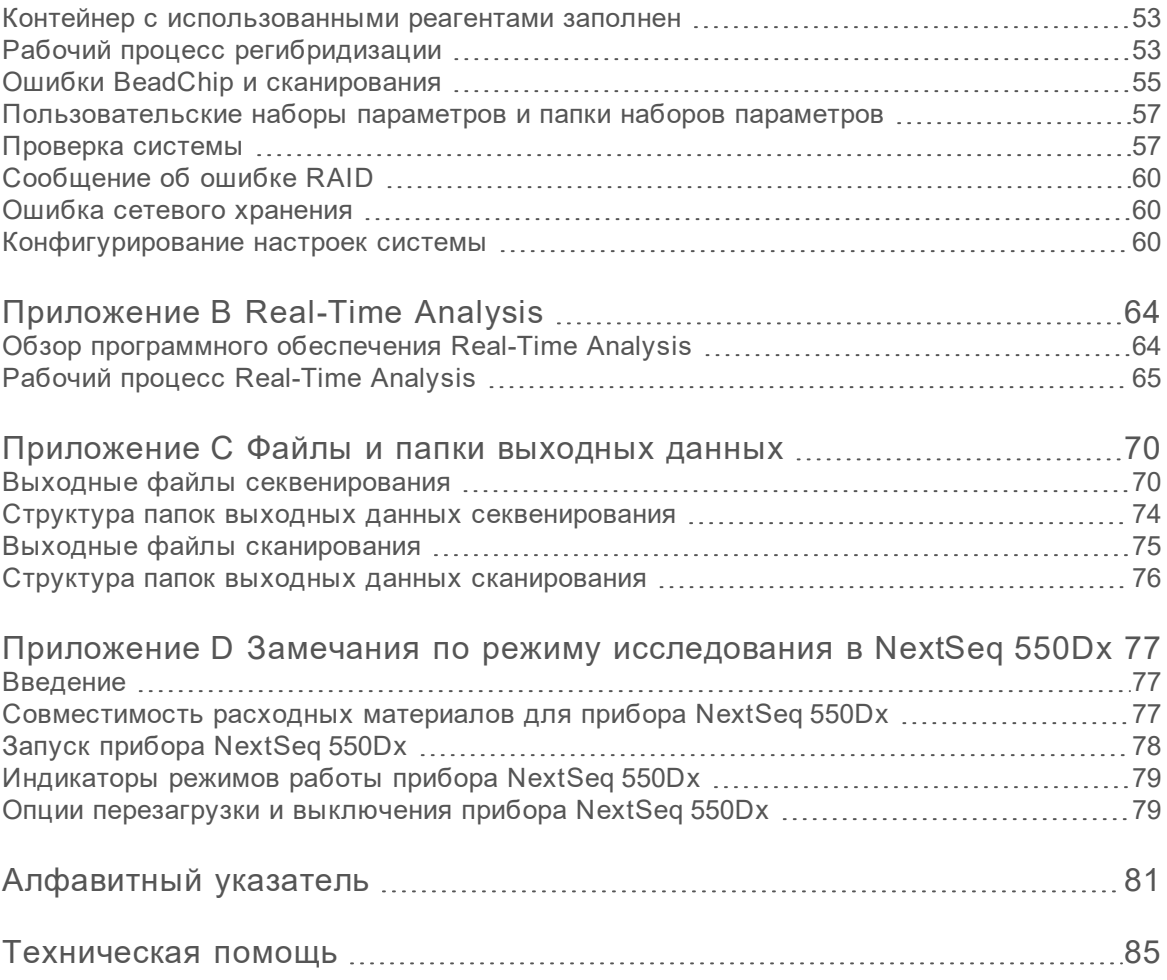

# <span id="page-7-0"></span>Глава 1 Обзор

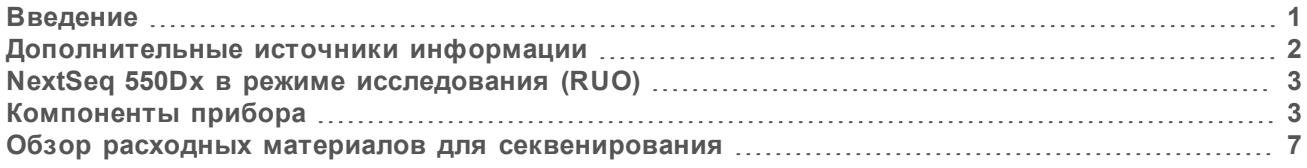

## <span id="page-7-1"></span>Введение

Система Illumina® NextSeq™ 550 стала единственно возможным решением, в основе которого лежит беспрепятственный переход от высокопроизводительного секвенирования к сканированию чипов и наоборот.

### Отличительные особенности секвенирования

- **Высокопроизводительное секвенирование** прибор NextSeq 550 позволяет секвенировать экзомы, полные геномы и транскриптомы, а также поддерживает библиотеки TruSeq™, TruSight™ и Nextera™.
- **Типы проточных ячеек** проточные ячейки доступны в конфигурациях для высокой и средней производительности. Каждый тип проточной ячейки оснащен совместимым предварительно заполненным картриджем с реагентами.
- **Real-Time Analysis (RTA)** встроенное программное обеспечение для анализа обеспечивает выполнение анализа данных на приборе, включая анализ изображений и распознавание оснований. На приборе NextSeq используется версия RTA под названием RTA v2, в которой имеются существенные отличия в части архитектуры и функциональности. Дополнительную информацию см. в разделе *[Real-Time Analysis](#page-70-0)* на стр. 64.
- <sup>u</sup> **Облачный анализ с платформы BaseSpace™ Sequence Hub** рабочий процесс секвенирования интегрирован в платформу BaseSpace Sequence Hub, облачную вычислительную платформу компании Illumina, предназначенную для мониторинга запусков, анализа данных, их хранения и совместной работы. По мере выполнения запуска выходные файлы в режиме реального времени передаются на платформу BaseSpace Sequence Hub для анализа.
- <sup>u</sup> **Анализ данных на приборе** программное обеспечение Local Run Manager анализирует данные запуска в соответствии с аналитическим модулем, указанным для запуска.

### Отличительные особенности сканирования чипов

- <sup>u</sup> **Функция сканирования чипов, встроенная в управляющее программное обеспечение** прибор NextSeq 550 позволяет переходить от сканирования чипов к высокопроизводительному секвенированию и наоборот на одном и том же устройстве с использованием одного и того же управляющего программного обеспечения.
- **Расширенная возможность визуализации** система визуализации прибора NextSeq 550 включает модификацию столика и программного обеспечения, которые позволяют визуализировать большую площадь поверхности и осуществлять сканирование с помощью устройства BeadChip.
- **Типы чипов BeadChip** к совместимым чипам BeadChip относятся CytoSNP-12, CytoSNP-850K, Karyomap-12 и MethylationEPIC v1.0.

- **Адаптер BeadChip** многоразовый адаптер BeadChip обеспечивает простоту загрузки чипа BeadChip в прибор.
- **▶ Анализ данных** воспользуйтесь программным обеспечением BlueFuse<sup>®</sup> Multi, чтобы проанализировать данные чипа.

### <span id="page-8-0"></span>Дополнительные источники информации

Следующую информацию можно загрузить с веб-сайта компании Illumina.

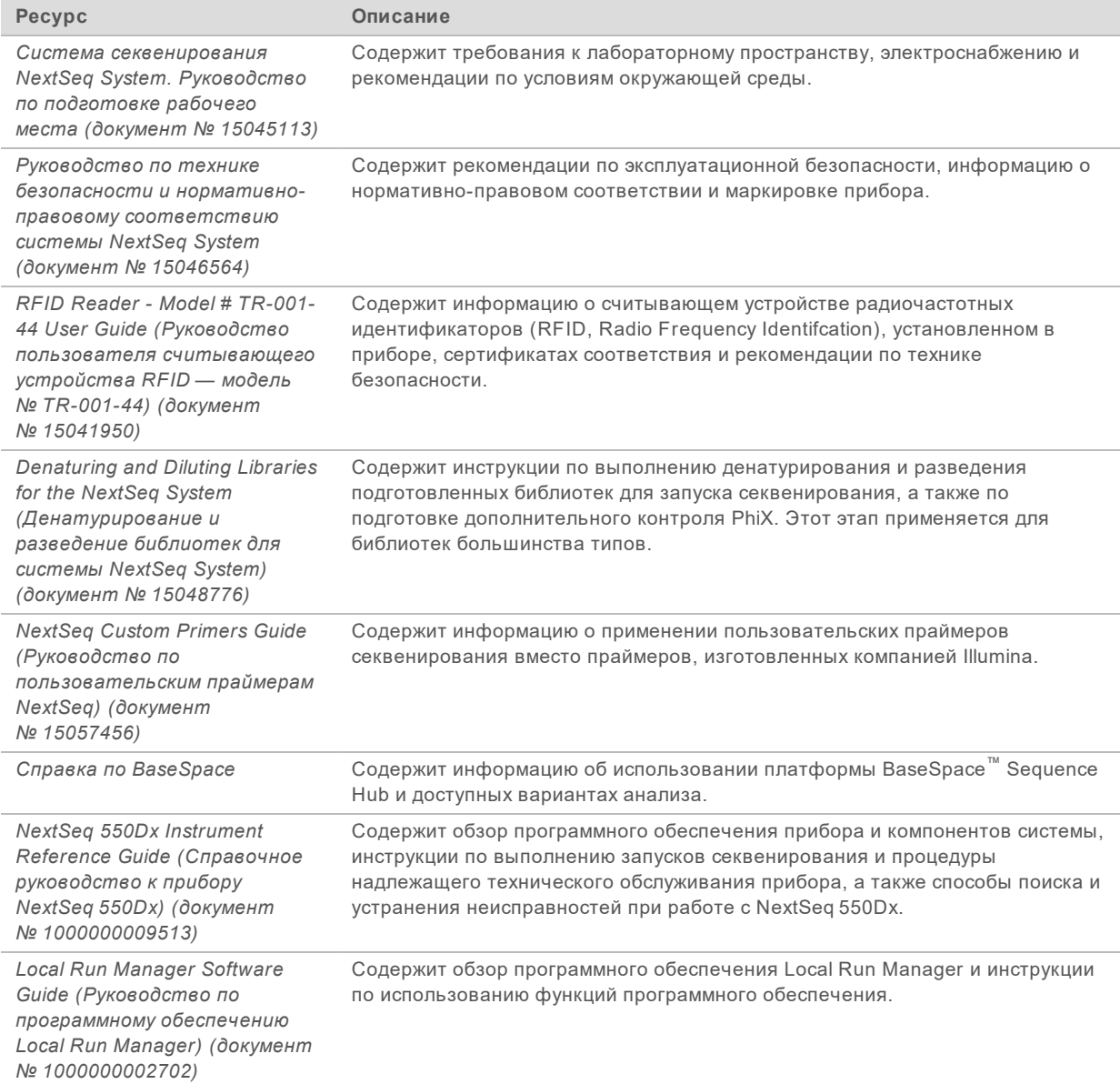

Посетите [страницу поддержки прибора NextSeq 550](http://support.illumina.com/sequencing/sequencing_instruments/nextseq-550.html) на веб-сайте компании Illumina, чтобы получить доступ к документации, загрузкам программного обеспечения, обучению онлайн и часто задаваемым вопросам.

Документ № 15069765, версия 07 RUS

# <span id="page-9-0"></span>NextSeq 550Dx в режиме исследования (RUO)

Инструкции, содержащиеся в этом руководстве, также применимы к прибору NextSeq 550Dx, работающему в режиме исследования с использованием последней версии программного обеспечения RUO для прибора. Информацию об исключениях и других указаниях см. в разделе *[Замечания по режиму исследования в NextSeq 550Dx](#page-83-0)* на стр. 77.

# <span id="page-9-1"></span>Компоненты прибора

Система NextSeq 550 включает монитор с сенсорным экраном, индикатор состояния и четыре отсека.

Рисунок 1 Компоненты прибора

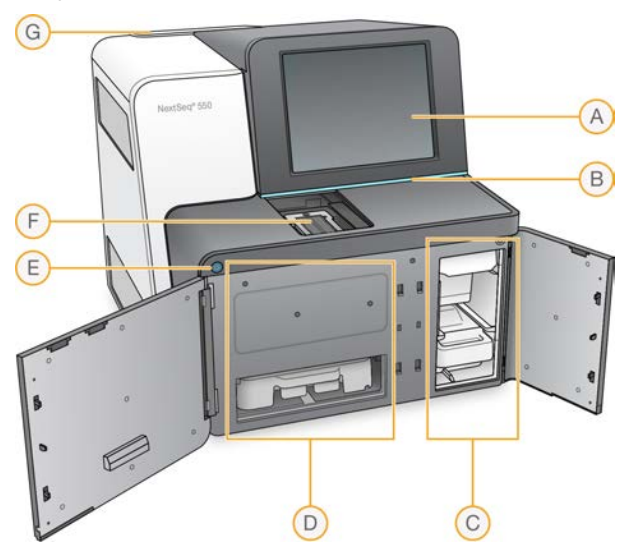

- A **Монитор с сенсорным экраном** позволяет активировать встроенный конфигуратор и осуществлять настройку через интерфейс управляющего программного обеспечения.
- B **Индикатор состояния** указывает на следующие состояния прибора: «идет обработка» (голубой цвет), «требуется внимание» (оранжевый), «готов к секвенированию» (зеленый), «в течение следующих 24 часов необходимо выполнить промывку» (желтый).
- C **Буферный отсек** место размещения картриджа с буфером и контейнера с использованными реагентами.
- D **Отсек реагентов** место размещения картриджа с реагентами.
- E **Кнопка питания** включает и выключает питание прибора и его компьютера.
- F **Отсек визуализации** место размещения проточной ячейки при выполнении секвенирования или место размещения адаптера BeadChip при выполнении сканирования.
- G **Отсек воздушного фильтра** место размещения воздушного фильтра (в приборах, которые оборудованы фильтром, расположенным на задней панели).

### Отсек визуализации

Отсек визуализации содержит столик с тремя направляющими штырями для установки проточной ячейки при выполнении секвенирования или адаптера BeadChip при выполнении сканирования. После загрузки проточной ячейки или адаптера BeadChip дверцы отсека визуализации автоматически закрываются, перемещая все компоненты в нужное положение.

Документ № 15069765, версия 07 RUS

# Отсек реагентов и буферный отсек

Подготовка к выполнению запуска секвенирования на приборе NextSeq 550 требует наличия доступа к отсеку реагентов и буферному отсеку, чтобы загрузить в них расходные материалы для запуска и опорожнить контейнер для использованных реагентов.

Рисунок 2 Отсек реагентов и буферный отсек

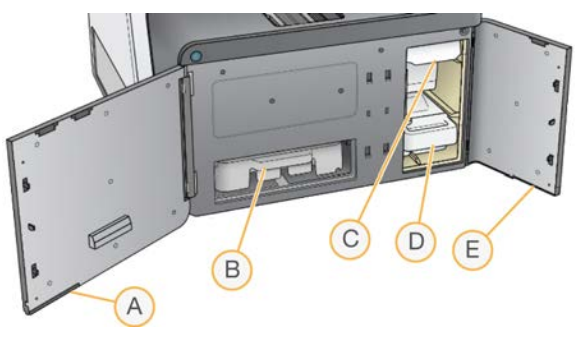

- A **Дверца отсека реагентов** закрывает отсек реагентов на защелку, расположенную в правом нижнем углу дверцы. В отсеке реагентов находится картридж с реагентами. Реагенты перекачиваются по сипперным трубкам и жидкостной системе в проточную ячейку.
- B **Картридж с реагентами** картридж с реагентами заранее заполнен одноразовыми расходными материалами.
- C **Картридж с буфером** картридж с буфером заранее заполнен одноразовыми расходными материалами.
- D **Контейнер с использованными реагентами** в нем использованные реагенты накапливаются для последующей утилизации после каждого запуска.
- E **Дверца буферного отсека** закрывает буферный отсек на защелку, расположенную в левом нижнем углу дверцы.

# Отсек воздушного фильтра

В отсеке воздушного фильтра находится воздушный фильтр (у приборов, которые оборудованы фильтром, расположенным на задней панели). Заменять воздушный фильтр следует раз в 90 дней. Информацию о том, как заменять фильтр, см. в разделе *[Замена воздушного фильтра](#page-49-0)* на [стр. 43.](#page-49-0)

# Программное обеспечение NextSeq Software

Программное обеспечение прибора включает встроенные приложения, которые выполняют запуски секвенирования или сканирование чипов.

- **Программное обеспечение NextSeq Control Software (NCS) управляет работой прибора и** позволит вам шаг за шагом выполнить подготовку к запуску секвенирования или к сканированию чипов.
	- Программное обеспечение заранее установлено на NextSeq и работает на приборе. Программное обеспечение NCS выполняет запуск в соответствии с параметрами, указанными в модуле программного обеспечения Local Run Manager или в NCS.
	- $\blacktriangleright$  Прежде чем вы приступите к выполнению запуска секвенирования, выберите запуск, который вы создали в модуле Local Run Manager или в NCS. Программное обеспечение NCS проведет вас пошагово через процесс загрузки проточной ячейки и реагентов.

Документ № 15069765, версия 07 RUS

- ► Во время запуска программное обеспечение управляет столиком проточной ячейки, распределяет реагенты, контролирует жидкостную систему, задает температуру, получает изображения кластеров на проточной ячейке и отображает визуальную сводку статистики качества. Выполнение запуска можно отслеживать в NCS или в Local Run Manager.
- Во время выполнения запуска, которое вы можете отслеживать либо в NCS, либо в Local Run Manager, программное обеспечение NCS выполняет следующие функции:
	- **управляет столиком проточной ячейки;**
	- **распределяет реагенты;**
	- **контролирует жидкостную систему;**
	- задает температуру;
	- делает изображения кластеров на проточной ячейке;
	- **отображает визуальную сводку статистики качества.**
- <sup>u</sup> **Программное обеспечение Local Run Manager** встроенная программная технология для создания запуска и анализа результатов (вторичный анализ). Это программное обеспечение также обеспечивает отслеживание образцов и может контролировать права пользователей.
- <sup>u</sup> **Программное обеспечение RTA** в запусках секвенирования RTA выполняет анализ изображений и распознавание оснований во время запуска. В приборе NextSeq 550 используется версия программного обеспечения RTA v2, которая отличается от более ранних версий важными изменениями в архитектуре и функциональности. Дополнительную информацию см. в разделе *[Real-Time Analysis](#page-70-0)* на стр. 64.
- <sup>u</sup> **Служба Universal Copy Service** копирует выходные файлы секвенирования из папки запуска в папку выходных данных и на платформу BaseSpace Sequence Hub (если она используется), где вы можете получить к ним доступ.

Программное обеспечение RTA и служба Universal Copy Service работают только в фоновом режиме.

# Значки состояния

Значок состояния в верхнем правом углу экрана интерфейса управляющего программного обеспечения сигнализирует о любых изменениях состояния во время настройки или выполнения запуска.

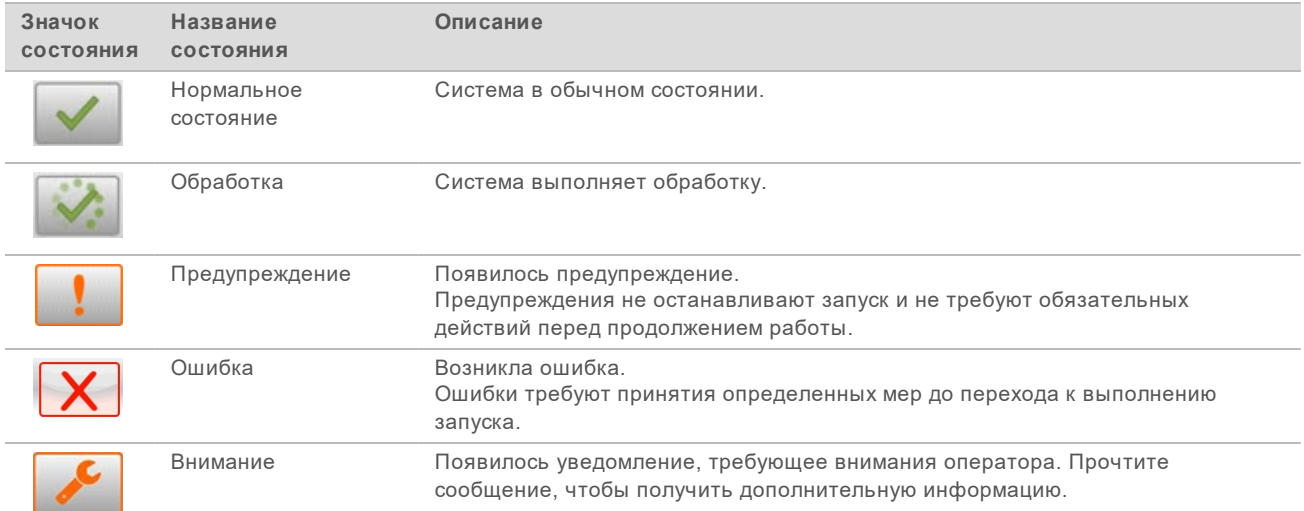

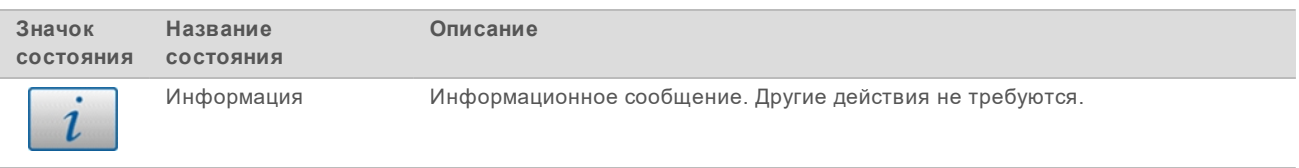

При изменении состояния значок мигает для привлечения внимания. Выберите значок для просмотра описания состояния. Нажмите **Acknowledge** (Подтвердить), чтобы подтвердить получение сообщения, или **Close** (Закрыть), чтобы закрыть диалоговое окно.

### Значок навигационной панели

Значок сворачивания NCS находится в правом верхнем углу интерфейса управляющего программного обеспечения.

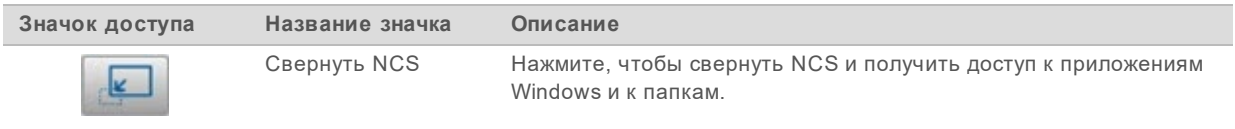

### Кнопка питания

Кнопка питания на передней стороне прибора NextSeq включает питание самого прибора и его компьютера. Кнопка питания выполняет следующие действия в зависимости от состояния питания прибора.

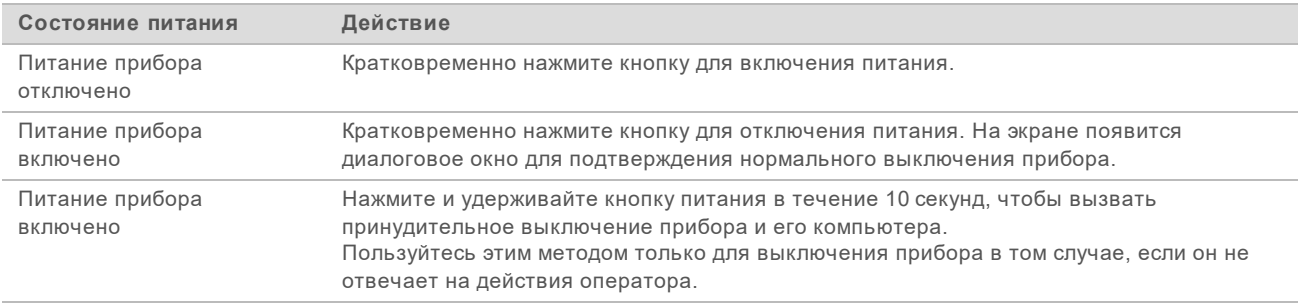

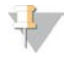

### ПРИМЕЧАНИЕ

Выключение прибора во время запуска секвенирования немедленно останавливает запуск. Остановка запуска является окончательной. В этом случае повторно использовать расходные материалы для запуска будет невозможно, а данные секвенирования, полученные в ходе запуска, не сохраняются.

# Требования к паролю Windows

Операционная система требует менять пароль Windows каждые 180 дней. Получив соответствующее указание, поменяйте пароль Windows. Если для анализа вы используете Local Run Manager, также смените пароль от учетной записи Windows в Local Run Manager. См. раздел «Настройки учетной записи службы» в документе *Local Run Manager Software Guide (Руководство по программному обеспечению Local Run Manager) (документ № 1000000002702)*.

# Обзор многоразового адаптера BeadChip

Многоразовый адаптер BeadChip удерживает чип BeadChip во время сканирования. Чип BeadChip закрепляется в углублении адаптера с помощью удерживающей защелки. После этого адаптер BeadChip загружается на столик в отсеке визуализации.

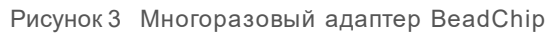

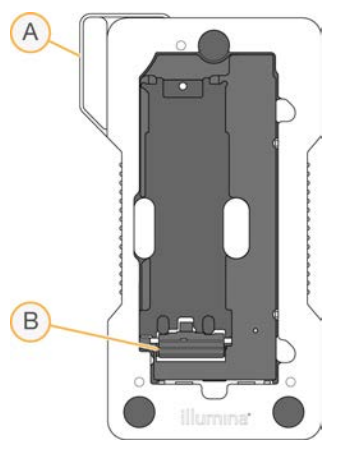

- A Адаптер BeadChip
- B Удерживающая защелка

### <span id="page-13-0"></span>Обзор расходных материалов для секвенирования

### Содержимое и хранение

Расходные материалы для выполнения секвенирования на приборе NextSeq поставляются отдельно в наборах для одноразового использования. Каждый набор включает в себя одну проточную ячейку, картридж с реагентами, картридж с буфером и буферный раствор для разведения библиотеки. При получении набора для прибора NextSeq 500/550:

- не вскрывайте фольгированную упаковку проточной ячейки, если это не указано в инструкциях;
- $\blacktriangleright$  незамедлительно поместите компоненты на хранение при указанных температурах, чтобы гарантировать надлежащее качество работы;
- храните картриджи таким образом, чтобы этикетки на упаковках были направлены вверх.

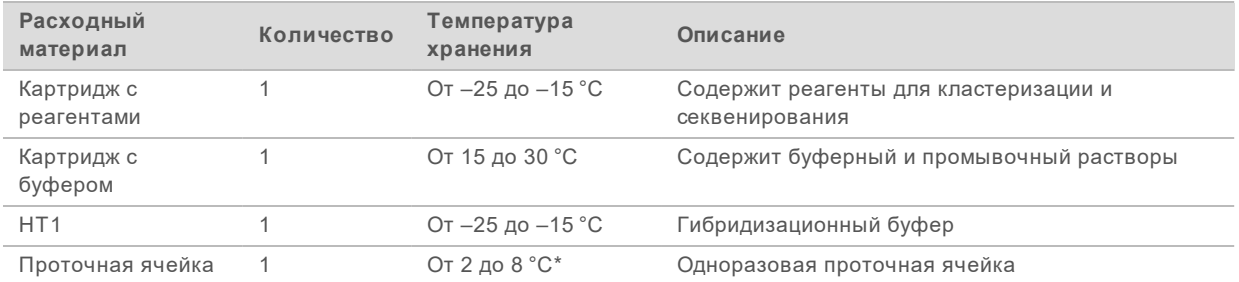

\* Поставляется при комнатной температуре для наборов реагентов NextSeq v2.5 Reagent Kit.

Документ № 15069765, версия 07 RUS

Реагенты чувствительны к свету. Храните картридж с реагентами и картридж с буфером в темном месте, защищенном от воздействия света.

Для проточной ячейки, картриджа с реагентами и картриджа с буфером используется RFID, целью которой является точное отслеживание расходных материалов и проверка совместимости.

Все другие наборы содержат праймеры секвенирования с двойным индексом и NaOCI в предварительно заполненном картридже. Дополнительные этапы не требуются.

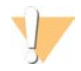

### ВНИМАНИЕ!

Для работы с наборами реагентов NextSeq v2.5 Reagent Kit требуется программное обеспечение NCS v2.2 или более поздней версии. Убедитесь, что выполнены все обновления программного обеспечения, прежде чем приступать к подготовке образцов и расходных материалов.

### Маркировка и совместимость набора

Компоненты набора промаркированы индикаторами с цветовым кодированием, которые указывают на совместимость проточных ячеек и картриджей с реагентами. Используйте только совместимые картридж с реагентами и проточную ячейку. Картридж с буфером универсален.

Каждая проточная ячейка и картридж с реагентами промаркированы отметками **High** (Высокий выход) или **Mid** (Средний выход). Всегда проверяйте этикетку при подготовке расходных материалов к запуску.

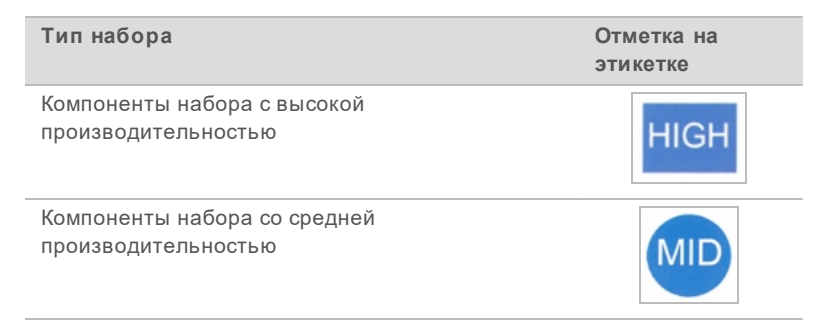

Дополнительные указания по совместимости для приборов NextSeq 550Dx в режиме исследования см. в разделе *[Совместимость расходных материалов для прибора NextSeq 550Dx](#page-83-2)* на стр. 77.

# Обзор проточной ячейки

Рисунок 4 Картридж проточной ячейки

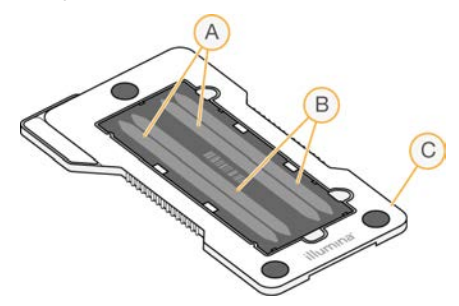

- A Пара дорожек A дорожки номер один и три
- B Пара дорожек B дорожки номер два и четыре
- C Каркас картриджа проточной ячейки

Документ № 15069765, версия 07 RUS

Проточная ячейка — это субстрат на основе стекла, на котором происходит генерация кластеров и выполняется реакция секвенирования. Проточная ячейка заключена в картридж проточной ячейки.

Проточная ячейка содержит четыре дорожки, визуализируемые парами.

- **Дорожки номер один и три (пара дорожек A) визуализируются одновременно.**
- Дорожки номер два и четыре (пара дорожек B) визуализируются, когда завершится получение изображения пары дорожек A.

Хотя проточная ячейка содержит четыре дорожки, на проточной ячейке секвенируется только одна библиотека или набор объединенных библиотек. Библиотеки загружаются в картридж с реагентами из единого резервуара и автоматически переносятся в проточную ячейку на все четыре дорожки.

Каждая дорожка визуализируется в небольших областях визуализации, называемых областями сканирования.Дополнительную информацию см. в разделе *[Области сканирования проточной](#page-77-0) ячейки* [на стр. 71](#page-77-0).

### Обзор картриджа с реагентами

Картридж с реагентами представляет собой одноразовый расходный материал с меткой RFID, содержащий запаянные фольгой емкости, предварительно заполненные реагентами для кластеризации и секвенирования.

Рисунок 5 Картридж с реагентами

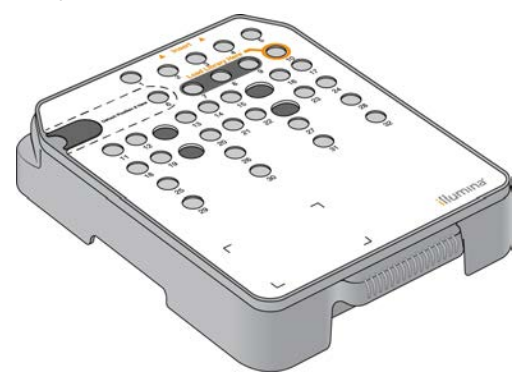

Картридж с реагентами содержит специальную емкость для загрузки подготовленных библиотек. После начала запуска библиотеки автоматически переносятся из емкости в проточную ячейку.

Несколько емкостей зарезервированы для автоматической промывки после запуска. Промывочный раствор выкачивается из картриджа с буфером в зарезервированные емкости, прокачивается через систему и подается в контейнер для использованных реагентов.

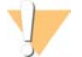

#### ПРЕДУПРЕЖДЕНИЕ

**Этот набор реагентов содержит потенциально опасные химические вещества. При их вдыхании, проглатывании, попадании на кожу или в глаза существует опасность причинения вреда здоровью. Используйте средства индивидуальной защиты, соответствующие риску воздействия, включая защитные очки, перчатки и лабораторный халат. С использованными реагентами следует обращаться как с химическими отходами и утилизировать их в соответствии с действующими региональными, государственными и местными законами и нормативными актами.** Более подробная информация о защите окружающей среды, охране здоровья и технике безопасности приведена в паспортах безопасности на сайте [support.illumina.com/sds.html](http://support.illumina.com/sds.html).

### Зарезервированные емкости

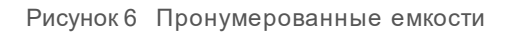

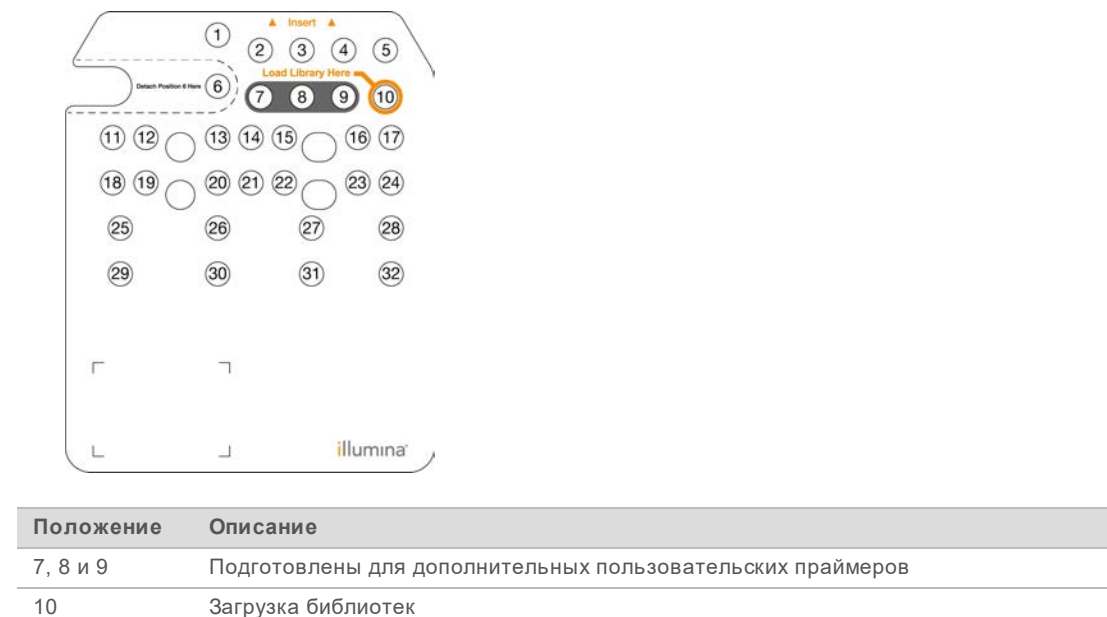

Дополнительную информацию о пользовательских праймерах см. в документе *NextSeq Custom Primers Guide (Руководство по пользовательским праймерам NextSeq) (документ № 15057456)*.

### Съемная емкость в положении № 6

Предварительно заполненный картридж с реагентами в положении 6 содержит реагент для денатурирования, в состав которого входит формамид. Для обеспечения безопасной утилизации неиспользованного реагента после запуска секвенирования емкость в положении номер шесть является съемной. Дополнительную информацию см. в разделе *[Удаление использованной](#page-34-0) [емкости из положения № 6](#page-34-0)* на стр. 28.

# Обзор картриджа с буфером

Картридж с буфером представляет собой одноразовый расходный материал, содержащий три емкости, предварительно заполненные буферным и промывочным растворами. Содержимого картриджа с буфером хватит для секвенирования одной проточной ячейки.

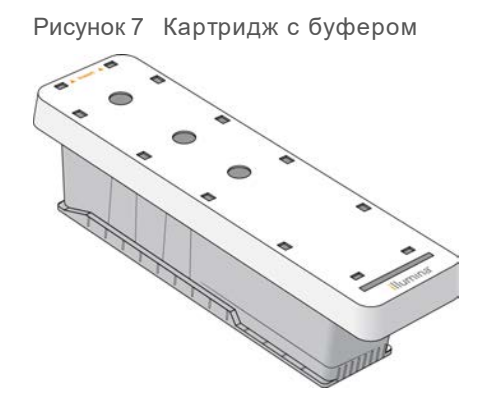

# <span id="page-18-0"></span>Глава 2 Начало работы

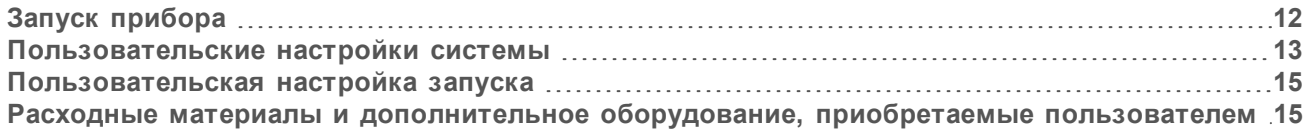

# <span id="page-18-1"></span>Запуск прибора

Переведите переключатель питания в положение **I** (Вкл.).

Рисунок 8 Переключатель питания расположен на задней панели прибора

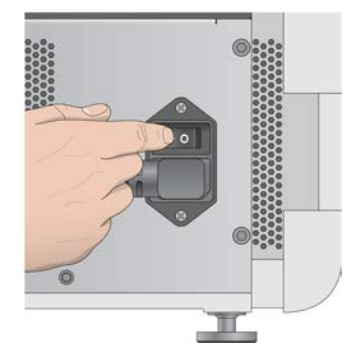

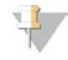

### ПРИМЕЧАНИЕ

Чтобы запустить прибор NextSeq 550Dx в режиме исследования, см. раздел *[Запуск прибора](#page-84-0) [NextSeq 550Dx](#page-84-0)* на стр. 78.

1 Нажмите кнопку питания над отсеком реагентов. Кнопка питания включает питание прибора и запускает встроенный компьютер и программное обеспечение прибора.

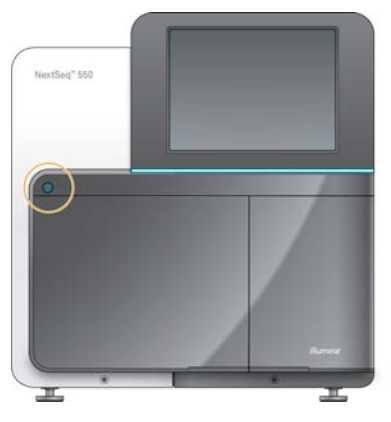

Рисунок 9 Кнопка питания расположена на передней панели прибора

- 2 Дождитесь окончания загрузки операционной системы. Программное обеспечение NCS автоматически запускает и инициализирует систему. По завершении шага инициализации откроется главный экран.
- 3 Если система настроена для запроса учетных данных при входе, дождитесь загрузки системы, а затем выполните вход в операционную систему. При необходимости свяжитесь с системным администратором, чтобы узнать имя пользователя и пароль для входа в систему.

Документ № 15069765, версия 07 RUS

# <span id="page-19-0"></span>Пользовательские настройки системы

Управляющее программное обеспечение включает изменяемые пользователем настройки для следующих элементов. Чтобы изменить настройки конфигурации сети, обратитесь к разделу *[Конфигурирование настроек системы](#page-66-2)* на стр. 60.

- Настройки идентификатора прибора (аватар и пользовательское название).
- Настройка опции клавиатуры и звукового индикатора.
- **Настройка пользовательских наборов параметров.**
- ► Настройка проверки обновлений программного обеспечения через платформу BaseSpace Sequence Hub.
- **Настройка передачи данных о производительности прибора.**

### Настройки аватара и пользовательского названия прибора

- 1 На главном экране выберите **Manage Instrument** (Управление прибором).
- 2 Выберите **System Customization** (Настройка системы).
- 3 Чтобы назначить предпочтительное изображение (аватар) для прибора, нажмите **Browse** (Обзор) и перейдите к изображению.
- 4 В поле Nickname (Пользовательское название прибора) введите желаемое название для прибора.
- 5 Нажмите **Save** (Сохранить), чтобы сохранить настройки и перейти к следующему экрану. Изображение и название будут отображаться в левом верхнем углу каждого экрана.

### Настройка опции клавиатуры и звукового индикатора

- 1 На главном экране выберите **Manage Instrument** (Управление прибором).
- 2 Выберите **System Customization** (Настройка системы).
- 3 Установите флажок **Use on-screen keyboard** (Использовать экранную клавиатуру), чтобы активировать экранную клавиатуру для ввода данных в прибор.
- 4 Установите флажок **Play audio** (Воспроизводить звук), чтобы включить звуковую индикацию для следующих событий:
	- инициализация прибора;
	- начало запуска;
	- возникновение определенных ошибок;
	- **необходимость вмешательства пользователя;**
	- $\triangleright$  окончание запуска.
- 5 Нажмите **Save** (Сохранить), чтобы сохранить настройки и перейти к следующему экрану.

### Настройка пользовательских наборов параметров

- 1 На главном экране выберите **Manage Instrument** (Управление прибором).
- 2 Выберите **System Customization** (Настройка системы).

- 3 Установите флажок **Enable Custom Recipes** (Включить пользовательские наборы параметров), чтобы можно было выбрать также и пользовательский набор параметров при загрузке картриджей с реагентами. Дополнительную информацию вы можете найти в разделе *[Пользовательские наборы параметров и папки наборов параметров](#page-63-0)* на стр. 57.
- 4 Нажмите **Save** (Сохранить), чтобы сохранить настройки и перейти к следующему экрану.

# Настройка проверки обновлений программного обеспечения через **BaseSpace**

- 1 На главном экране выберите **Manage Instrument** (Управление прибором).
- 2 Выберите **System Customization** (Настройка системы).
- 3 Установите флажок **Automatically check for new software updates on BaseSpace** (Автоматически проверять новые обновления программного обеспечения на BaseSpace) для включения автоматических проверок обновлений платформы BaseSpace Sequence Hub. Автоматическая проверка обновлений выполняется каждые 24 часа. Когда появляется обновление, уведомления будут иметь следующее расположение:
	- ► на значке Software Update (Обновление программного обеспечения), находящемся на экране Manage Instrument (Управление прибором);
	- $\blacktriangleright$  на кнопке Manage Instrument (Управление прибором), находящейся на главном экране.
- 4 Нажмите **Save** (Сохранить), чтобы сохранить настройки и перейти к следующему экрану.

### Настройка передачи данных о производительности прибора

- 1 На главном экране выберите **Manage Instrument** (Управление прибором).
- 2 Выберите **System Customization** (Настройка системы).
- 3 Выберите **Send Instrument Performance Data to Illumina** (Отправить данные о работе прибора в компанию Illumina), чтобы включить службу мониторинга Illumina Proactive. Название настройки в интерфейсе программного обеспечения может отличаться от названия в настоящем руководстве (в зависимости от используемой версии NCS).

При включении этой настройки в компанию Illumina будут отправляться данные о производительности прибора. Эти данные помогают компании Illumina в поиске и устранении неисправностей и в распознавании потенциальных сбоев, позволяя выполнять профилактическое техническое обслуживание и увеличивать продолжительность работоспособности прибора. Дополнительную информацию о пользе такого обслуживания см. в документе *Техническая записка о службе Illumina Proactive (документ № 1000000052503)*. Данная служба:

- не отправляет данные секвенирования;
- <sup>u</sup> требует подключения прибора к сети с доступом в Интернет;
- **по умолчанию включена. Чтобы отказаться от использования этой службы, снимите** флажок **Send Instrument Performance Data to Illumina** (Отправить данные о производительности прибора компании Illumina).
- 4 Нажмите **Save** (Сохранить), чтобы сохранить настройки и перейти к следующему экрану.

# <span id="page-21-0"></span>Пользовательская настройка запуска

Управляющее программное обеспечение предоставляет возможность пользовательской настройки предпочтительных вариантов выполнения запуска, а также параметров слива неиспользованных реагентов.

### <span id="page-21-2"></span>Настройка параметров запуска

- 1 На главном экране выберите **Manage Instrument** (Управление прибором).
- 2 Выберите **System Customization** (Настройка системы).
- 3 Установите флажок **Use Advanced Load Consumables** (Использовать функцию расширенной загрузки расходных материалов), чтобы загружать все расходные материалы для запуска с одной и той же страницы экрана.
- 4 Установите флажок **Skip Pre-Run Check Confirmation** (Пропуск подтверждения проверки перед запуском), чтобы автоматически начать секвенирование или сканирование после успешного завершения автоматической проверки.
- 5 Нажмите **Save** (Сохранить), чтобы сохранить настройки и выйти из экрана.

### Настройка функции автоматического слива

- 1 На главном экране выберите **Manage Instrument** (Управление прибором).
- 2 Выберите **System Customization** (Настройка системы).
- 3 Установите флажок **Purge Consumables at End of Run** (Сливать расходные материалы по окончании запуска), чтобы неиспользованные реагенты из картриджа с реагентами автоматически сливались в контейнер с использованными реагентами после запуска.

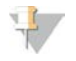

### ПРИМЕЧАНИЕ

Выполнение слива расходных материалов автоматически увеличивает продолжительность рабочего процесса.

<span id="page-21-1"></span>4 Нажмите **Save** (Сохранить), чтобы сохранить настройки и выйти из экрана.

# Расходные материалы и дополнительное оборудование, приобретаемые пользователем

Для работы прибора NextSeq 550 используются следующие расходные материалы и оборудование.

# Расходные материалы для секвенирования

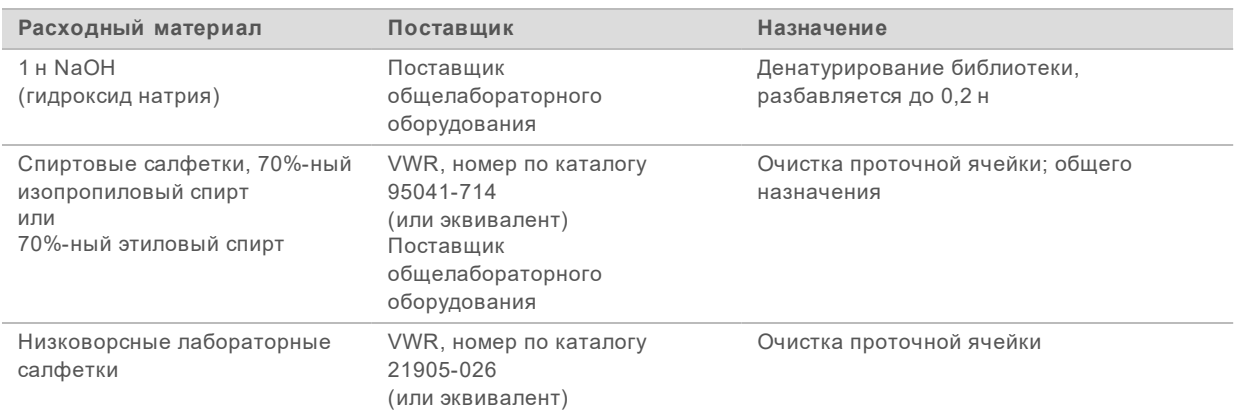

# Расходные материалы для технического обслуживания, поиска и устранения неисправностей

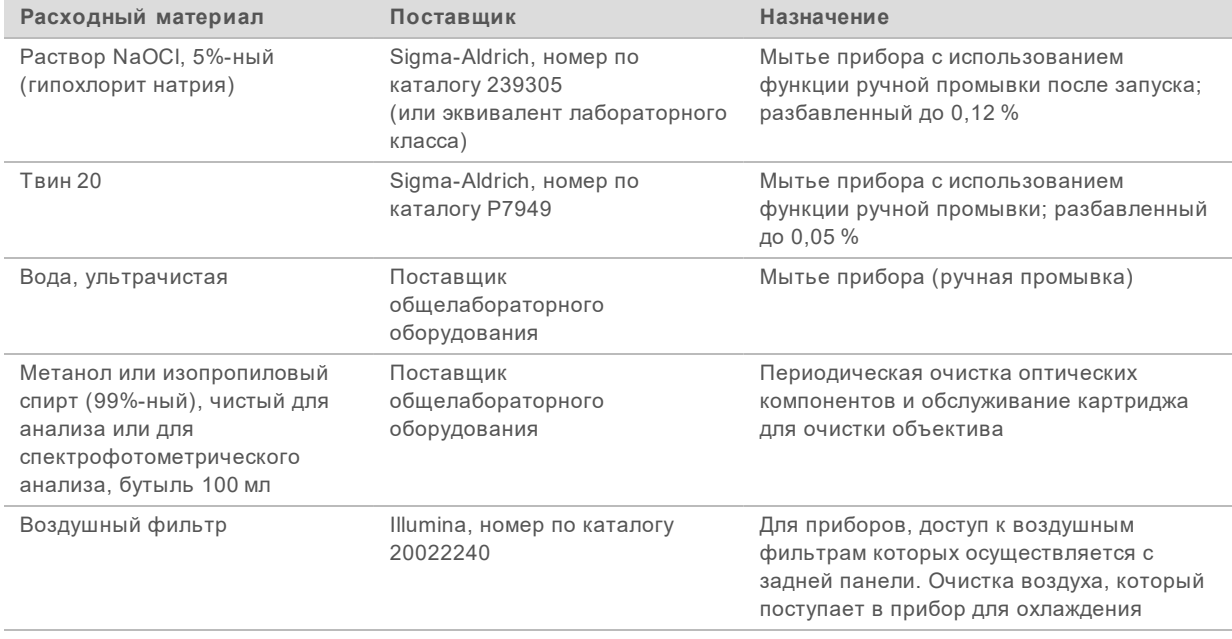

# Указания в отношении ультрачистой воды

При работе с прибором используйте только ультрачистую или деионизированную воду. Запрещается использовать водопроводную воду. Разрешается использовать только воду следующих классов (или эквивалентного качества):

- деионизированная вода;
- $\triangleright$  очищенная вода Illumina PW1;
- **вода с сопротивлением 18 МОм (мегаом);**
- $\blacktriangleright$  вода Milli-Q;
- **Boga Super-Q;**
- **вода для молекулярно-биологических исследований.**

# Оборудование

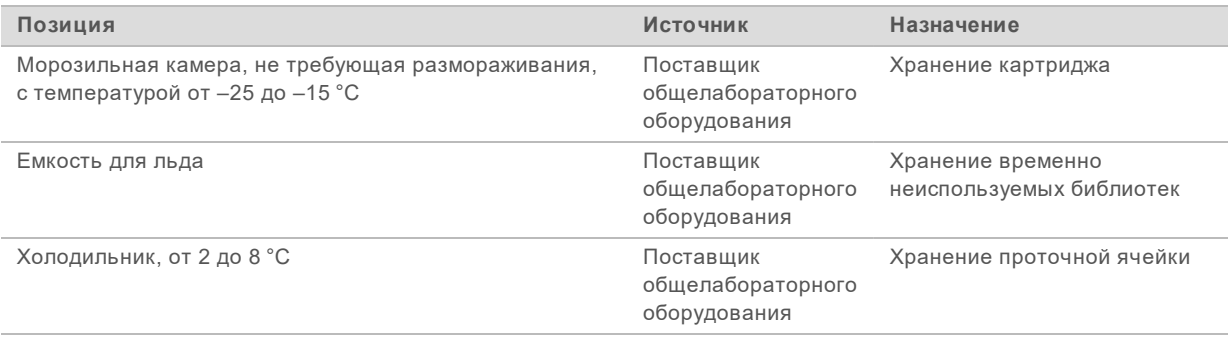

# <span id="page-24-0"></span>Глава 3 Секвенирование

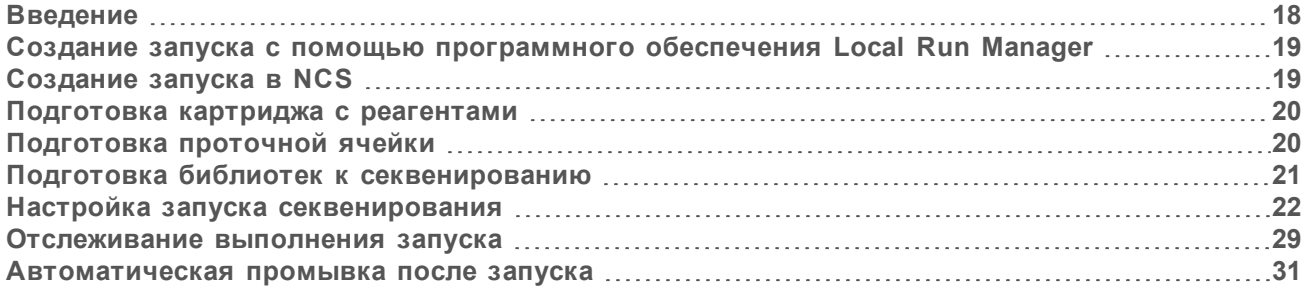

# <span id="page-24-1"></span>Введение

Чтобы выполнить запуск секвенирования на NextSeq 550, подготовьте картридж с реагентами и проточную ячейку. Затем следуйте инструкциям программного обеспечения для настройки запуска и начала его выполнения. Генерация кластеров и секвенирование выполняются на приборе. После выполнения запуска секвенирования автоматически начнется промывка прибора с использованием компонентов, уже загруженных в прибор.

### Генерация кластеров

Во время генерации кластеров отдельные молекулы ДНК связываются с поверхностью проточной ячейки, где происходит амплификация с образованием кластеров.

### Секвенирование

Кластеры визуализируются с использованием химических реакций для двухканального секвенирования и комбинации фильтров, специфичной для каждого прерывающего цепь нуклеотида (терминатора) с флуоресцентной меткой. После завершения визуализации области сканирования проточной ячейки выполняется визуализация следующей области сканирования. Процесс повторяется для каждого цикла в запуске секвенирования. После анализа изображений программное обеспечение выполняет распознавание оснований, оценивает прохождение через фильтр и показатели качества.

Отслеживать ход выполнения запуска и его статистические показатели можно в следующих местах:

- **интерфейс NCS;**
- $\blacktriangleright$  платформа BaseSpace Sequence Hub;
- **Local Run Manager;**
- подключенный к сети компьютер, на котором используется программное обеспечение Sequencing Analysis Viewer (SAV). См. раздел *[Программное обеспечение Sequencing Analysis](#page-37-1) Viewer* [на стр. 31](#page-37-1).

# Анализ

По мере выполнения запуска управляющее программное обеспечение автоматически переносит файлы распознанных оснований (BCL, base call) на платформу BaseSpace Sequence Hub, Local Run Manager или в другое указанное место для выходных данных, где может быть проведен их вторичный анализ.

Документ № 15069765, версия 07 RUS

В зависимости от используемого приложения доступны несколько методов анализа. Дополнительную информацию см. в *справке по BaseSpace* или в документе *Local Run Manager Software Guide (Руководство по программному обеспечению Local Run Manager) (документ № 1000000002702)*.

### Продолжительность запуска секвенирования

Общая продолжительность запуска секвенирования зависит от числа выполняемых в нем циклов. Максимальную продолжительность имеет запуск с секвенированием парных концевых фрагментов по 150 циклов в каждом прочтении (2 × 150) и дополнительно до десяти циклов в каждом из двух прочтений индекса.

Информация об ожидаемой продолжительности запусков и другие характеристики системы приведены на [странице технических характеристик системы NextSeq 550](http://www.illumina.com/systems/nextseq-sequencer/performance-specifications.ilmn) на веб-сайте компании Illumina.

### Число циклов в прочтении

Число циклов, выполненных в одном прочтении во время запуска секвенирования, превышает число проанализированных циклов на единицу. Например, в ходе запуска с секвенированием парных концевых фрагментов длиной 150 циклов происходит прочтение 151 цикла (2 × 151), то есть общее число циклов составляет 302. В конце запуска секвенирования будет проанализировано 2 x 150 циклов. Один дополнительный цикл необходим для расчетов, касающихся фазирования и префазирования.

# <span id="page-25-0"></span>Создание запуска с помощью программного обеспечения Local Run **Manager**

Процесс настройки параметров запуска и анализа в программном обеспечении Local Run Manager варьируется в зависимости от того, какой модуль рабочих процессов анализа вы используете. Конкретные указания о том, как создать запуск, приводятся в руководстве по эксплуатации модуля Local Run Manager.

- 1 На главном экране выберите **Edit Runs** (Редактировать запуски).
- 2 Нажмите **Create Run** (Создать запуск) в окне информационной панели Local Run Manager, затем выберите аналитический модуль.
- 3 Введите название запуска, укажите образцы, входящие в программу запуска, и импортируйте файлы манифеста, если они есть.
- 4 Сохраните запуск и закройте окно информационной панели Local Run Manager.

Чтобы создать запуск в программном обеспечении NCS, то есть без применения Local Run Manager, воспользуйтесь ручным режимом выполнения запуска. См. разделы *[Создание запуска в](#page-25-1) NCS* [на стр. 19](#page-25-1) и *[Режимы выполнения запусков](#page-28-1)* на стр. 22.

### <span id="page-25-1"></span>Создание запуска в NCS

Если вы создаете запуск с помощью программного обеспечения NCS (в ручном режиме выполнения запуска), параметры запуска и анализа вводятся непосредственно перед тем, как будет загружена проточная ячейка.

1 Ознакомьтесь с тем, какие параметры запуска и анализа вам понадобятся, в разделе *[Ввод](#page-30-0) [параметров запуска и анализа в NCS \(ручной режим выполнения запуска\)](#page-30-0)* на стр. 24.

Документ № 15069765, версия 07 RUS

<span id="page-26-0"></span>2 Определите параметры запуска и анализа сразу, чтобы не задерживать начало запуска секвенирования.

### Подготовка картриджа с реагентами

- 1 Извлеките картридж с реагентами из морозильной камеры с температурой от –25 до –15 °С.
- 2 Поместите картридж на водяную баню комнатной температуры до размораживания (~ 60 минут). Не погружайте картридж в воду.
- 3 Осторожно постучите картриджем по поверхности стола, чтобы удалить воду с основания картриджа, затем просушите основание.

**[Альтернативный метод.]** Оставьте реагенты для размораживания при температуре от 2 до 8 °C на ночь. Для размораживания реагентов требуется не менее 18 часов. При такой температуре реагенты остаются стабильными до одной недели.

- 4 Переверните картридж пять раз для перемешивания реагентов.
- 5 Убедитесь, что реагенты в положениях 29, 30, 31 и 32 оттаяли.
- 6 Осторожно постучите картриджем по поверхности стола, чтобы уменьшить количество пузырьков воздуха.

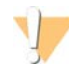

### ПРЕДУПРЕЖДЕНИЕ

**Этот набор реагентов содержит потенциально опасные химические вещества. При их вдыхании, проглатывании, попадании на кожу или в глаза существует опасность причинения вреда здоровью. Используйте средства индивидуальной защиты, соответствующие риску воздействия, включая защитные очки, перчатки и лабораторный халат. С использованными реагентами следует обращаться как с химическими отходами и утилизировать их в соответствии с действующими региональными, государственными и местными законами и нормативными актами.** Более подробная информация о защите окружающей среды, охране здоровья и технике безопасности приведена в паспортах безопасности на сайте [support.illumina.com/sds.html](http://support.illumina.com/sds.html).

### <span id="page-26-1"></span>Подготовка проточной ячейки

- 1 Извлеките упаковку с новой проточной ячейкой из места хранения с температурой от 2 до 8 °C.
- 2 Извлеките проточную ячейку из упаковки из фольги.

Рисунок 10 Извлечение из упаковки из фольги

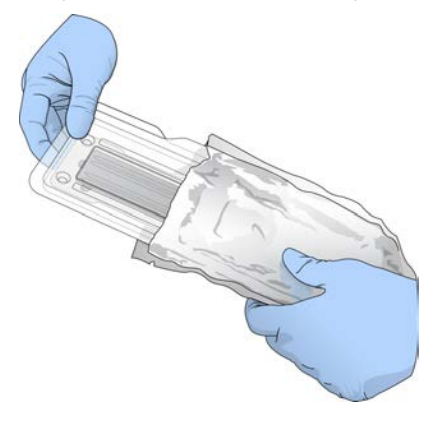

Документ № 15069765, версия 07 RUS

3 Оставьте невскрытую упаковку проточной ячейки при комнатной температуре на 30 минут.

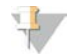

ПРИМЕЧАНИЕ

Если упаковка из фольги не повреждена, проточная ячейка может находиться при комнатной температуре до 12 часов. Избегайте повторного охлаждения и нагревания проточной ячейки.

4 Откройте защелкивающуюся прозрачную пластмассовую упаковку и достаньте проточную ячейку.

Рисунок 11 Извлечение из защелкивающейся упаковки

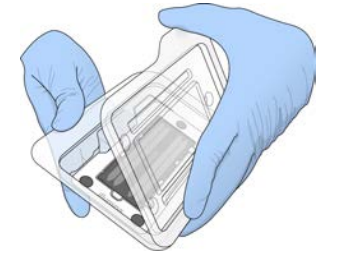

5 Очистите стеклянную поверхность проточной ячейки безворсовой спиртовой салфеткой. Протрите стекло низковорсной лабораторной салфеткой.

# <span id="page-27-0"></span>Подготовка библиотек к секвенированию

Объем библиотеки и ее загрузочная концентрация отличаются в зависимости от того, какая версия NCS у вас установлена.

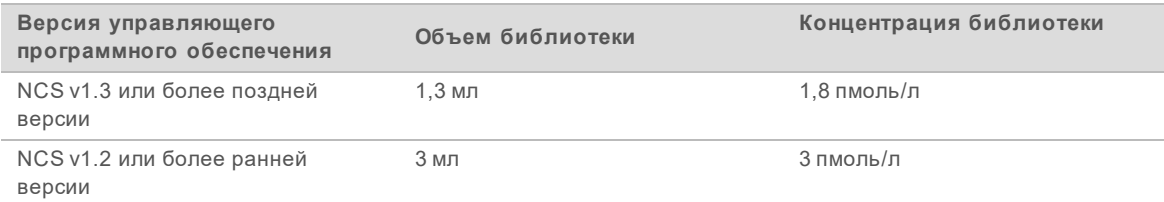

# Денатурирование и разведение библиотек

Денатурируйте библиотеки и разведите их до указанных ниже загрузочных объемов и концентраций.

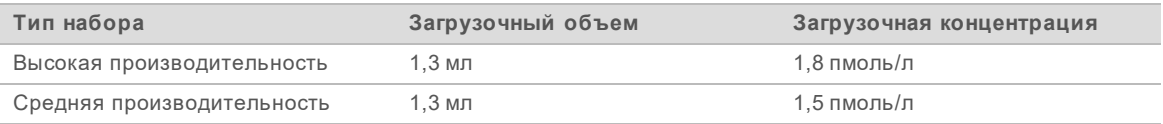

На практике загрузочная концентрация может колебаться в зависимости от методик подготовки библиотеки и количественного определения. Инструкции см. в документе *NextSeq System Denature and Dilute Libraries Guide (Руководство по денатурированию и разведению библиотек системы NextSeq System) (документ № 15048776)*.

# Загрузка библиотек на картридж с реагентами

1 Протрите крышку из фольги, закрывающую емкость № 10 с маркировкой **Load Library Here** (Место загрузки библиотеки), салфеткой из низковорсной ткани.

- 2 Проколите крышку чистым наконечником пипетки на 1 мл.
- 3 Загрузите 1,3 мл подготовленных библиотек с концентрацией 1,8 пмоль/л в емкость № 10 с маркировкой **Load Library Here** (Место загрузки библиотеки). Не касайтесь крышки из фольги во время распределения библиотек.

Рисунок 12 Загрузка библиотек

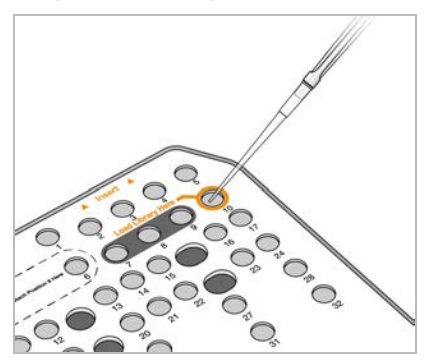

### <span id="page-28-0"></span>Настройка запуска секвенирования

- 1 На главном экране выберите **Experiment** (Эксперимент).
- 2 На экране Select Assay (Выбор метода анализа) выберите **Sequence** (Секвенирование). В результате выполнения команды Sequence (Секвенирование) откроется дверца отсека визуализации, можно будет извлечь расходные материалы, оставшиеся от предыдущего запуска, и откроется серия экранов настройки запуска. Короткая задержка при этом нормальное явление.

# <span id="page-28-1"></span>Режимы выполнения запусков

При настройке запуска секвенирования вы выбираете один из следующих режимов выполнения запуска для того, чтобы определить, где будет вводиться информация о запуске и как будут анализироваться данные.

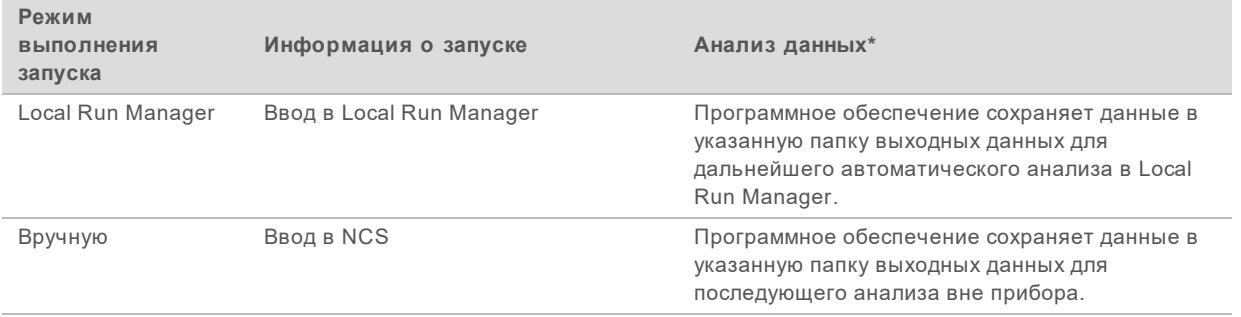

\* Для целей анализа можно сочетать работу платформы BaseSpace Sequence Hub с любым режимом выполнения запуска. Когда в качестве режима выполнения запуска задан Local Run Manager с настроенной платформой BaseSpace Sequence Hub, данные будут анализироваться в обоих приложениях.

Local Run Manager — это режим выполнения запуска, устанавливаемый по умолчанию, и он обеспечивает наиболее беспроблемный рабочий процесс. Вы создаете и сохраняете запуски в программном обеспечении Local Run Manager. Затем информация перенаправляется в

Документ № 15069765, версия 07 RUS

управляющее программное обеспечение, где вы выбираете запуск и продолжаете его настройку. После секвенирования Local Run Manager автоматически выполняет анализ данных. Отдельные протоколы анализов и приложения для анализа в этом случае не нужны.

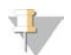

### ПРИМЕЧАНИЕ

Local Run Manager не является функцией управляющего программного обеспечения. Это встроенное программное обеспечение, в котором можно вести учет образцов для секвенирования, указывать параметры запуска и выполнять анализ данных.

# Платформа BaseSpace Sequence Hub (дополнительно)

При настройке запуска секвенирования можно выбрать одну из следующих опций работы платформы BaseSpace Sequence Hub.

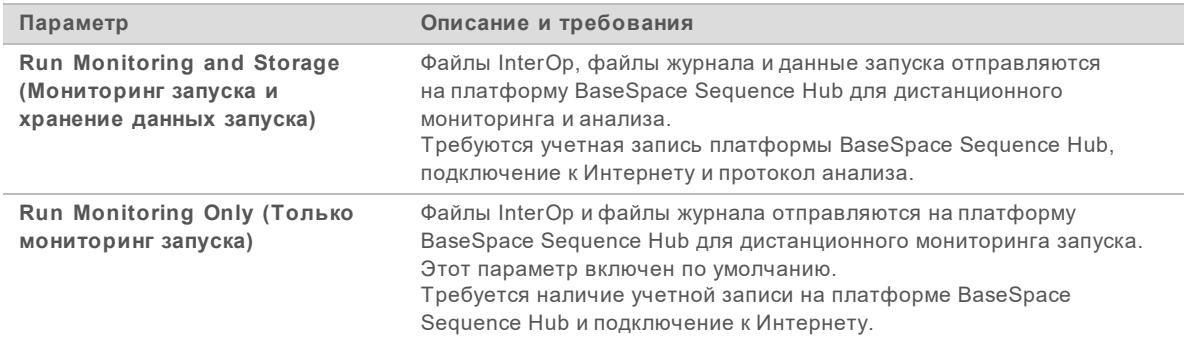

Выбор режима выполнения запуска и платформы BaseSpace Sequence Hub

- 1 На экране Run Setup (Подготовка запуска) выберите один из указанных ниже режимов выполнения запуска.
	- $\blacktriangleright$  Local Run Manager
	- u Вручную
- 2 **[Дополнительно.]** Нажмите **Use BaseSpace Sequence Hub Setting** (Использовать настройку платформы BaseSpace Sequence Hub) и выберите один из следующих вариантов.
	- $\blacktriangleright$  Run Monitoring and Storage (Мониторинг запуска и хранение данных запуска).
	- $\blacktriangleright$  Run Monitoring Only (Только мониторинг запуска).

Введите имя пользователя платформы BaseSpace Sequence Hub и пароль.

Если будет предложено, выберите рабочую группу, чтобы загрузить в нее данные запуска. Предложение будет показано только тем пользователям, которые относятся к нескольким рабочим группам.

3 Нажмите **Next** (Далее).

# Выбор запуска (выполнение запуска в режиме Local Run Manager)

- 1 Выберите название запуска секвенирования из списка доступных запусков. Используйте стрелки «вверх» и «вниз» для прокрутки списка или введите название запуска в поле Search (Поиск).
- 2 Подтвердите параметры запуска.
	- **Run Name** (Название запуска) название запуска, присвоенное в Local Run Manager.
	- **Library ID** (Идентификатор библиотеки) название объединенных библиотек, присвоенное в Local Run Manager.

Документ № 15069765, версия 07 RUS

- <sup>u</sup> **Recipe** (Набор параметров) название набора параметров: либо **NextSeq High**, либо **NextSeq Mid** — в зависимости от того, какой картридж с реагентами используется для запуска секвенирования.
- **Read Type** (Тип прочтения) Single-Read (Одноконцевое прочтение) или Paired-End (Парноконцевое прочтение).
- **Read Length** (Длина прочтения) число циклов в каждом прочтении.
- **[Дополнительно.]** Custom Primers (Пользовательские праймеры), если они имеются.
- 3 **[Дополнительно.]** Нажмите значок **Edit** (Редактировать) для изменения параметров запуска. По окончании нажмите **Save** (Сохранить).
	- **Run parameters** (Параметры запуска) изменение числа прочтений или циклов в прочтении.
	- **Eustom primers** (Пользовательские праймеры) изменение настроек пользовательских праймеров. Дополнительную информацию см. в документе *NextSeq Custom Primers Guide (Руководство по пользовательским праймерам NextSeq) (документ № 15057456)*.
	- **Purge consumables for this run** (Сливать расходные материалы в этом запуске) изменение настройки для включения автоматического слива расходных материалов после текущего запуска.
- <span id="page-30-0"></span>4 Нажмите **Next** (Далее).

# Ввод параметров запуска и анализа в NCS (ручной режим выполнения

### запуска)

- 1 Введите предпочтительное название запуска.
- 2 **[Дополнительно.]** Введите предпочтительный идентификатор библиотеки.
- 3 Из раскрывающегося списка Recipe (Набор параметров) выберите набор параметров. В списке содержатся только совместимые наборы параметров.
- 4 Выберите тип прочтения **Single-Read** (Одноконцевое прочтение) или **Paired-End** (Парноконцевое прочтение).
- 5 Введите число циклов для каждого прочтения в запуске секвенирования.
	- **Read 1** (Прочтение 1) введите значение до 151 цикла.
	- **Read 2** (Прочтение 2) введите значение до 151 цикла. Обычно здесь устанавливается такое же число циклов, какое выбрано для Read 1 (Прочтение 1).
	- **Index 1** (Индекс 1) введите число циклов, необходимое для праймера Index 1 (i7).
	- **Index 2** (Индекс 2) введите число циклов, необходимое для праймера Index 2 (i5).

Управляющее программное обеспечение подтверждает, что введенные данные удовлетворяют следующим критериям.

- Общее число циклов не превышает максимально допустимое число циклов.
- Число циклов для прочтения 1 больше пяти (число, необходимое для создания матрицы).
- Число циклов прочтения индекса не превышает число циклов прочтения 1 и прочтения 2.
- 6 **[Дополнительно.]** Если используются пользовательские праймеры, установите флажки для используемых праймеров.Дополнительную информацию см. в документе *NextSeq Custom Primers Guide (Руководство по пользовательским праймерам NextSeq) (документ № 15057456)*.
	- **Read 1** (Прочтение 1) пользовательский праймер для прочтения 1.
	- **Read 2** (Прочтение 2) пользовательский праймер для прочтения 2.
	- **Index 1** (Индекс 1) пользовательский праймер для индекса 1.

Документ № 15069765, версия 07 RUS

- **Index 2** (Индекс 2) пользовательский праймер для индекса 2.
- 7 Укажите расположение папки выходных данных для текущего запуска. Нажмите **Browse** (Обзор), чтобы перейти к нужному месту в сети. Информацию о требованиях к папкам выходных данных см. в разделе *[Настройка](#page-68-0) [расположения папки выходных данных](#page-68-0)* на стр. 62.
- 8 Нажмите **Browse** (Обзор), чтобы перейти к протоколу анализа. Для систем, настроенных для работы в ручном режиме с мониторингом запуска и сохранением данных на платформе BaseSpace Sequence Hub, требуется протокол анализа.
- 9 Выберите **Purge consumables for this run** (Сливать расходные материалы в этом запуске). Эта функция автоматически сливает расходные материалы после текущего запуска.
- 10 Нажмите **Next** (Далее).
- 11 **[Дополнительно.]** Нажмите значок Edit (Редактировать) для изменения параметров запуска.
- 12 Нажмите **Next** (Далее).

### Загрузка проточной ячейки

- 1 Извлеките проточную ячейку, использованную в предыдущем запуске.
- 2 Воспользуйтесь направляющими штырями, чтобы установить проточную ячейку на соответствующем столике.

Рисунок 13 Загрузка проточной ячейки

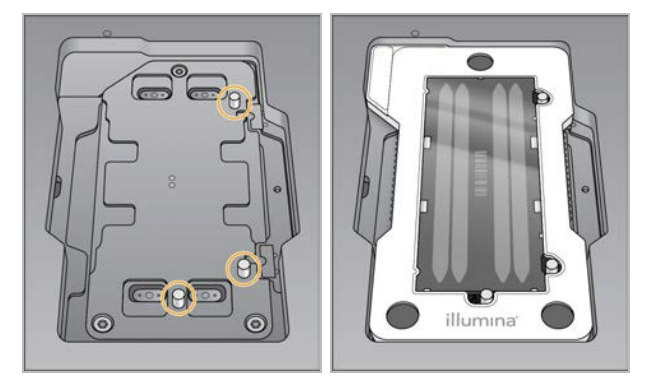

3 Нажмите **Load** (Загрузка).

Дверца автоматически закроется, на экране появится идентификационный номер проточной ячейки, и будет выполнена проверка датчиков.

4 Нажмите **Next** (Далее).

### Опорожнение контейнера с использованными реагентами

1 Снимите контейнер с использованными реагентами и утилизируйте содержимое согласно применимым стандартам.

Документ № 15069765, версия 07 RUS

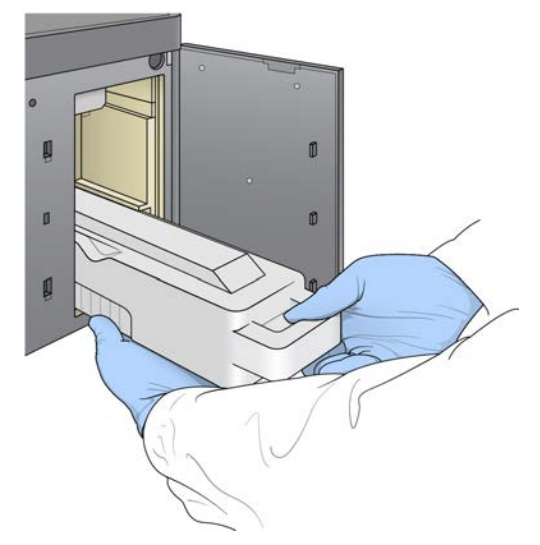

Рисунок 14 Извлечение контейнера с использованными реагентами

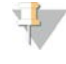

### ПРИМЕЧАНИЕ

Извлекая контейнер, поддерживайте его снизу второй рукой.

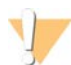

### ПРЕДУПРЕЖДЕНИЕ

**Этот набор реагентов содержит потенциально опасные химические вещества. При их вдыхании, проглатывании, попадании на кожу или в глаза существует опасность причинения вреда здоровью. Используйте средства индивидуальной защиты, соответствующие риску воздействия, включая защитные очки, перчатки и лабораторный халат. С использованными реагентами следует обращаться как с химическими отходами и утилизировать их в соответствии с действующими региональными, государственными и местными законами и нормативными актами.** Более подробная информация о защите окружающей среды, охране здоровья и технике безопасности приведена в паспортах безопасности на сайте [support.illumina.com/sds.html](http://support.illumina.com/sds.html).

2 Вставьте пустой контейнер для использованных реагентов в буферный отсек до упора. Отчетливый щелчок указывает на то, что контейнер установлен на место.

Рисунок 15 Загрузка пустого контейнера для использованных реагентов

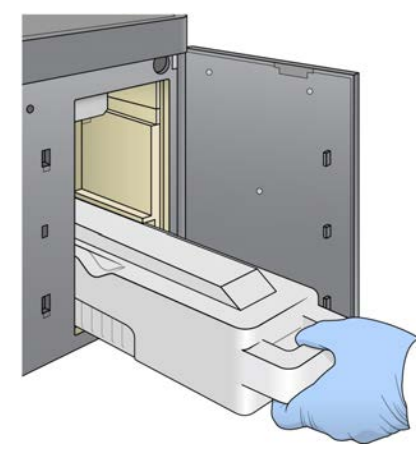

# Загрузка картриджа с буфером

- 1 Извлеките использованный картридж с буфером из верхнего отсека.
- 2 Вставьте новый картридж с буфером в буферный отсек до упора. Отчетливый щелчок укажет на то, что картридж установлен на место, идентификационный номер картриджа с буфером появится на экране, и будет выполнена проверка датчика.

Рисунок 16 Загрузка картриджа с буфером

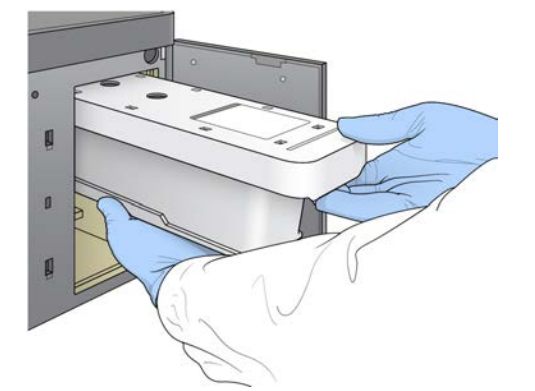

3 Закройте дверцу буферного отсека и нажмите **Next** (Далее).

### Загрузка картриджа с реагентами

Извлеките использованный картридж с реагентами из отсека реагентов. Утилизируйте неизрасходованное содержимое в соответствии с применимыми стандартами.

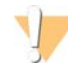

### ПРЕДУПРЕЖДЕНИЕ

**Этот набор реагентов содержит потенциально опасные химические вещества. При их вдыхании, проглатывании, попадании на кожу или в глаза существует опасность причинения вреда здоровью. Используйте средства индивидуальной защиты, соответствующие риску воздействия, включая защитные очки, перчатки и лабораторный халат. С использованными реагентами следует обращаться как с химическими отходами и утилизировать их в соответствии с действующими региональными, государственными и местными законами и нормативными актами.** Более подробная информация о защите окружающей среды, охране здоровья и технике безопасности приведена в паспортах безопасности на сайте [support.illumina.com/sds.html](http://support.illumina.com/sds.html).

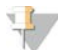

### ПРИМЕЧАНИЕ

Для облегчения безопасной утилизации неиспользованного реагента емкость в положении 6 является съемной.Дополнительную информацию см. в разделе *[Удаление использованной](#page-34-0) [емкости из положения № 6](#page-34-0)* на стр. 28.

2 Установите картридж с реагентами в отсек реагентов до упора, затем закройте дверцу отсека реагентов.

Документ № 15069765, версия 07 RUS

Рисунок 17 Загрузка картриджа с реагентами

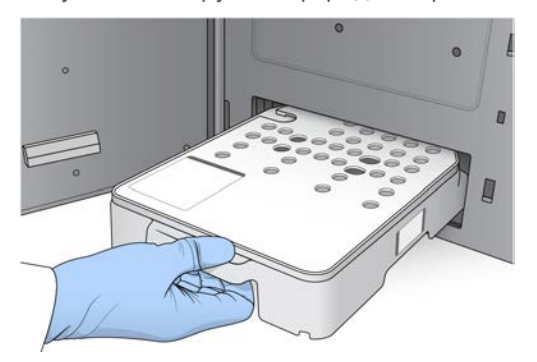

3 Нажмите **Load** (Загрузка).

Программное обеспечение автоматически переместит картридж на место (~ 30 секунд), на экране появится идентификационный номер картриджа с реагентами, и будет выполнена проверка датчиков.

<span id="page-34-0"></span>4 Нажмите **Next** (Далее).

### Удаление использованной емкости из положения № 6

1 После того как вы извлечете *использованный* картридж с реагентами из прибора, снимите защитное резиновое покрытие с отверстия, расположенного рядом с положением № 6.

Рисунок 18 Положение № 6 со съемной емкостью

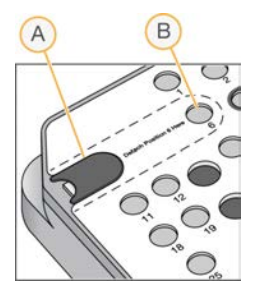

- A Защитное резиновое покрытие
- B Положение № 6
- 2 Надавите на прозрачный пластмассовый язычок влево, чтобы извлечь емкость.
- 3 Утилизируйте емкость в соответствии с применимыми стандартами.

### Обзор автоматической проверки

Программное обеспечение выполняет автоматическую проверку системы. Во время проверки на экране появляются следующие индикаторы.

- **Отметка серого цвета**  $\mathscr{D}$  эта проверка еще не производилась.
- Значок выполнения  *идет проверка*.
- Отметка зеленого цвета  $\checkmark$  эта проверка выполнена успешно.

<sup>u</sup> **Красный значок** — проверка выявила неисправности. Перед продолжением работы следует выполнить необходимые действия для любого элемента, не прошедшего проверку. См. раздел *[Исправление ошибок автоматической проверки](#page-55-0)* на стр. 49.

Чтобы остановить выполнение автоматической проверки, нажмите значок **X** в правом нижнем

углу. Чтобы снова запустить проверку, нажмите значок  $\mathbf C$ . Проверка возобновляется с момента первой незавершенной или невыполненной проверки.

Для просмотра результата каждой отдельной проверки в категории нажмите значок  $\bullet$  и разверните категорию.

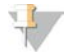

### ПРИМЕЧАНИЕ

При первом запуске секвенирования в NCS v4.0 или более поздней версии регистрация проточной ячейки может занять более 15 минут в ходе автоматической проверки системы.

### Начало выполнения запуска

После завершения автоматической проверки нажмите **Start** (Пуск). Начнется запуск секвенирования.

<span id="page-35-0"></span>Сведения по настройке системы на автоматическое начало выполнения запуска после успешной проверки см. в разделе *[Настройка параметров запуска](#page-21-2)* на стр. 15.

### Отслеживание выполнения запуска

1 Позволяет отслеживать выполнение запуска, значения интенсивности и показатели качества по мере того, как числовые показатели запуска отображаются на экране.

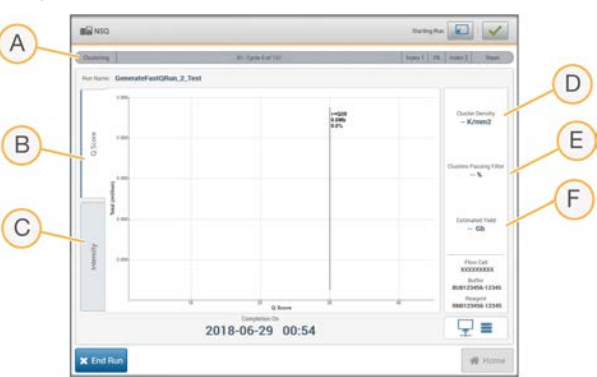

Рисунок 19 Выполнение и числовые показатели запуска секвенирования

- A **Run progress** (Выполнение запуска) отображает текущий этап и число завершенных циклов для каждого прочтения. Изменение длины индикатора выполнения не пропорционально скорости выполнения каждого этапа запуска. Для оценки реального времени, оставшегося до завершения, используйте счетчик времени в правом верхнем углу.
- B **Q-Score** (Показатель Q) показывает распределение показателей качества (показателей Q). См. раздел *[Оценка качества](#page-74-0)* на стр. 68.
- C **Intensity** (Интенсивность) служит для отображения значений интенсивности кластера 90 го процентиля для каждой области сканирования. Цвета на графике соответствуют основаниям: A — красного цвета, C — зеленого цвета, G — синего цвета и T — черного цвета. Цвета совпадают с индикаторами оснований в программном обеспечении Sequencing Analysis Software (SAV).
- D **Cluster Density (K/mm²)** (Плотность кластеров (K/мм²)) показывает число кластеров, обнаруженных во время запуска.
- E **Clusters Passing Filter (%)** (Кластеры, проходящие через фильтр (%)) показывает долю кластеров, проходящих через фильтр. См. раздел *[Кластеры, проходящие через фильтр](#page-74-0)* на [стр. 68.](#page-74-0)
- F **Estimated Yield (Gb)** (Оценка выхода (Гб)) показывает число оснований, планируемых к распознаванию в запуске секвенирования.

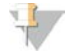

#### ПРИМЕЧАНИЕ

После выбора Home (Главный экран) вернуться для просмотра числовых показателей запуска невозможно. Однако числовые показатели запуска остаются доступны на платформе BaseSpace Sequence Hub. Их также можно просмотреть на автономном компьютере, используя программное обеспечение SAV.

# Циклы для числовых показателей запуска

Числовые показатели отображаются на разных этапах запуска секвенирования.

- На этапах генерации кластеров числовые показатели не отображаются.
- **Первые пять циклов отводятся для создания матрицы.**
- Числовые показатели запусков появляются после 25-го цикла и включают плотность кластеров, число кластеров, проходящих через фильтр, выход и показатели качества.

# Передача данных

В зависимости от выбранной конфигурации анализа на экране во время выполнения запуска появляются различные значки, указывающие на состояние передачи данных.

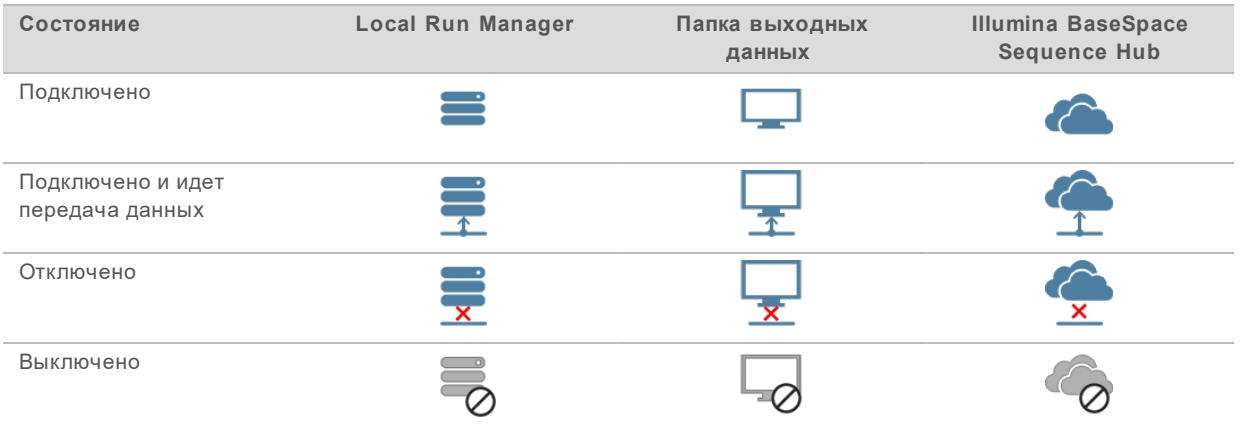

Если передача данных во время запуска прерывается, данные временно сохраняются на компьютере прибора. Когда соединение восстанавливается, передача данных возобновляется автоматически. Если подключение не восстанавливается до окончания запуска, вручную извлеките данные из компьютера прибора до выполнения следующего запуска.

Документ № 15069765, версия 07 RUS

# Служба Universal Copy Service

В комплект программного обеспечения системы NextSeq System входит служба универсального копирования Universal Copy Service. Программное обеспечение RTA v2 отправляет в службу запрос на копирование файлов из исходного местоположения в целевое местоположение, и служба обрабатывает запросы на копирование в порядке получения. Если имеет место исключение, посылается повторный запрос на копирование файла, исходя из числа файлов в очереди на копирование.

# Программное обеспечение Sequencing Analysis Viewer

Программное обеспечение Sequencing Analysis Viewer служит для просмотра показателей секвенирования, созданных во время запуска. Числовые показатели отображаются в виде графических изображений множеств, графиков и таблиц, основанных на данных, созданных RTA и записанных в файлы InterOp. Числовые показатели обновляются по мере выполнения запуска. Для просмотра обновленных числовых показателей нажмите **Refresh** (Обновить) в любой момент времени выполнения запуска. Для получения более подробной информации см. документ *Sequencing Analysis Viewer User Guide (Руководство пользователя программного обеспечения Sequencing Analysis Viewer) (номер по каталогу 15020619)*.

Программное обеспечение Sequencing Analysis Viewer входит в комплект программного обеспечения, установленного на компьютере прибора. Программное обеспечение Sequencing Analysis Viewer также можно установить на другом компьютере, входящем в общую с прибором сеть, с целью удаленного мониторинга числовых показателей запуска.

## Автоматическая промывка после запуска

Когда запуск секвенирования завершается, программное обеспечение инициирует автоматическую промывку после запуска. В ходе промывки после запуска используется промывочный раствор, находящийся в картридже с буфером, и NaOCl, находящийся в картридже с реагентами.

Автоматическая промывка после запуска занимает около 90 минут. По завершении промывки кнопка **Home** (Главный экран) становится активной. Во время промывки результаты секвенирования по-прежнему отображаются на экране.

## После промывки

После промывки сипперные трубки остаются в нижнем положении во избежание попадания воздуха в систему. Оставьте картриджи на месте до следующего запуска.

# Глава 4 Сканирование

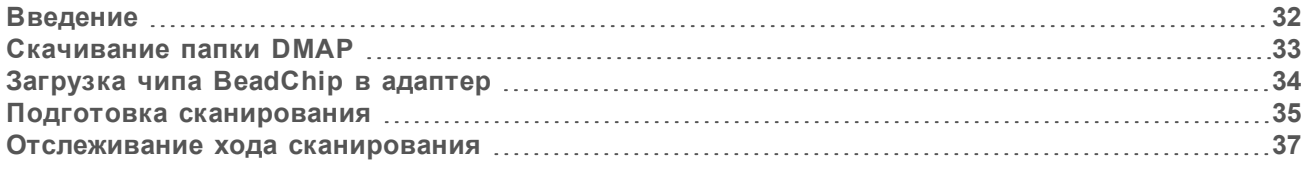

# <span id="page-38-0"></span>Введение

Чтобы выполнить сканирование на приборе NextSeq 550, вам понадобятся следующие компоненты для запуска.

- **Гибридизированный и окрашенный чип BeadChip.**
- **Многоразовый адаптер BeadChip.**
- <sup>u</sup> Файлы карт дешифрования Decode Map (DMAP), соответствующие используемому чипу BeadChip.
- **Файл манифеста, соответствующий используемому чипу BeadChip.**
- <sup>u</sup> Файл кластера, соответствующий используемому чипу BeadChip.

Выходные файлы создаются во время сканирования и затем помещаются в очередь на перенос в указанную папку выходных данных.

Выполните анализ с использованием программного обеспечения BlueFuse Multi, с которым совместимы только данные сканирования в файловом формате распознавания генотипов (GTC, genotype call). По умолчанию прибор NextSeq 550 генерирует нормализованные данные и ассоциированные с ними данные распознавания генотипа в файле формата GTC. По выбору можно настроить прибор таким образом, чтобы создавались дополнительные файлы данных интенсивности (IDAT, intensity data). Дополнительную информацию см. в разделе *[Конфигурирование сканирования BeadChip](#page-69-0)* на стр. 63.

# Утилита Decode File Client

Папка DMAP содержит сведения, определяющие положение гранул на чипе BeadChip и представляющие собой количественную оценку сигнала, связанного с каждой гранулой. Папка DMAP уникальна для каждого штрихкода BeadChip.

Утилита Decode File Client позволяет загружать папки DMAP непосредственно с серверов компании Illumina с использованием стандартного протокола HTTP.

Чтобы получить доступ к утилите Decode File Client, перейдите на [страницу поддержки Decode](http://support.illumina.com/array/array_software/decode_file_client/downloads.html) [File Client](http://support.illumina.com/array/array_software/decode_file_client/downloads.html) на [веб-сайте](http://support.illumina.com/) компании Illumina. Установите Decode File Client на компьютер с доступом к сетевому расположению папки DMAP.

Дополнительную информацию см. в разделе *[Скачивание папки DMAP](#page-39-0)* на стр. 33.

# Файлы манифеста и файлы кластеров

В программном обеспечении для каждого чипа BeadChip требуются файл манифеста и файл кластера. Каждый файл манифеста и кластера уникален для данного типа BeadChip. Убедитесь, что используются файлы кластеров, название которых содержит NS550. Эти файлы совместимы с системой NextSeq.

<sup>u</sup> **Manifest file** (Файл манифеста) — файлы манифеста содержат сведения о SNP или содержимом датчика на чипе BeadChip. Для файлов манифеста используется формат BPM.

**Cluster files** (Файлы кластеров) — файлы кластеров содержат описание положения кластеров на чипе для генотипирования Illumina и используются при анализе данных для распознавания генотипа. Для файлов кластеров используется формат EGT.

Расположение файлов задается на экране BeadChip Scan Configuration (Конфигурация сканирования BeadChip). На главном экране программного обеспечения NCS выберите **Manage Instrument** (Управление прибором), **System Configuration** (Конфигурация системы), а затем — **BeadChip Scan Configuration** (Конфигурация сканирования BeadChip).

При установке прибора NextSeq 550 представитель компании Illumina скачает эти файлы и укажет путь к ним в управляющем программном обеспечении. Изменять эти файлы не требуется, за исключением случаев их утери или появления новой версии. Дополнительную информацию см. в разделе *[Замена файлов манифеста и файлов кластеров](#page-62-0)* на стр. 56.

## <span id="page-39-0"></span>Скачивание папки DMAP

Вы можете войти в папку DMAP через утилиту Decode File Client, выбрав вариант с учетной записью или вариант с BeadChip (этот вариант просмотра выбран по умолчанию).

# Доступ к папке DMAP через учетную запись

- 1 На основной вкладке утилиты Decode File Client выберите опцию скачивания.
	- $\blacktriangleright$  AutoPilot
	- All BeadChips not yet downloaded (Все чипы BeadChip, которые еще не были загружены)
	- All BeadChips (Все чипы BeadChip)
	- $\blacktriangleright$  BeadChips by purchase order (Чипы BeadChip по номеру заявки на приобретение)
	- **BeadChips by barcode (Чипы BeadChip по штрихкоду)**
- 2 Введите требуемую информацию.
- 3 Найдите папку DMAP, которую требуется загрузить.
- 4 Убедитесь, что в каталоге загрузки имеется достаточно свободного места.
- 5 Запустите загрузку. Проверьте статус загрузки на вкладке Download Status and Log (Статус загрузки и журнал).
- 6 Сохраните папку DMAP в заданное для нее местоположение.

# Доступ к папке DMAP через BeadChip

- 1 Идентифицируйте чип BeadChip с помощью каких-либо двух указанных опций:
	- **EXECUTED** Example 20 LeadChip;
	- $\blacktriangleright$  ID упаковки с чипами BeadChip;
	- номер заявки на приобретение;
	- номер заявки на продажу.
- 2 Найдите папку DMAP, которую требуется загрузить.
- 3 Убедитесь, что в каталоге загрузки имеется достаточно свободного места.
- 4 Запустите загрузку. Проверьте статус загрузки на вкладке Download Status and Log (Статус загрузки и журнал).
- 5 Сохраните папку DMAP в заданное для нее местоположение.

# <span id="page-40-0"></span>Загрузка чипа BeadChip в адаптер

- 1 Нажмите на удерживающую защелку адаптера. Защелка слегка наклонится и откроется.
- 2 Возьмите чип BeadChip за края, поднесите его штрихкодом к удерживающей защелке и вставьте в углубление адаптера.

Рисунок 20 Загрузка чипа BeadChip в адаптер

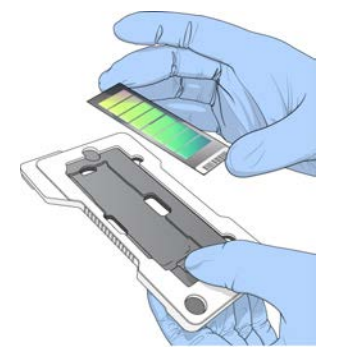

3 С помощью отверстий с какой-либо из сторон чипа BeadChip убедитесь, что он правильно установлен в углублении адаптера.

Рисунок 21 Установка и закрепление чипа BeadChip

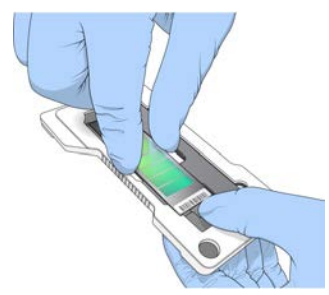

- 4 Осторожно отпустите удерживающую защелку, чтобы закрепить чип BeadChip.
- 5 Осмотрите чип BeadChip сбоку, чтобы убедиться, что он плотно прилегает к адаптеру. При необходимости измените расположение чипа BeadChip.

Рисунок 22 Осмотр расположения чипа BeadChip

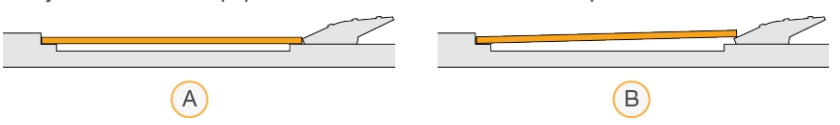

- A Правильное расположение: BeadChip плотно прилегает к адаптеру после того, как защелка отпущена.
- B Неправильное расположение: BeadChip неплотно прилегает к адаптеру после того, как защелка отпущена.

Документ № 15069765, версия 07 RUS

# <span id="page-41-0"></span>Подготовка сканирования

1 На главном экране выберите **Experiment** (Эксперимент), а затем — **Scan** (Сканирование). В результате выполнения команды Scan (Сканирование) откроется дверца отсека визуализации, можно будет извлечь расходные материалы, оставшиеся от предыдущего запуска (при наличии), и откроется серия экранов настройки сканирования. Короткая задержка при этом — нормальное явление.

#### Выгрузка расходных материалов для секвенирования

Если расходные материалы для секвенирования находятся в приборе при настройке сканирования, программное обеспечение даст указание выгрузить картридж с реагентами и картридж с буфером до перехода к следующему этапу.

- 1 При появлении соответствующего указания извлеките расходные материалы для секвенирования, использованные в ходе предыдущего запуска секвенирования.
	- a Извлеките картридж с реагентами из отсека реагентов. Утилизируйте неизрасходованное содержимое в соответствии с применимыми стандартами.
	- b Извлеките использованный картридж с буфером из буферного отсека.

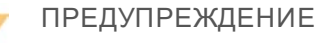

**Этот набор реагентов содержит потенциально опасные химические вещества. При их вдыхании, проглатывании, попадании на кожу или в глаза существует опасность причинения вреда здоровью. Используйте средства индивидуальной защиты, соответствующие риску воздействия, включая защитные очки, перчатки и лабораторный халат. С использованными реагентами следует обращаться как с химическими отходами и утилизировать их в соответствии с действующими региональными, государственными и местными законами и нормативными актами.** Более подробная информация о защите окружающей среды, охране здоровья и технике безопасности приведена в паспортах безопасности на сайте [support.illumina.com/sds.html](http://support.illumina.com/sds.html).

2 Закройте дверцы отсека реагентов и буферного отсека.

# Загрузка адаптера BeadChip

1 Воспользуйтесь направляющими штырями, чтобы установить адаптер BeadChip на столике.

Рисунок 23 Загрузка адаптера BeadChip

2 Нажмите **Load** (Загрузка).

Документ № 15069765, версия 07 RUS

Дверца автоматически закроется, на экране появится идентификационный номер чипа BeadChip, и будет выполнена проверка датчиков. Короткая задержка при этом — нормальное явление. Если штрихкод BeadChip будет невозможно считать, появится диалоговое окно, позволяющее ввести штрихкод вручную. См. раздел *[Программному обеспечению не удается](#page-61-0) [считать штрихкод BeadChip](#page-61-0)* на стр. 55.

3 Нажмите **Next** (Далее).

#### Настройка сканирования

- 1 На экране Scan Setup (Настройка сканирования) проверьте следующую информацию.
	- **Barcode** (Штрихкод) штрихкод BeadChip считывается программным обеспечением при загрузке чипа BeadChip. Если штрихкод был введен вручную, появляется кнопка Edit (Редактировать) для внесения дальнейших изменений.
	- <sup>u</sup> **Type** (Тип) поле типа BeadChip заполняется автоматически на основе штрихкода BeadChip.
	- **DMAP Location** (Расположение DMAP) расположение папки DMAP задается на экране BeadChip Scan Configuration (Конфигурация сканирования BeadChip). Чтобы изменить расположение папки только для текущего сканирования, нажмите **Browse** (Обзор) и выберите нужное расположение.
	- **Dutput Location** (Расположение выходных данных) местоположение выходных данных задается на экране BeadChip Scan Configuration (Конфигурация сканирования BeadChip). Чтобы изменить расположение папки только для текущего сканирования, нажмите **Browse** (Обзор) и выберите желаемое расположение.
- 2 Нажмите **Next** (Далее).

## Обзор автоматической проверки

Программное обеспечение выполняет автоматическую проверку системы. Во время проверки на экране появляются следующие индикаторы.

- **Отметка серого цвета** <sup>∅</sup> эта проверка еще не производилась.
- **Значок выполнения - идет проверка.**
- Отметка зеленого цвета  $\checkmark$  эта проверка выполнена успешно.
- <sup>u</sup> **Красный значок** — проверка выявила неисправности. Перед продолжением работы следует выполнить необходимые действия для любого элемента, не прошедшего проверку. См. раздел *[Исправление ошибок автоматической проверки](#page-55-0)* на стр. 49.

Чтобы остановить выполнение автоматической проверки, нажмите значок **X** в правом нижнем

углу. Чтобы снова запустить проверку, нажмите значок  $\bullet$ . Проверка возобновляется с момента первой незавершенной или невыполненной проверки.

Для просмотра результата каждой отдельной проверки в категории нажмите значок  $\bullet$  и разверните категорию.

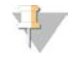

#### ПРИМЕЧАНИЕ

При первом запуске секвенирования в NCS v4.0 или более поздней версии регистрация проточной ячейки может занять более 15 минут в ходе автоматической проверки системы.

## Запуск сканирования

После завершения автоматической проверки нажмите **Start** (Пуск). Начнется сканирование.

Сведения по настройке системы на автоматический запуск сканирования после автоматической проверки см. в разделе *[Настройка параметров запуска](#page-21-0)* на стр. 15.

## <span id="page-43-0"></span>Отслеживание хода сканирования

- 1 Отслеживать ход выполнения сканирования можно посредством изображения BeadChip. Каждый цвет на изображении обозначает статус сканирования.
	- **Light gray** (Светло-серый) не просканировано.
	- **Dark gray** (Темно-серый) сканирование выполнено, но не зарегистрировано.
	- **Green** (Зеленый) сканирование и регистрация успешно выполнены.
	- **Red** (Красный) сканирование и регистрация завершились неудачей.

При сбое регистрации можно выполнить повторное сканирование образцов, содержащих неудачно отсканированные ячейки. См. раздел *[Сбой сканирования с использованием BeadChip](#page-61-1)* [на стр. 55](#page-61-1).

- 2 Выберите изображение BeadChip, чтобы переключить представление выбранного образца с полноразмерного на детализированное.
	- <sup>u</sup> В полноразмерном представлении отображаются образцы на чипе BeadChip и ячейки в пределах каждого образца.
	- В детализированном представлении отображается каждая ячейка выбранного образца.

Рисунок 24 Изображение устройства BeadChip: полноразмерное и детализированное представление

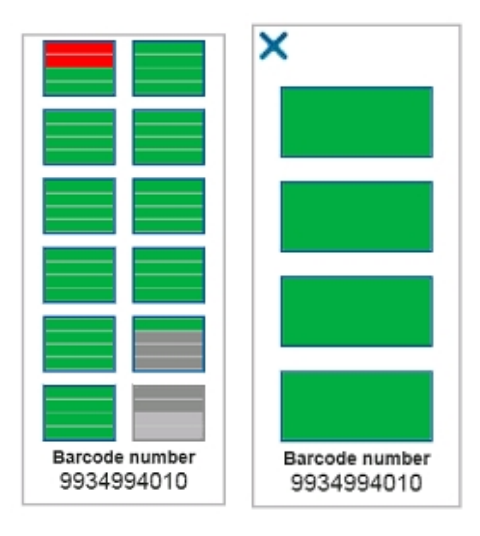

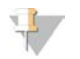

#### ПРИМЕЧАНИЕ

Остановка сканирования является окончательной. Если остановить сканирование до его завершения, данные сканирования *не* сохранятся.

Документ № 15069765, версия 07 RUS

# Передача данных

По завершении сканирования данные помещаются в очередь на передачу в папку выходных данных сканирования. Данные временно записываются в компьютер прибора. Временная папка удаляется с компьютера прибора автоматически при запуске последующего сканирования.

Время, необходимое на передачу данных, зависит от параметров подключения к сети. Перед началом последующего сканирования убедитесь, что данные были записаны в папку выходных данных. Чтобы это проверить, убедитесь, что файлы GTC присутствуют в папке штрихкодов. Дополнительную информацию см. в разделе *[Структура папок выходных данных сканирования](#page-82-0)* на [стр. 76.](#page-82-0)

Если соединение прерывается, передача данных возобновляется после восстановления соединения.

# Глава 5 Техническое обслуживание

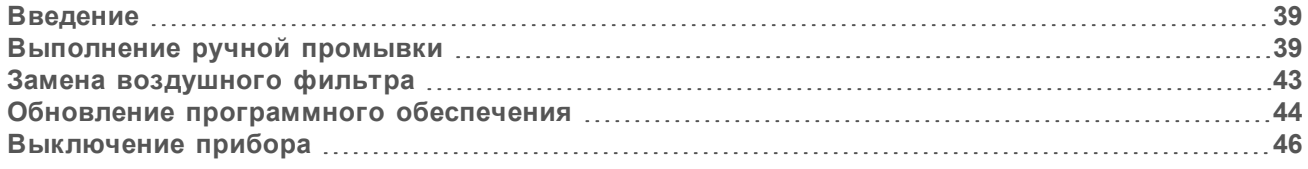

# <span id="page-45-0"></span>Введение

К процедурам технического обслуживания относятся ручная промывка прибора, замена воздушного фильтра и обновление программного обеспечения системы (если обновление доступно).

- **Промывка прибора** проведение автоматической промывки после каждого запуска секвенирования позволяет поддерживать эффективность работы прибора. Однако при определенных обстоятельствах требуется периодическая ручная промывка. См. раздел *[Выполнение ручной промывки](#page-45-1)* на стр. 39.
- **Обновления программного обеспечения** когда доступна обновленная версия программного обеспечения системы, вы можете установить ее автоматически одним из следующих двух методов:
	- $\blacktriangleright$  путем подключения к платформе BaseSpace Sequence Hub;
	- <sup>u</sup> вручную после загрузки установщика с веб-сайта компании Illumina (cм. раздел *[Обновление программного обеспечения](#page-50-0)* на стр. 44).
- <sup>u</sup> **Замена воздушного фильтра** если прибор оснащен воздушным фильтром, расположенным на задней панели, его регулярная замена гарантирует надлежащий поток воздуха через прибор.

#### Профилактическое техническое обслуживание

Компания Illumina рекомендует запланировать ежегодное проведение профилактического технического обслуживания. Если у вас нет контракта на обслуживание, свяжитесь с территориальным специалистом по работе с клиентами или со службой технической поддержки компании Illumina и организуйте платный сеанс профилактического технического обслуживания.

#### <span id="page-45-1"></span>Выполнение ручной промывки

Запуск ручных промывок выполняется на главном экране. Варианты промывки включают быструю промывку и ручную промывку после запуска.

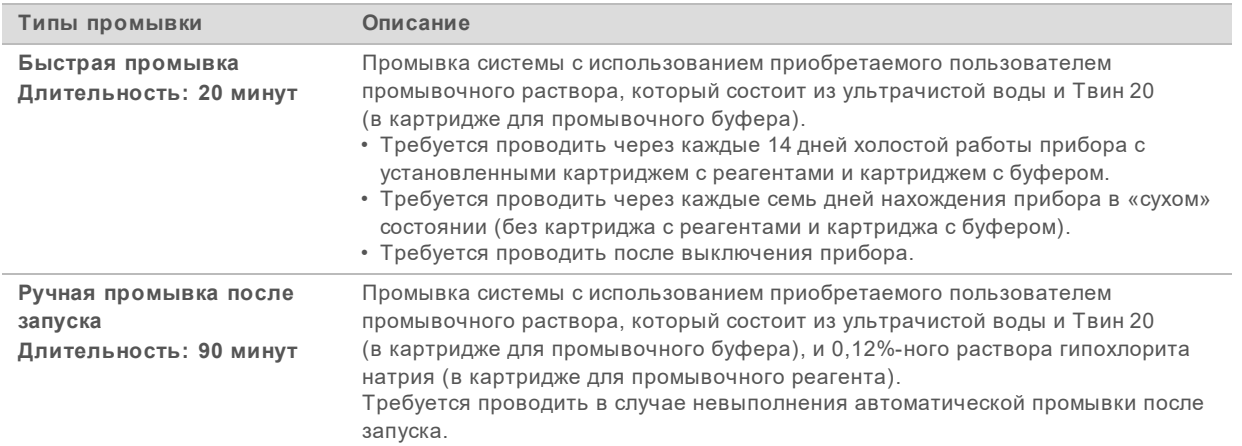

Ручная промывка требует использования картриджа для промывочного реагента и картриджа для промывочного буфера, поставляемых с прибором, а также использованной проточной ячейки. Для промывки прибора использованную проточную ячейку можно применять до 20 раз.

Рисунок 25 Оригинальные картридж для промывочного реагента и картридж для промывочного буфера

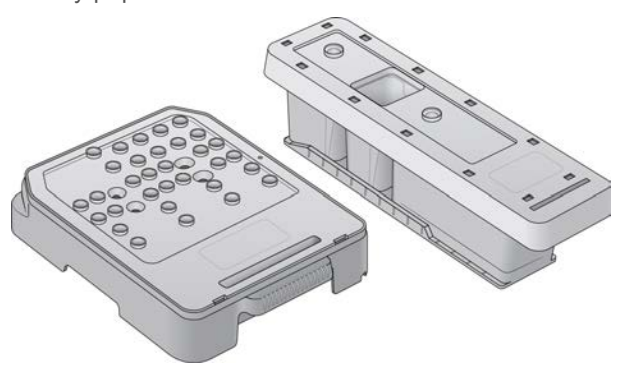

Рисунок 26 Новые картридж для промывочного реагента и картридж для промывочного буфера

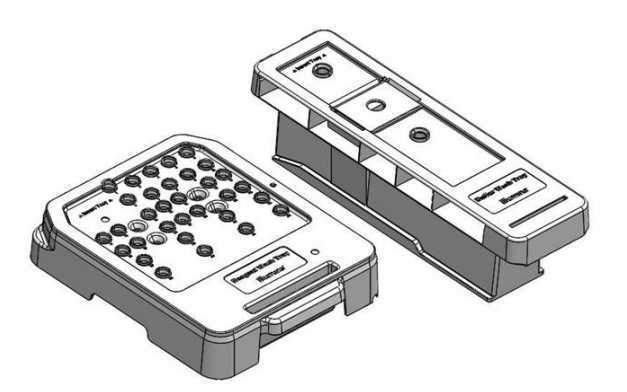

# Подготовка к ручной промывке после запуска

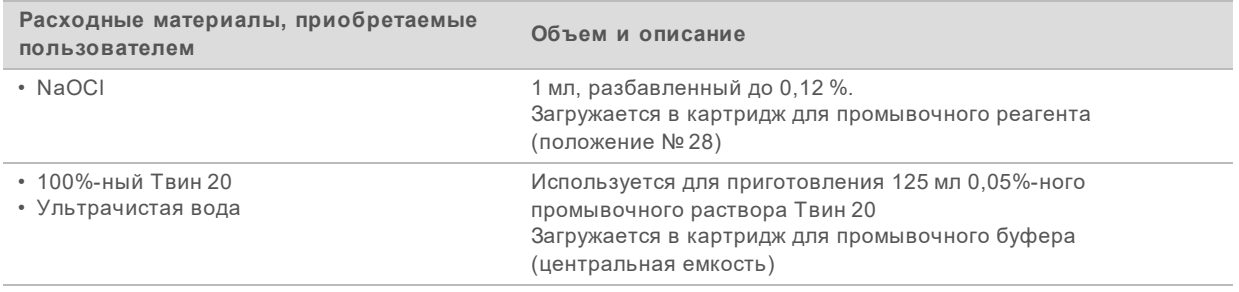

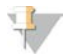

#### ПРИМЕЧАНИЕ

Используйте только свежеразбавленный раствор NaOCl, приготовленный в течение последних **24 часов**. Если объем приготовленного раствора превышает 1 мл, храните остаток раствора при температуре от 2 до 8 °C и используйте его в течение 24 часов. Если это невозможно, утилизируйте оставшийся разбавленный NaOCl.

- 1 Смешайте в пробирке для микроцентрифуги следующие количества веществ, чтобы получить 1 мл 0,12%-го раствора NaOCl:
	- $\blacktriangleright$  5%-ный раствор NaOCl (24 мкл);
	- **ультрачистая вода (976 мкл).**
- 2 Переверните пробирку, чтобы перемешать содержимое.
- 3 Добавьте 1 мл 0,12%-ного раствора NaOCl в картридж для промывочного реагента. Правильная емкость эквивалентна положению № **28** в предварительно заполненном картридже.

Рисунок 27 Заправка NaOCl

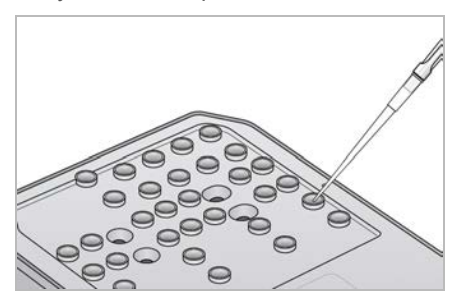

4 Смешайте указанные далее объемы растворов для получения 0,05%-ного промывочного раствора Твин 20.

Оригинальный картридж для промывочного буфера:

- <sup>u</sup> 100%-ный Твин 20 (62 мкл);
- **ультрачистая вода (125 мл);**
- добавьте 125 мл промывочного раствора в центральную емкость картриджа для промывочного буфера.

Новый картридж для промывочного буфера:

- <sup>u</sup> 100%-ный Твин 20 (75 мкл);
- **ультрачистая вода (150 мл);**
- **▶ добавьте 150 мл промывочного раствора в центральную емкость картриджа для** промывочного буфера.

Документ № 15069765, версия 07 RUS

5 Выберите **Perform Wash** (Выполнение промывки), а затем — **Manual Post-Run Wash** (Ручная промывка после запуска).

# Подготовка к быстрой промывке

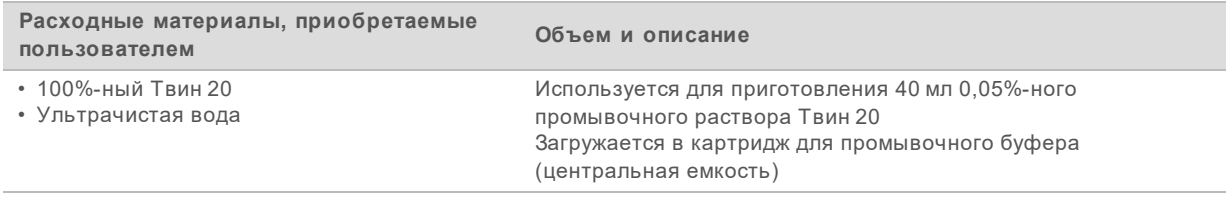

- 1 Смешайте указанные далее объемы растворов для получения 0,05%-ного промывочного раствора Твин 20.
	- ▶ 100%-ный Твин 20 (20 мкл);
	- **ультрачистая вода (40 мл).**
- 2 Добавьте 40 мл промывочного раствора в центральную емкость картриджа для промывочного буфера.
- 3 Выберите **Perform Wash** (Выполнение промывки), а затем **Quick Wash** (Быстрая промывка).

#### Загрузка использованной проточной ячейки и картриджей для промывки

- 1 Если использованная проточная ячейка не установлена, загрузите использованную проточную ячейку. Нажмите **Load** (Загрузить), а затем — **Next** (Далее).
- 2 Снимите контейнер с использованными реагентами и утилизируйте содержимое согласно применимым стандартам.

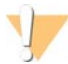

#### ПРЕДУПРЕЖДЕНИЕ

**Этот набор реагентов содержит потенциально опасные химические вещества. При их вдыхании, проглатывании, попадании на кожу или в глаза существует опасность причинения вреда здоровью. Используйте средства индивидуальной защиты, соответствующие риску воздействия, включая защитные очки, перчатки и лабораторный халат. С использованными реагентами следует обращаться как с химическими отходами и утилизировать их в соответствии с действующими региональными, государственными и местными законами и нормативными актами.** Более подробная информация о защите окружающей среды, охране здоровья и технике безопасности приведена в паспортах безопасности на сайте [support.illumina.com/sds.html](http://support.illumina.com/sds.html).

- 3 Вставьте пустой контейнер для использованных реагентов в буферный отсек до упора.
- 4 Извлеките использованный картридж с буфером, если он остался после выполнения предыдущего запуска.
- 5 Загрузите картридж для промывочного буфера, содержащий промывочный раствор.
- 6 Извлеките использованный картридж с реагентами, если он остался после выполнения предыдущего запуска.
- 7 Загрузите картридж для промывочного реагента.
- 8 Нажмите **Next** (Далее). Автоматически начнется проверка перед промывкой.

# Запуск промывки

- 1 Нажмите **Start** (Пуск).
- 2 По завершении промывки нажмите **Home** (Главный экран).

## После промывки

После промывки сипперные трубки остаются в нижнем положении во избежание попадания воздуха в систему. Оставьте картриджи на месте до следующего запуска.

## <span id="page-49-0"></span>Замена воздушного фильтра

Новые системы укомплектованы тремя запасными воздушными фильтрами. Их необходимо хранить и использовать по мере получения от прибора запросов на замену фильтра.

В приборах, оснащенных воздушным фильтром, расположенным на задней панели, воздушный фильтр обеспечивает поток воздуха через прибор. Каждые 90 дней программное обеспечение отображает уведомление о необходимости сменить воздушный фильтр. Получив соответствующее указание, выберите **Remind in 1 day** (Напомнить через 1 день) или же выполните приведенную ниже процедуру и выберите **Filter Changed** (Фильтр заменен). 90-дневный отсчет обнуляется после того, как вы выберете **Filter Changed** (Фильтр заменен).

- 1 Извлеките новый воздушный фильтр из упаковки и запишите на его рамке дату установки фильтра.
- 2 Надавите на верхнюю часть лотка для воздушного фильтра, расположенного в задней части прибора, чтобы выдвинуть лоток.
- 3 Возьмитесь за верхнюю часть лотка для фильтра и потяните вверх, чтобы полностью извлечь его из прибора.
- 4 Выньте и утилизируйте старый воздушный фильтр.
- 5 Вставьте новый воздушный фильтр в лоток.

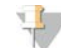

#### ПРИМЕЧАНИЕ

Вставленный задом наперед воздушный фильтр не будет правильно работать. Обязательно вставьте воздушный фильтр в лоток так, чтобы видеть зеленую стрелку с надписью Up (Вверх) и не видеть этикетку с предупреждением. Стрелка должна указывать на ручку лотка для фильтра.

6 Вставьте лоток для фильтра в прибор. Нажмите на верхнюю часть лотка для фильтра до щелчка. Фильтр зафиксируется на месте.

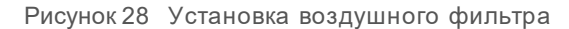

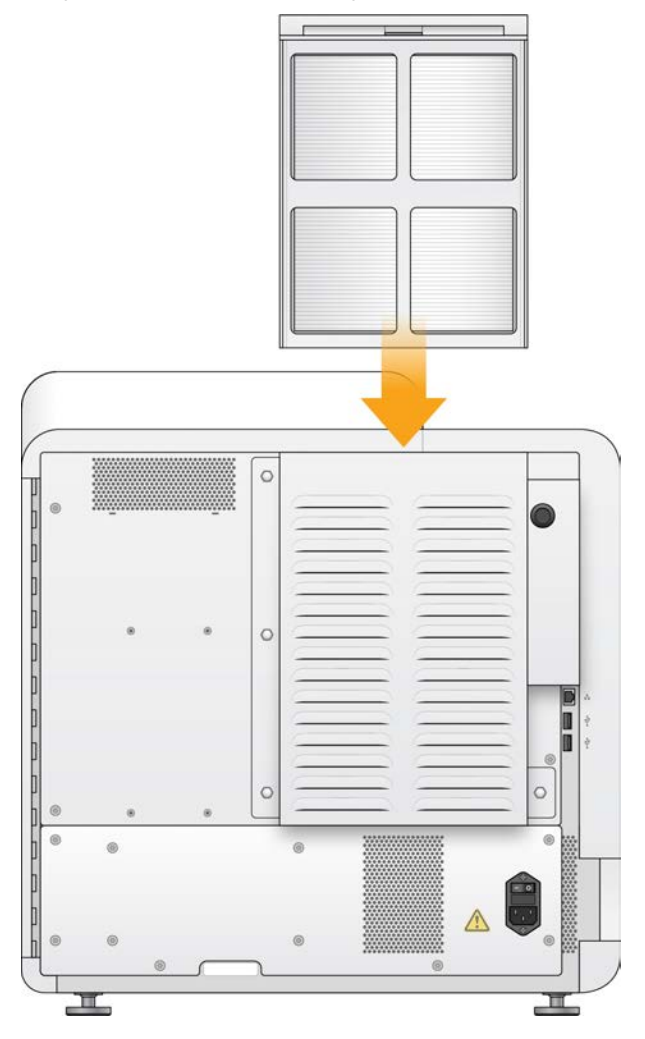

## <span id="page-50-0"></span>Обновление программного обеспечения

Обновления программного обеспечения упакованы в пакет программного обеспечения под названием System Suite, включающий указанное далее программное обеспечение.

- **Программное обеспечение NCS.**
- $\blacktriangleright$  Наборы параметров NextSeq.
- **Программное обеспечение Local Run Manager.**
- Программное обеспечение RTA2.
- **ID Программное обеспечение NextSeq Service Software (NSS).**
- Служба Universal Copy Service.
- **Драйвер Direct Memory Access (DMA).**

Обновления программного обеспечения можно устанавливать автоматически с использованием подключения к сети Интернет или вручную, указав расположение в локальной сети или на USBносителе.

Документ № 15069765, версия 07 RUS

- <sup>u</sup> **Automatic updates** (Автоматическое обновление) для приборов, подключенных к сети с доступом в Интернет; при появлении обновления на кнопке Manage Instrument (Управление прибором), расположенной на главном экране, появится предупреждающий значок  $\bullet$ .
- **Manual updates** (Обновление вручную) скачайте установщик System Suite со [страницы](http://support.illumina.com/sequencing/sequencing_instruments/nextseq-500.html) [поддержки прибора NextSeq 550](http://support.illumina.com/sequencing/sequencing_instruments/nextseq-500.html) на веб-сайте компании Illumina. Если вы планируете выполнить обновление вручную, обязательно завершите его, прежде чем начнете готовить образцы и расходные материалы для запуска секвенирования.

#### Автоматическое обновление программного обеспечения

- 1 Нажмите **Manage Instrument** (Управление прибором).
- 2 Выберите **Software Update** (Обновление программного обеспечения).
- 3 Выберите **Install the update already downloaded from BaseSpace** (Установить обновление, уже загруженное из BaseSpace).
- 4 Нажмите **Update** (Обновить), чтобы обновить программное обеспечение. Откроется диалоговое окно для подтверждения команды.
- 5 Следуйте инструкциям, выводимым мастером установки:
	- a примите лицензионное соглашение;
	- b просмотрите заметки о выпуске;
	- c просмотрите список программ, включенных в обновление.

Когда обновление программного обеспечения завершится, управляющее программное обеспечение автоматически перезапустится.

#### ПРИМЕЧАНИЕ  $\mathbf{V}$

Если в пакет обновления входит обновление микропрограмм, потребуется автоматический перезапуск системы после обновления микропрограмм.

## Обновление программного обеспечения вручную

1 Скачайте установщик System Suite с веб-сайта компании Illumina и сохраните его в нужное место в сети.

Также можно скопировать файл установки программного обеспечения на съемный USBноситель.

- 2 Нажмите **Manage Instrument** (Управление прибором).
- 3 Выберите **Software Update** (Обновление программного обеспечения).
- 4 Выберите **Manually install the update from the following location** (Установить обновление вручную из указанного расположения).
- 5 Нажмите **Browse** (Обзор), чтобы перейти в место расположения папки с файлом установки программного обеспечения, затем нажмите **Update** (Обновить).

- 6 Следуйте инструкциям, выводимым мастером установки:
	- a примите лицензионное соглашение;
	- b просмотрите заметки о выпуске;
	- c просмотрите список программ, включенных в обновление.

Когда обновление программного обеспечения завершится, управляющее программное обеспечение автоматически перезапустится.

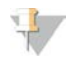

#### ПРИМЕЧАНИЕ

Если в пакет обновления входит обновление микропрограмм, потребуется автоматический перезапуск системы после обновления микропрограмм.

# <span id="page-52-0"></span>Выключение прибора

1 Нажмите **Manage Instrument** (Управление прибором).

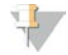

#### ПРИМЕЧАНИЕ

Чтобы выключить прибор NextSeq 550Dx в режиме исследования, см. раздел *[Опции](#page-85-0) [перезагрузки и выключения прибора NextSeq 550Dx](#page-85-0)* на стр. 79.

- 2 Нажмите **Shutdown Options** (Опции выключения).
- 3 Нажмите **Shutdown** (Выключение).

В результате выполнения команды Shut Down (Выключение) будет безопасно завершена работа программного обеспечения и отключено питания прибора. Подождите как минимум 60 секунд, прежде чем снова включать прибор.

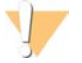

#### ВНИМАНИЕ!

*Запрещается* перемещать прибор. Ненадлежащее перемещение прибора может повлиять на центровку оптической системы и отрицательно сказаться на достоверности данных. Если вам необходимо переместить прибор, свяжитесь с представителем компании Illumina.

# Приложение A Поиск и устранение неисправностей

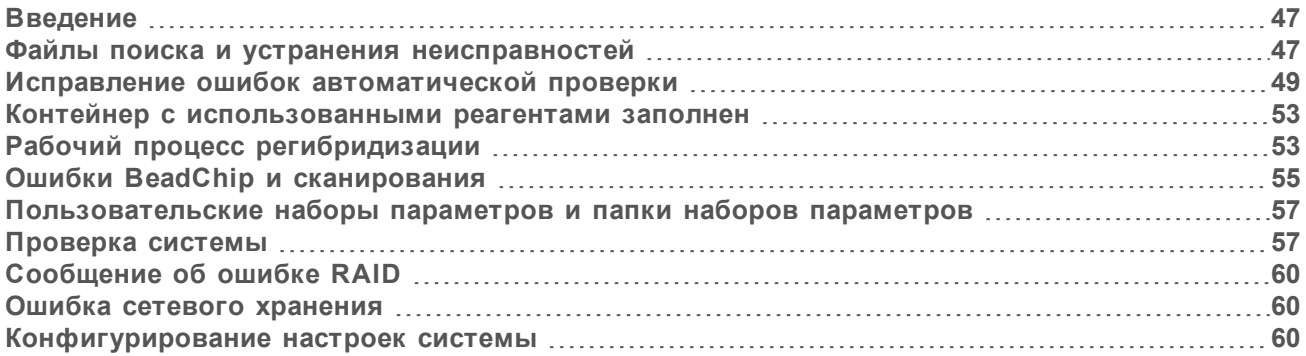

# <span id="page-53-0"></span>Введение

При появлении вопросов технического характера посетите следующие страницы поддержки прибора NextSeq 550 на веб-сайте компании Illumina. Страницы поддержки обеспечивают доступ к документации, загрузкам и часто задаваемым вопросам.

Войдите в учетную запись MyIllumina для доступа к информационным сообщениям службы поддержки.

В случае проблем с качеством или показателями выполнения запуска обращайтесь в отдел технической поддержки компании Illumina. См. раздел *[Техническая помощь](#page-91-0)* на стр. 85.

Для упрощения поиска и устранения неисправностей службе технической поддержки компании Illumina можно предоставить ссылку на сводку запуска на платформе BaseSpace Sequence Hub. В поиске и устранении неисправностей вам также может помочь включение службы мониторинга Illumina Proactive. Дополнительную информацию об этой службе можно найти в разделе *[Настройка передачи данных о производительности прибора](#page-20-0)* на стр. 14.

## <span id="page-53-1"></span>Файлы поиска и устранения неисправностей

Представитель отдела технической поддержки компании Illumina может запросить у вас копии файлов, относящихся к определенному запуску или определенному сканированию, чтобы провести поиск и устранение неисправностей. Как правило, для поиска и устранения неисправностей используются следующие файлы.

## Файлы поиска и устранения неисправностей в запусках секвенирования

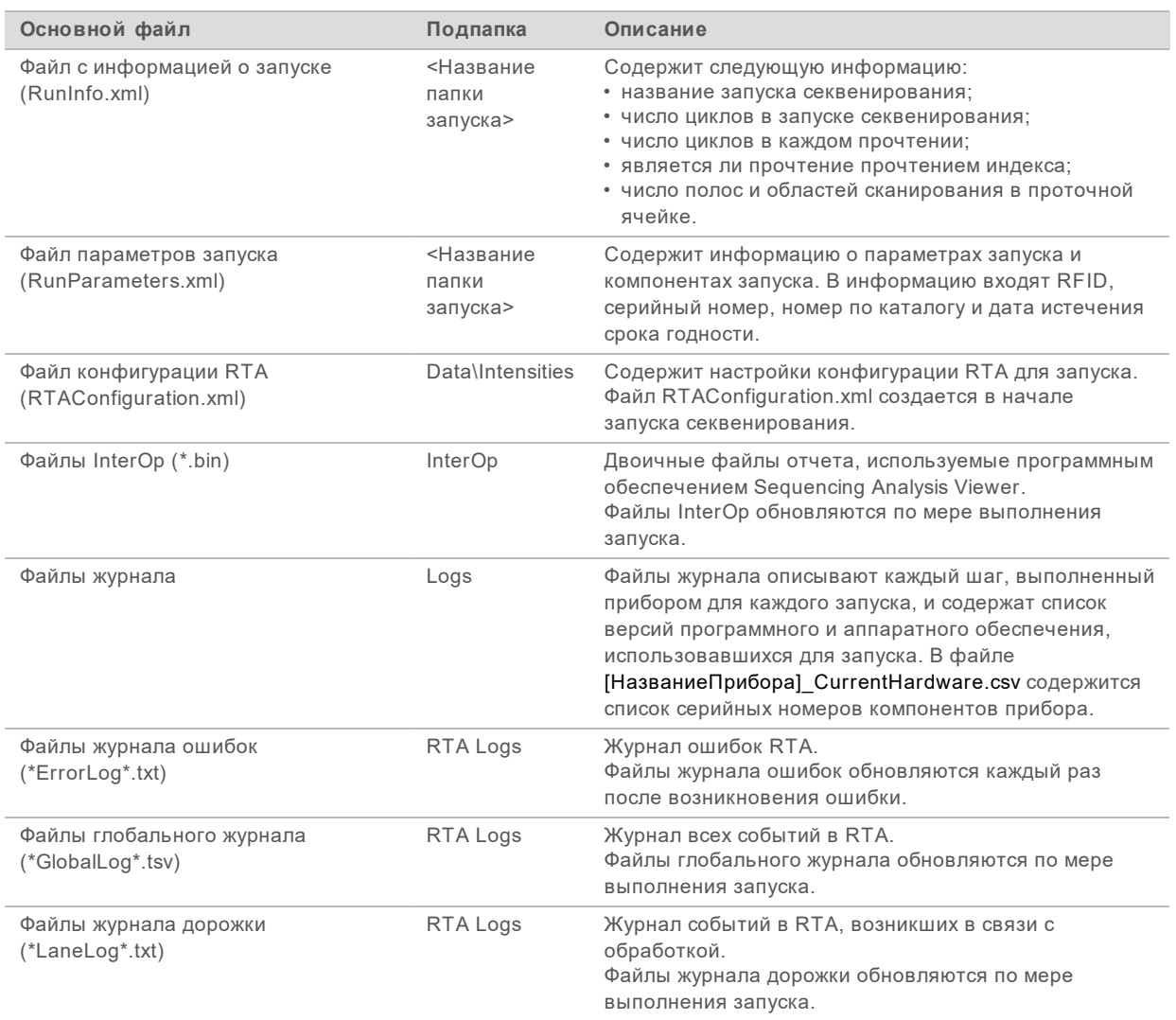

# Ошибки RTA

Для поиска и исправления ошибок RTA вначале проверьте журнал ошибок RTA, хранящийся в папке RTALogs. Данный файл отсутствует для успешных запусков. Файлы расположены в папках соответствующих запусков, находящихся в папке выходных данных. Обращаясь в отдел технической поддержки компании Illumina в случае проблем, включите в сообщение отчет об ошибках.

#### Файлы поиска и устранения неисправностей для сканирования чипов

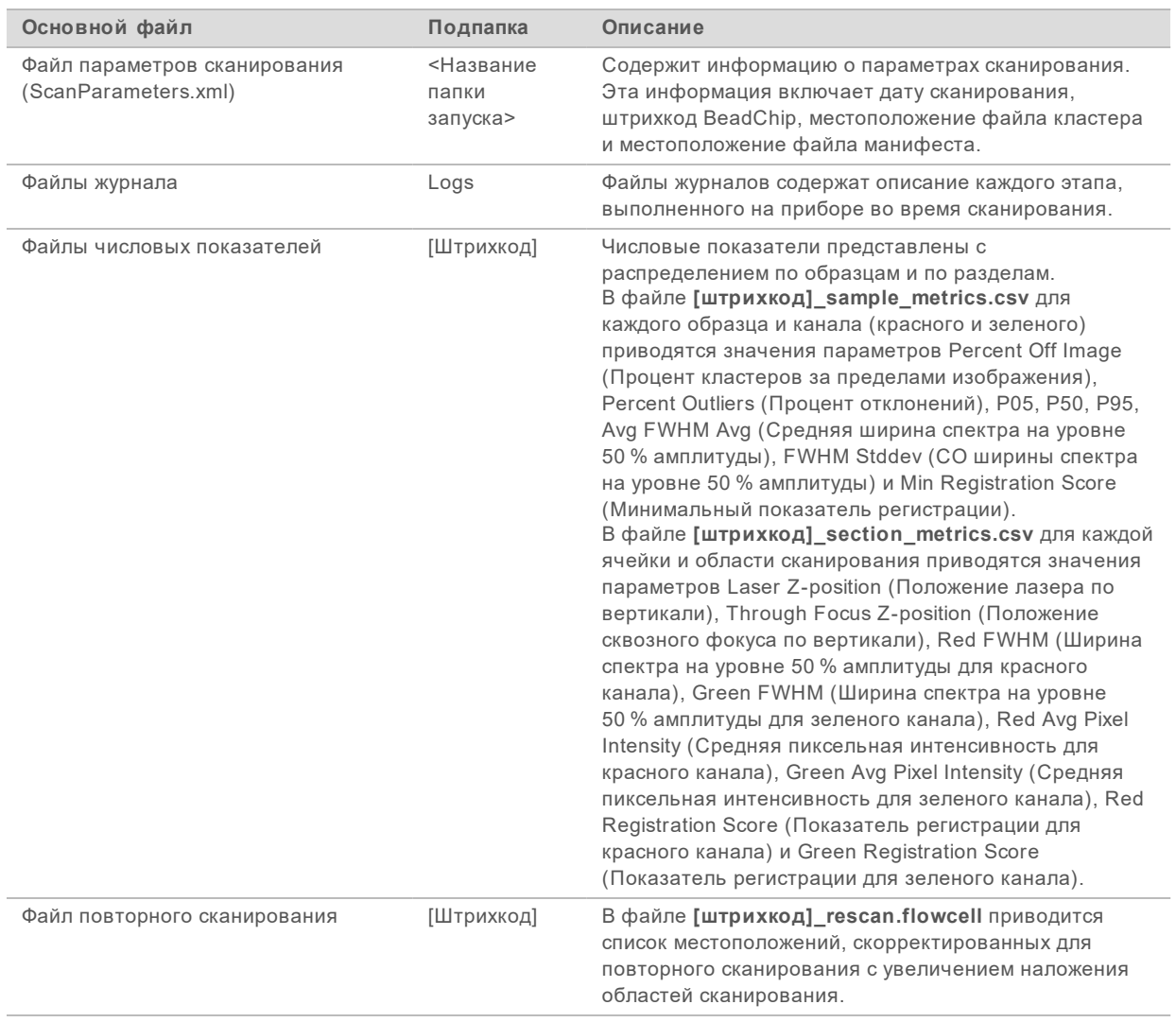

## <span id="page-55-0"></span>Исправление ошибок автоматической проверки

Если во время автоматической проверки возникают ошибки, примите указанные далее рекомендуемые меры по их устранению. Автоматическая проверка в случае секвенирования отличается от таковой для сканирования чипов.

Однако во время инициализации управляющего программного обеспечения блокируются RFID проточной ячейки, картриджа с реагентами и картриджа с буфером, которые могут потребоваться для устранения ошибки. Поэтому перед перезапуском системы необходимо извлечь из прибора проточную ячейку, картридж с реагентами и картридж с буфером. Кроме того, после прокола крышек из фольги блокируются RFID расходных материалов.

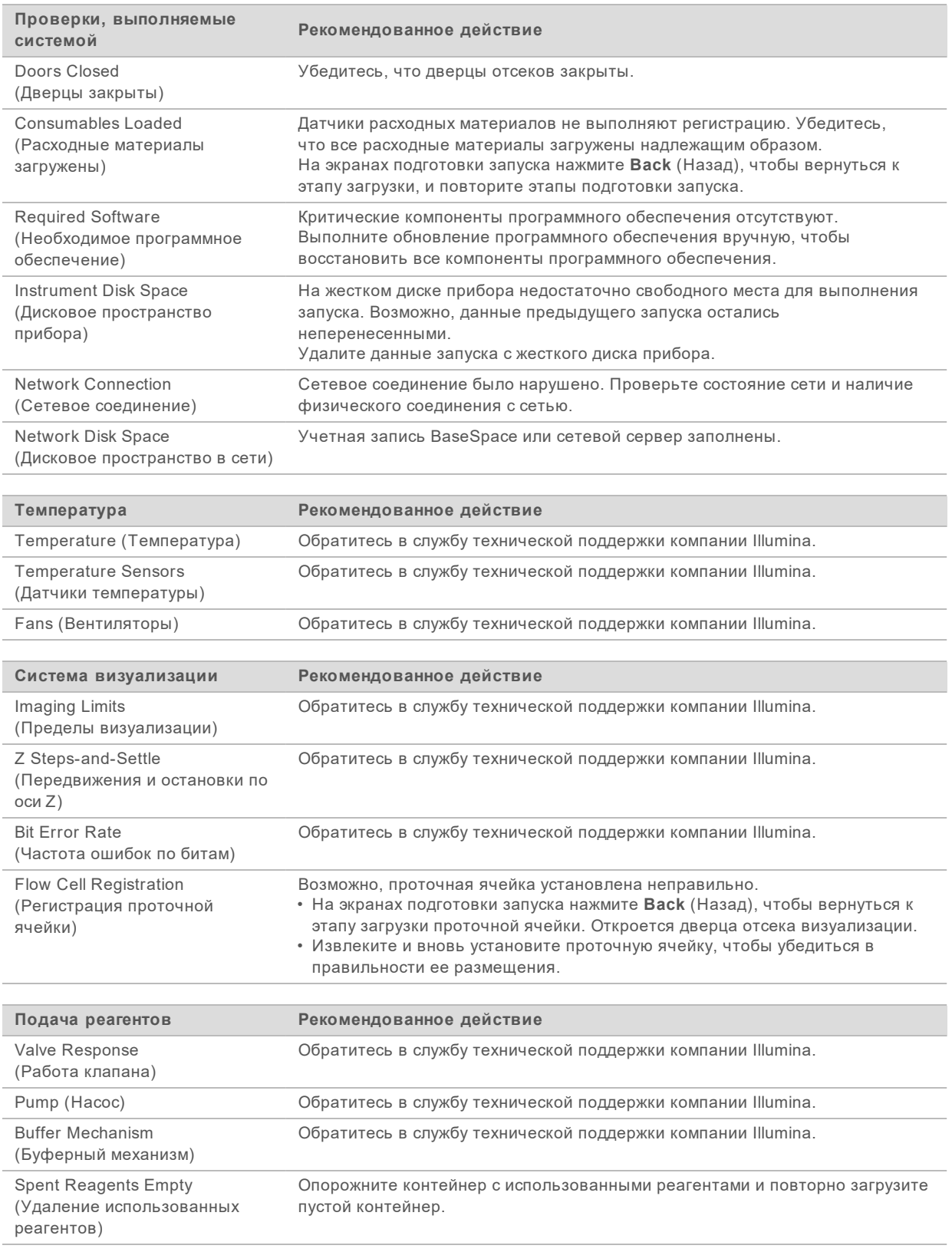

Документ № 15069765, версия 07 RUS

# Проверки по запускам секвенирования

В случае сбоя проверки перед запуском RFID картриджа с реагентами не блокируется и может быть использован для последующего запуска. Однако RFID картриджа с реагентами блокируется после прокола крышек из фольги.

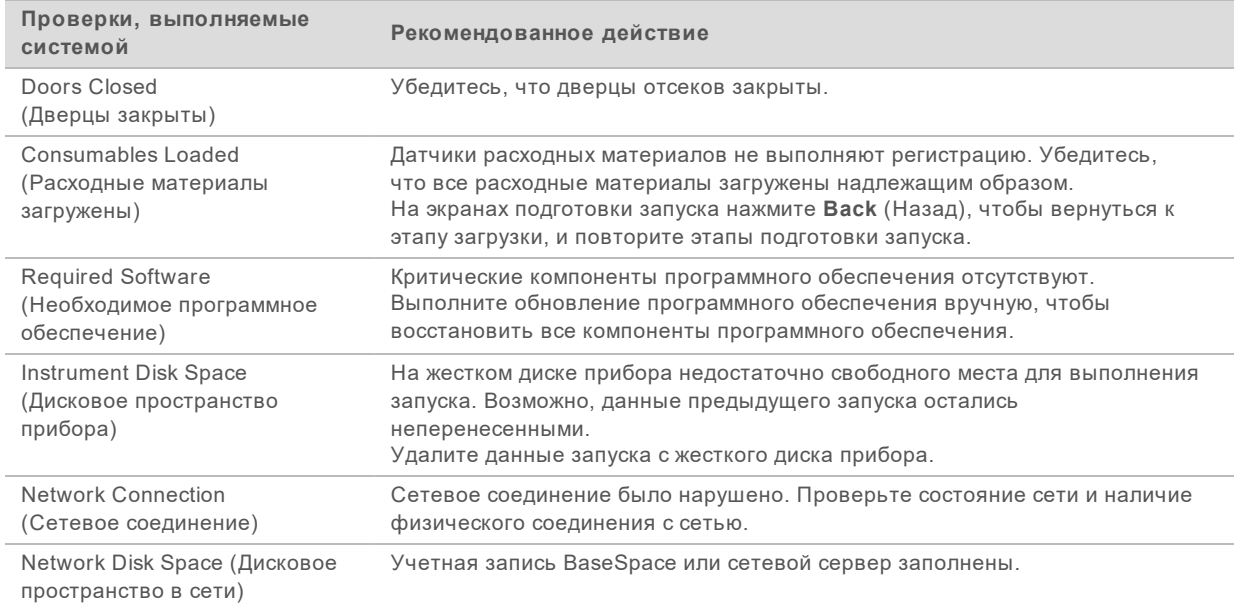

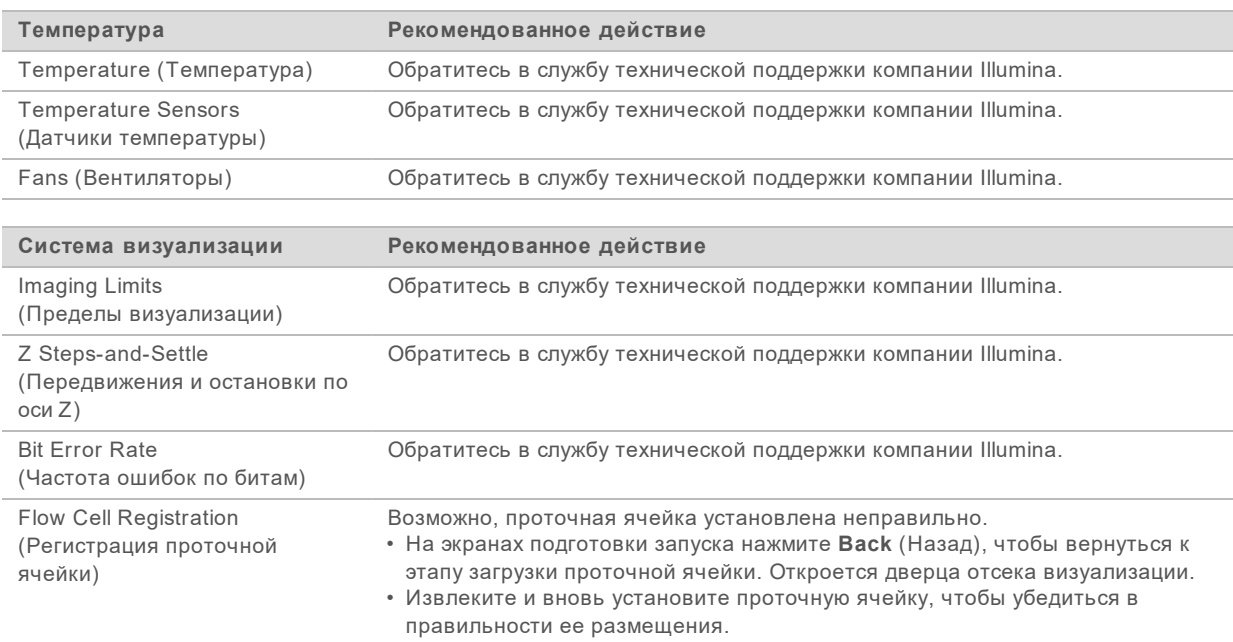

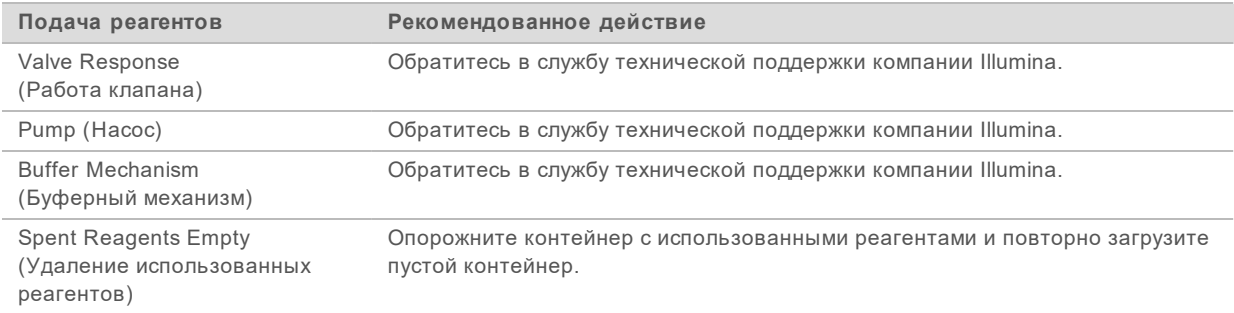

# Проверки по процедурам сканирования чипов

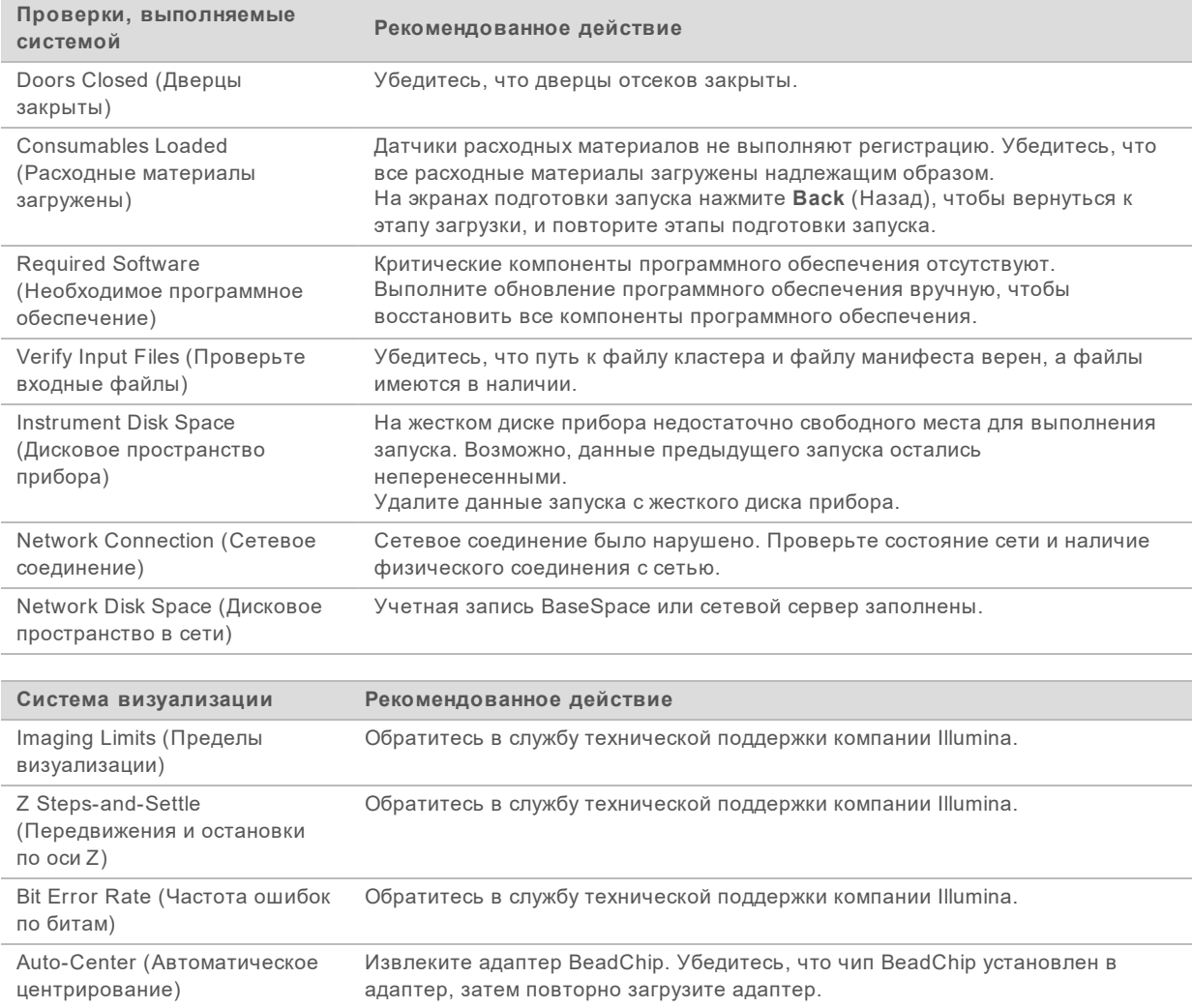

## <span id="page-59-0"></span>Контейнер с использованными реагентами заполнен

Всегда начинайте запуск с пустым контейнером для использованных реагентов.

Если начать запуск, не опорожнив контейнер с использованными реагентами, датчики системы подадут программному обеспечению сигнал о приостановке запуска в случае заполнения контейнера. Датчики системы не инициируют приостановку запуска во время кластеризации, ресинтезирования парных концевых фрагментов или автоматической промывки после запуска.

При приостановке выполнения запуска откроется диалоговое окно с предложением поднять сипперные трубки и опорожнить полный контейнер.

#### Опорожнение контейнера с использованными реагентами

- 1 Нажмите **Raise Sippers** (Поднять сипперные трубки).
- 2 Извлеките контейнер с использованными реагентами и утилизируйте содержимое надлежащим образом.
- 3 Установите пустой контейнер обратно в буферный отсек.
- <span id="page-59-1"></span>4 Нажмите **Continue** (Продолжить). Запуск возобновится автоматически.

# Рабочий процесс регибридизации

Если числовые показатели, созданные в первые несколько циклов, указывают на значения интенсивности менее 2500, может потребоваться выполнение запуска регибридизации. Некоторые библиотеки с низким уровнем разнообразия могут характеризоваться значениями интенсивности менее 1000; это ожидаемое явление, которое не может быть устранено выполнением регибридизации.

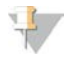

#### ПРИМЕЧАНИЕ

Команда End Run (Завершить запуск) окончательна. После ее использования нельзя восстановить запуск, нельзя повторно использовать расходные материалы запуска, данные секвенирования из запуска не сохраняются.

При завершении запуска пользователем программное обеспечение выполняет указанные далее шаги, прежде чем запуск завершится.

- Переводит проточную ячейку в безопасное состояние.
- Снимает блокировку с RFID проточной ячейки для последующего запуска.
- Присваивает проточной ячейке дату истечения срока годности регибридизации.
- **Записывает журналы запуска секвенирования для завершенных запусков. Задержка при** этом — нормальное явление.
- **Пропускает автоматическую промывку после запуска.**

При инициировании пользователем запуска регибридизации программное обеспечение выполняет указанные далее шаги, прежде чем начнется выполнение запуска.

- Создает папку запуска с соответствующим уникальным названием запуска.
- **Проверяет, не истек ли срок действия регибридизации проточной ячейки.**
- **Выполняет заливку реагентов. Задержка при этом нормальное явление.**
- Пропускает этап создания кластеров.

Документ № 15069765, версия 07 RUS

- Удаляет предыдущий праймер для прочтения 1.
- Гибридизирует свежий образец праймера для прочтения 1.
- Продолжает прочтение 1 и выполняет остальной запуск секвенирования в соответствии с указанными параметрами.

Моменты, подходящие для завершения запуска с целью выполнения регибридизации

Последующая регибридизация возможна только в случае завершения запуска в указанные далее моменты времени.

- <sup>u</sup> **После цикла номер 5**: значения интенсивности появляются после регистрации матрицы, для чего необходимы первые пять циклов секвенирования. Несмотря на то что завершение запуска секвенирования после 1 цикла безопасно, рекомендуется завершение запуска после 5 циклов. Не завершайте запуск во время генерации кластеров.
- <sup>u</sup> **Прочтение 1 или прочтение индекса 1**: завершите запуск секвенирования *до* начала ресинтезирования парных концевых фрагментов. После того как начнется ресинтезирование парных концевых фрагментов, сохранить проточную ячейку для последующей регибридизации будет нельзя.

#### Требуемые расходные материалы

Для выполнения запуска регибридизации нужны новые картриджи NextSeq — картридж с реагентами и картридж с буфером — независимо от того, когда был остановлен запуск.

#### Завершение текущего запуска

- 1 Нажмите **End Run** (Завершение запуска). При появлении сообщения с просьбой подтвердить команду выберите **Yes** (Да).
- 2 При появлении сообщения с просьбой сохранить проточную ячейку выберите **Yes** (Да). Сохранение проточной ячейки не гарантирует возможность восстановления текущего запуска. При проведении регибридизации обратите внимание на дату истечения срока годности.
- 3 Извлеките сохраненную проточную ячейку и храните ее при температуре от 2 до 8 °С, пока не наступит время настройки запуска регибридизации.

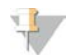

#### ПРИМЕЧАНИЕ

Проточную ячейку можно хранить в пластиковом защелкивающемся футляре до семи дней при температуре от 2 до 8 °С *без* осушителя. Результаты будут наилучшими, если сохраненную проточную ячейку регибридизировать в течение трех дней.

#### Выполнение ручной промывки

- 1 На главном экране выберите **Perform Wash** (Выполнение промывки).
- 2 На экране Wash Selection (Выбор промывки) выберите **Manual Post-Run Wash** (Ручная промывка после запуска). См. раздел *[Выполнение ручной промывки](#page-45-1)* на стр. 39.

Документ № 15069765, версия 07 RUS

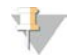

#### ПРИМЕЧАНИЕ

Если картридж с реагентами и картридж с буфером, оставшиеся от остановленного запуска, еще не извлечены, их можно использовать для ручной промывки. В противном случае выполните ручную промывку, используя картридж для промывочного реагента и картридж для промывочного буфера.

#### Настройка запуска на приборе

- 1 Подготовьте новый картридж с реагентами.
- 2 Если сохраненная проточная ячейка была помещена в хранилище, дайте ей нагреться до комнатной температуры (15–30 минут).
- 3 Очистите и загрузите сохраненную проточную ячейку.
- 4 Извлеките контейнер с использованными реагентами и утилизируйте содержимое надлежащим образом, а затем снова вставьте пустой контейнер в отсек.
- 5 На экране Run Setup (Подготовка запуска) выберите один из указанных ниже режимов выполнения запуска.
	- $\blacktriangleright$  Local Run Manager
	- **Вручную**
- 6 **[Дополнительно.]** Нажмите **Use BaseSpace Sequence Hub Setting** (Использовать настройку платформы BaseSpace Sequence Hub) и выберите один из следующих вариантов.
	- $\blacktriangleright$  Run Monitoring and Storage (Мониторинг запуска и хранение данных запуска).
	- $\blacktriangleright$  Run Monitoring Only (Только мониторинг запуска).
	- Введите имя пользователя платформы BaseSpace Sequence Hub и пароль.
- 7 Загрузите новый картридж с буфером и новый картридж с реагентами.
- <span id="page-61-2"></span>8 Нажмите **Next** (Далее), чтобы выполнить проверку перед запуском и начать запуск.

# <span id="page-61-0"></span>Ошибки BeadChip и сканирования

## Программному обеспечению не удается считать штрихкод BeadChip

При появлении диалогового окна с сообщением об ошибке считывания штрихкода выберите один из следующих вариантов ответа.

- **Нажмите Rescan (Повторное сканирование). Программное обеспечение выполнит** повторную попытку считывания штрихкода.
- **Выберите текстовое поле и введите номер штрихкода**, как указано на изображении. В зависимости от чипа BeadChip номер штрихкода может содержать до 12 цифр. Нажмите **Save** (Сохранить). Изображение штрихкода сохранится в папке выходных данных.
- **Нажмите Cancel** (Отмена). Дверца отсека визуализации откроется для выгрузки адаптера BeadChip.

# <span id="page-61-1"></span>Сбой сканирования с использованием BeadChip

Изображения регистрируются после выполнения сканирования. При регистрации гранулы распознаются путем сопоставления местоположений на отсканированном изображении со сведениями, приведенными на карте гранул или в папке DMAP.

Ячейки, которые не будут зарегистрированы, отображаются красным цветом на изображении устройства BeadChip.

Рисунок 29 Чип BeadChip с индикацией неудачно отсканированных ячеек

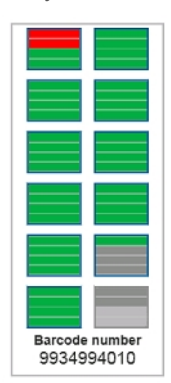

После завершения сканирования и записи отсканированных данных в папку выходных данных становится активной кнопка Rescan (Повторное сканирование).

При нажатии Rescan (Повторное сканирование) программное обеспечение выполняет указанные далее шаги.

- Повторно сканирует образцы, содержащие неудачно отсканированные ячейки, с увеличением наложения областей сканирования.
- Создает выходные файлы в исходной папке выходных данных.
- Перезаписывает предыдущие выходные файлы с заменой неудачно отсканированных ячеек.
- Увеличивает показание счетчика сканирований на единицу при каждом повторном сканировании, но в фоновом режиме. Папка выходных данных не переименовывается программным обеспечением.

#### Повторное сканирование или запуск нового сканирования

- 1 Выберите **Rescan** (Повторное сканирование), чтобы просканировать образцы, содержащие неудачно отсканированные ячейки.
- 2 Если сканирование по-прежнему завершается неудачей, завершите сканирование.
- 3 Извлеките чип BeadChip вместе с адаптером и проверьте чип BeadChip на наличие пыли или загрязнений. Для очистки загрязнений воспользуйтесь баллончиком со сжатым воздухом или другим методом удаления пыли сжатым воздухом.
- 4 Повторно загрузите чип BeadChip и запустите новое сканирование.
	- После запуска нового сканирования программное обеспечение выполняет следующие шаги.
	- **EXAGEMPLE CKAHADVET BECLA YOUR BEAD CHANGE**
	- Создает выходные файлы в новой папке выходных данных.
	- Увеличивает показание счетчика сканирований на единицу на основании числа сканирований на момент последнего повторного сканирования.

## <span id="page-62-0"></span>Замена файлов манифеста и файлов кластеров

1 Перейдите на страницу [службы поддержки](http://support.illumina.com/) компании Illumina, найдите там используемое вами устройство BeadChip и нажмите на вкладку **Downloads** (Материалы для скачивания).

Документ № 15069765, версия 07 RUS

2 Загрузите файлы для замены или обновления и скопируйте их в необходимое место в сети.

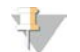

ПРИМЕЧАНИЕ

Убедитесь, что вы выбрали файлы манифеста и файлы кластеров, совместимые с системой NextSeq 550 System. Название совместимых файлов должно содержать **NS550**.

- 3 Только если расположение было изменено, обновите его на экране BeadChip Scan Configuration (Конфигурация сканирования BeadChip), как указано далее.
	- a На главном экране программного обеспечения NCS выберите **Manage Instrument** (Управление прибором).
	- b Выберите **System Configuration** (Конфигурация системы).
	- c Выберите **BeadChip Scan Configuration** (Конфигурация сканирования BeadChip).
- 4 Нажмите **Browse** (Обзор) и перейдите к местоположению замененных или обновленных файлов.

## <span id="page-63-0"></span>Пользовательские наборы параметров и папки наборов параметров

Не изменяйте оригинальные наборы параметров. Обязательно создавайте копию исходного набора параметров с новым именем. При изменении исходного набора параметров средство обновления программного обеспечения перестает распознавать набор параметров для применения последующих обновлений, и новые версии не устанавливаются.

Сохраняйте пользовательские наборы параметров в надлежащей папке наборов параметров. Папки наборов параметров имеют указанную далее структуру.

#### **Custom (Пользовательские)**

**High** (Высокий) — настроенные пользователем наборы параметров, используемые с набором с высокой производительностью.

**Mid** (Средний) — настроенные пользователем наборы параметров, используемые с набором со средней производительностью.

**High** (Высокий) — исходные наборы параметров, используемые с набором с высокой производительностью.

**Mid** (Средний) — исходные наборы параметров, используемые с набором со средней производительностью.

<span id="page-63-1"></span>**Wash** (Промывка) — набор параметров ручной промывки.

# Проверка системы

В обычном режиме работы системы или при техническом обслуживании прибора проверка системы не требуется. Однако представитель отдела технической поддержки компании Illumina может попросить вас выполнить проверку системы для поиска и устранения неисправностей.

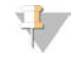

#### ПРИМЕЧАНИЕ

Если необходима промывка прибора, выполните промывку перед началом проверки системы.

Запуск проверки системы автоматически приводит к закрытию управляющего программного обеспечения и к запуску программного обеспечения NSS. Сервисное программное обеспечение запустится и откроет экран входа в систему. Чтобы получить доступ к программному обеспечению NSS, используйте любые учетные данные Local Run Manager

(имя пользователя и пароль уровня администратора или обычного пользователя). После прохождения проверки подлинности NSS откроется на экране Load (Загрузка), который будет настроен для использования расширенной опции загрузки.

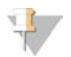

#### ПРИМЕЧАНИЕ

Чтобы войти в систему сервисного программного обеспечения, используйте учетные данные администратора для Local Run Manager перед появлением экрана загрузки.

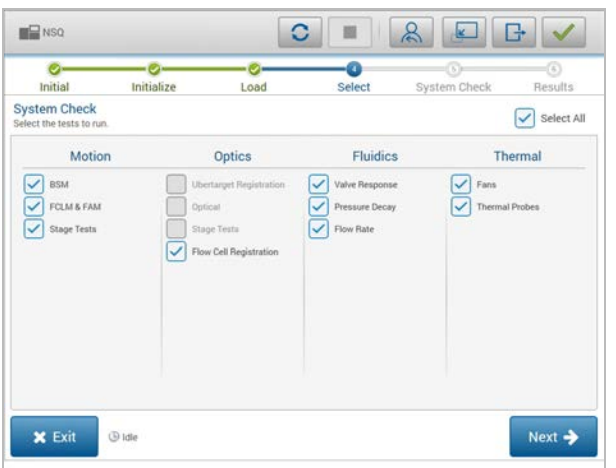

Рисунок 30 Имеющиеся системные проверки

Недоступные для работы с ними поля опций на экране выбора означают, что соответствующие испытания могут быть проведены только при условии помощи выездного специалиста компании Illumina.

#### Выполнение проверки системы

- 1 На экране Manage Instrument (Управление прибором) выберите **System check** (Проверка системы). Когда появится указание закрыть управляющее программное обеспечение, выберите **Yes** (Да).
- 2 Загрузите расходные материалы, как описано далее.
	- a Если в приборе еще нет использованной проточной ячейки, загрузите использованную проточную ячейку.

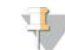

#### ПРИМЕЧАНИЕ

Компания Illumina рекомендуется использовать для проверки системы проточные ячейки набора с высокой производительностью.

- b Опорожните контейнер с использованными реагентами и верните его в прибор.
- c Загрузите картридж для промывочного буфера, содержащий 120 мл ультрачистой воды в центральной емкости.
- d Загрузите картридж для промывочного реагента. Убедитесь, что картридж для промывочного реагента пустой и чистый.
- 3 Нажмите **Load** (Загрузка). Программное обеспечение переместит проточную ячейку и картридж для промывочного реагента в нужное положение. Нажмите **Next** (Далее).
- 4 Нажмите **Next** (Далее). Начнется проверка системы.

Документ № 15069765, версия 07 RUS

- 5 **[Дополнительно.]** По завершении проверки системы нажмите **View** (Просмотр) рядом с названием проверки, чтобы просмотреть значения для каждой проверки.
- 6 Нажмите **Next** (Далее). Откроется отчет о проверке системы.
- 7 Нажмите **Save** (Сохранить), чтобы сохранить отчет в архивированном файле. Чтобы сохранить файл, выберите нужное место в сети.
- 8 По окончании нажмите **Exit** (Выход).
- 9 Когда появится указание закрыть сервисное программное обеспечение и перезапустить управляющее программное обеспечение, выберите **Yes** (Да). Управляющее программное обеспечение перезапустится автоматически.

#### Проверки движения

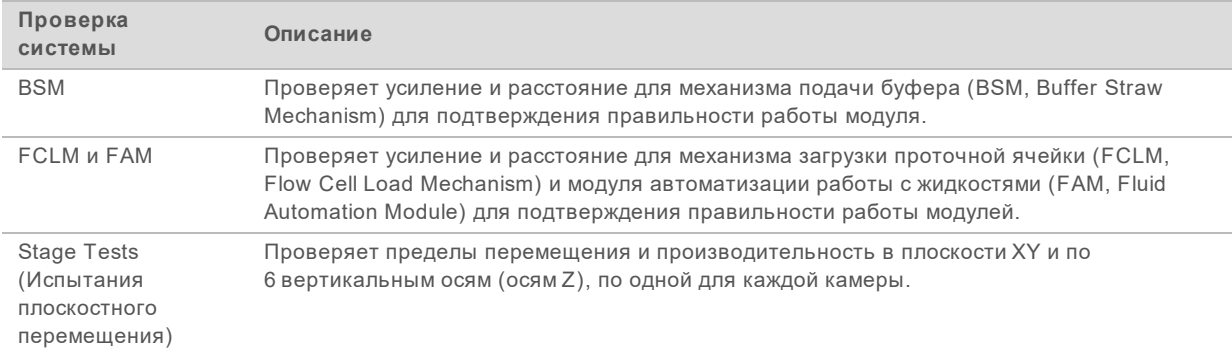

# Проверка оптики

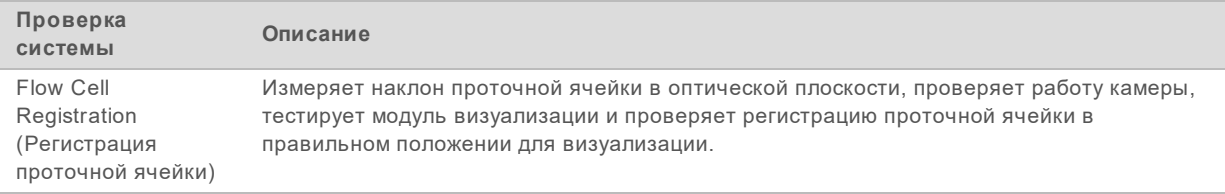

# Проверки жидкостных систем

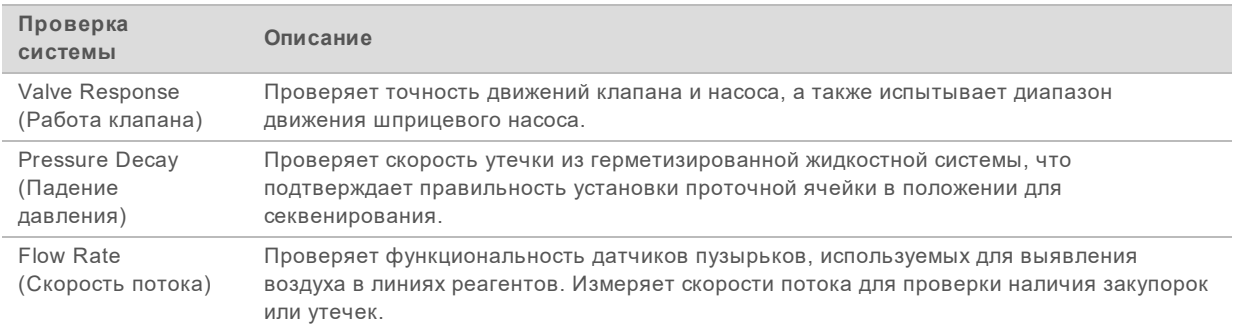

# Проверки температуры

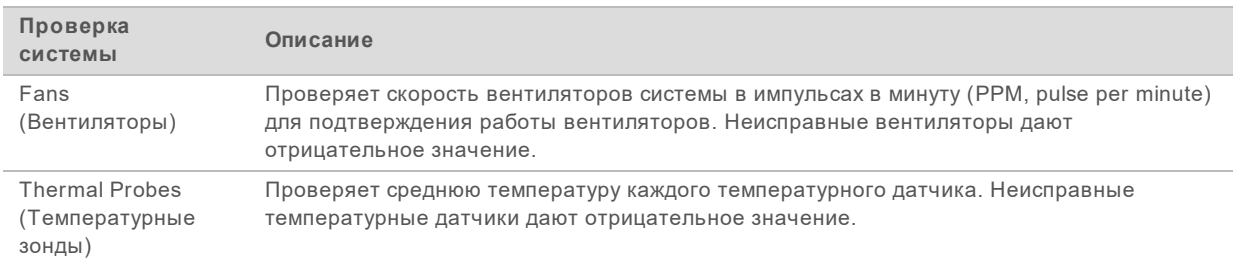

# <span id="page-66-0"></span>Сообщение об ошибке RAID

Компьютер прибора NextSeq оснащен двумя жесткими дисками. Если происходит сбой жесткого диска, система создает сообщение об ошибке RAID и предлагает обратиться в службу технической поддержки компании Illumina. Обычно в таком случае требуется замена жесткого диска.

Можно продолжить выполнение этапов подготовки запуска и эксплуатировать прибор как обычно. Цель появления этого сообщения состоит в напоминании о необходимости запланировать техническое обслуживание, чтобы предотвратить нарушения в ходе обычной работы прибора. Для продолжения работы нажмите **Acknowledge** (Принять), а затем — **Close** (Закрыть).

# <span id="page-66-1"></span>Ошибка сетевого хранения

Ошибки сетевого хранения могут возникать по одной из следующих причин.

- <sup>u</sup> **Недостаточно дискового пространства для папки выходных данных** увеличьте объем памяти на запоминающем устройстве или переместите папку выходных данных в место хранения с достаточным объемом дискового пространства.
- <sup>u</sup> **Не получается связаться с сетевым хранилищем** проверьте правильность пути к папке выходных данных. См. раздел *[Настройка расположения папки выходных данных](#page-68-0)* на стр. 62.
- <sup>u</sup> **Система не может сохранить данные в сетевом хранилище** обратитесь к системному администратору для проверки прав доступа. Учетной записи Windows в операционной системе прибора требуется право доступа к папке выходных данных для чтения и записи данных.

Учетной записи Windows в Local Run Manager также требуется право доступа к папке выходных данных для чтения и записи данных. См. раздел «Настройки учетной записи службы» в документе *Local Run Manager Software Guide (Руководство по программному обеспечению Local Run Manager) (документ № 1000000002702)*.

## <span id="page-66-2"></span>Конфигурирование настроек системы

Конфигурирование системы осуществляется во время ее установки. Однако если требуется изменение настроек или реконфигурация системы, воспользуйтесь опциями конфигурирования системы.

Network Configuration (Конфигурация сети) — содержит опции для настройки IP-адреса, адреса сервера доменных имен (DNS, domain name server), имени компьютера и доменного имени.

Документ № 15069765, версия 07 RUS

- **BaseSpace Sequence Hub** если используется платформа BaseSpace Sequence Hub, здесь указываются варианты расположения, куда переносятся данные для хранения и анализа.
- **Dutput Folder Location** (Расположение папки выходных данных) содержит опции выбора пути к папке выходных данных.
- <sup>u</sup> **BeadChip Scan Configuration** (Конфигурация сканирования BeadChip) позволяет задать следующие условия:
	- **расположение папки DMAP по умолчанию;**
	- расположение папки выходных данных;
	- <sup>u</sup> формат, в котором будут сохраняться файлы изображений;
	- тип файла выходных данных.

#### Настройка сетевой конфигурации

- 1 На экране Manage Instrument (Управление прибором) выберите **System configuration** (Конфигурация системы).
- 2 Выберите **Network configuration** (Конфигурация сети).
- 3 Выберите **Obtain an IP address automatically** (Получать IP-адрес автоматически), чтобы получать IP-адрес от сервера с протоколом динамической настройки узла (DHCP, Dynamic Host Configuration Protocol).

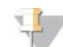

#### ПРИМЕЧАНИЕ

DHCP является стандартным сетевым протоколом, используемым IP-сетями для динамического распределения параметров конфигурации сети.

Или же выберите **Use the following IP address** (Использовать следующий IP-адрес) для подключения прибора к другому серверу вручную, как описано далее. Для получения адресов, используемых в конкретном учреждении, обратитесь к сетевому администратору.

- **Введите IP-адрес. IP-адрес представляет собой серию из четырех чисел, разделенных** точкой. Например, 168.62.20.37.
- **Введите маску подсети, являющейся частью сети IP.**
- **Введите используемый по умолчанию шлюз, являющийся маршрутизатором сети,** подключенной к Интернету.
- 4 Выберите **Obtain a DNS server address automatically** (Получить адрес сервера DNS автоматически), чтобы подключить прибор к серверу доменных имен, связанных с IP-адресом. Или же выберите **Use the following DNS server addresses** (Использовать следующие адреса сервера DNS), чтобы подключить прибор к серверу доменных имен вручную, как описано далее.
	- Введите желаемый адрес DNS. Адрес DNS это название сервера, используемого для преобразования доменных имен в IP-адреса.
	- **Введите дополнительный адрес DNS. Дополнительный адрес используется, если** желаемый DNS не преобразует конкретное доменное имя в IP-адрес.
- 5 Нажмите **Save** (Сохранить), чтобы перейти к следующему экрану Computer (Компьютер).

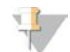

#### ПРИМЕЧАНИЕ

Имя компьютера прибора присваивается компьютеру прибора во время его изготовления. Любые изменения имени компьютера могут повлиять на возможность подключения и требуют участия сетевого администратора.

- 6 Подключите компьютер прибора к домену или рабочей группе, как описано далее.
	- <sup>u</sup> **Для приборов, подключенных к сети Интернет** выберите **Member of domain** (Член домена), затем введите название домена, относящееся к интернет-соединению учреждения. Для изменения домена требуется ввод имени пользователя и пароля сетевого администратора.
	- <sup>u</sup> **Для приборов, не подключенных к сети Интернет** выберите **Member of work group** (Член рабочей группы) и введите название рабочей группы. Название рабочей группы уникально для учреждения.
- 7 Нажмите **Save** (Сохранить).

# Настройка конфигурирации платформы BaseSpace Sequence Hub

- 1 На главном экране выберите **Manage Instrument** (Управление прибором).
- 2 Выберите **System Configuration** (Конфигурация системы).
- 3 Выберите **BaseSpace Sequence Hub Configuration** (Конфигурирование платформы BaseSpace Sequence Hub).
- 4 Выберите один из следующих вариантов, чтобы указать место, куда будут передаваться данные для анализа.
	- $\triangleright$  В списке Hosting Location (Местоположение хостинга) укажите, куда будут направляться данные.
	- **E**сли у вас подписка уровня Enterprise, установите флажок Private Domain (Частный домен) и введите доменное имя (URL), которое использовалось для единого входа на платформу BaseSpace Sequence Hub.

Например, адрес может выглядеть так: https://**yourlab**.basespace.illumina.com.

<span id="page-68-0"></span>5 Нажмите **Save** (Сохранить).

#### Настройка расположения папки выходных данных

Системе NextSeq требуется папка выходных данных для всех запусков. Используйте полный путь Universal Naming Convention (UNC-путь) к папке выходных данных. UNC-путь включает две обратные косые черты, имя сервера и имя каталога, но *не* включает буквенное обозначение подключенного сетевого диска.

- **Пути к папке выходных данных первого уровня вложенности должны содержать** завершающую обратную косую черту.
	- **IF** Пример пути UNC: \\servername\directory1\.
- **Пути к папке выходных данных второго уровня вложенности или выше не требуют** завершающей обратной косой черты.
	- **IF** Пример пути UNC: \\servername\directory1\directory2.
- При указании пути к подключенному сетевому диску система выдаст ошибку. *Не используйте их.*
	- $\triangleright$  Пример пути к подключенному сетевому диску: T:\sbsfiles.

В режиме запуска Local Run Manager укажите расположение папки выходных данных в программном обеспечении Local Run Manager. Дополнительную информацию см. в документе *Local Run Manager Software Guide (Руководство по программному обеспечению Local Run Manager) (документ № 1000000002702)*.

# <span id="page-69-0"></span>Конфигурирование сканирования BeadChip

- 1 На экране Manage Instrument (Управление прибором) выберите **System configuration** (Конфигурация системы).
- 2 Выберите **BeadChip Scan Configuration** (Конфигурация сканирования BeadChip).
- 3 Чтобы задать расположение папки DMAP в сети учреждения по умолчанию, нажмите **Browse** (Обзор) и перейдите к местоположению нужной папки в сети учреждения.

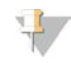

#### ПРИМЕЧАНИЕ

Перед каждым сканированием загружайте и копируйте содержимое папки DMAP в это местоположение. Содержимое папки DMAP необходимо для каждого сканирования BeadChip и является уникальным для каждого штрихкода BeadChip.

- 4 Чтобы задать местоположение сохранения выходных данных в сети учреждения по умолчанию, нажмите **Browse** (Обзор) и перейдите к нужному местоположению в сети учреждения.
- 5 Выберите файловый формат сохраняемых изображений. По умолчанию тип файла изображений — **JPG**.
- 6 Выберите файловый формат выходных данных сканирования. По умолчанию в качестве типа файла выходных данных задан **GTC only** (Только GTC).
- 7 Нажмите **Save** (Сохранить).
- 8 На экране Scan Map (Карта сканирования) укажите полный путь к файлу манифеста и файлу кластера для каждого поддерживаемого чипа BeadChip. Нажмите **Browse** (Обзор) для каждого типа файла и перейдите к местоположению папки, содержащей эти файлы.

# Приложение B Real-Time Analysis

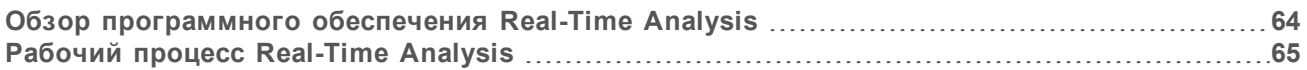

# <span id="page-70-0"></span>Обзор программного обеспечения Real-Time Analysis

На приборе NextSeq 550 используется версия программного обеспечения RTA под названием RTA2. Программное обеспечение RTA2 работает на компьютере прибора и извлекает значения интенсивности из изображений, выполняет распознавание оснований и присваивает каждому распознаванию показатель качества. RTA2 и управляющее программное обеспечение обмениваются информацией через веб-интерфейс HTTP и через общие файлы памяти. Если прекратить работу программного обеспечения RTA2, обработка не возобновится и данные запуска не будут сохранены.

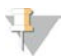

#### ПРИМЕЧАНИЕ

Производительность демультиплексирования не вычисляется. Следовательно, данные во вкладку Index (Индекс) программного обеспечения SAV не вносятся.

# Входные данные RTA2

Для выполнения обработки RTA2 требует наличия следующих данных на входе.

- Изображения областей сканирования, хранящиеся в локальной памяти системы.
- Файл RunInfo.xml, который генерируется автоматически в начале запуска. Файл содержит следующую информацию:
	- название запуска секвенирования;
	- число циклов;
	- является ли прочтение прочтением индекса;
	- <sup>u</sup> число областей сканирования в проточной ячейке.
- RTA.exe.config, файл конфигурации программного обеспечения в формате XML.

RTA2 получает команды от управляющего программного обеспечения в отношении места расположения файла RunInfo.xml и относительно того, указано ли иное расположение папки для выходных данных.

# Выходные файлы в RTA v2

Изображения по каждому каналу передаются в память в виде областей сканирования. Области сканирования — это небольшие области визуализации проточной ячейки, определяемые как поле обзора камеры. Из этих изображений средствами программного обеспечения создаются выходные данные, представляющие собой набор файлов распознанных оснований с показателями качества и файлов фильтра. Все остальные файлы представляют собой вспомогательные выходные файлы.

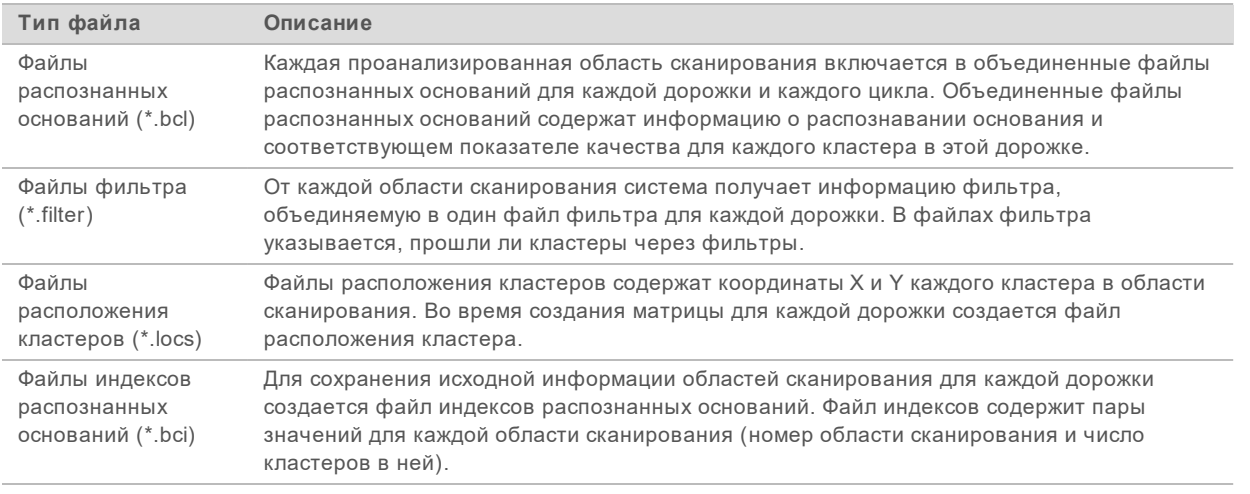

Выходные файлы используются для последующего анализа в BaseSpace. Кроме того, можно использовать программное обеспечение конвертации bcl2fastq для преобразования файлов в формат FASTQ и применения сторонних средств анализа. Для файлов NextSeq требуется bcl2fastq v2.0 или более поздней версии. Последние по времени версии ПО bcl2fastq можно найти на странице [NextSeq — материалы для скачивания](http://support.illumina.com/sequencing/sequencing_instruments/nextseq-500/downloads.html) на веб-сайте Illumina.

RTA v2 в режиме реального времени предоставляет числовые показатели для оценки качества запуска; они сохраняются как файлы InterOp. Файлы InterOp представляют собой двоичные выходные файлы, содержащие числовые характеристики уровня области сканирования, цикла и прочтения. Они необходимы для просмотра числовых характеристик в режиме реального времени в программном обеспечении SAV. Последние версии SAV можно найти на странице [SAV — материалы для скачивания](http://support.illumina.com/sequencing/sequencing_software/sequencing_analysis_viewer_sav/downloads.html) на веб-сайте Illumina.

# Обработка ошибок

Программное обеспечение RTA2 создает файлы журнала и записывает их в папку RTALogs. Ошибки регистрируются в файле ошибок в формате \*.tsv.

В конце обработки в окончательное место расположения выходных данных переносятся следующие файлы журнала и ошибок.

- \*GlobalLog\*.tsv: содержит сводку важных событий в запуске.
- \*LaneNLog\*.tsv: содержит список событий обработки для каждой дорожки.
- \*Error\*.tsv: содержит список ошибок, возникших в ходе запуска.
- <span id="page-71-0"></span>**• \*WarningLog\*.tsv: содержит список предупреждений, выданных в ходе запуска.**

# Рабочий процесс Real-Time Analysis

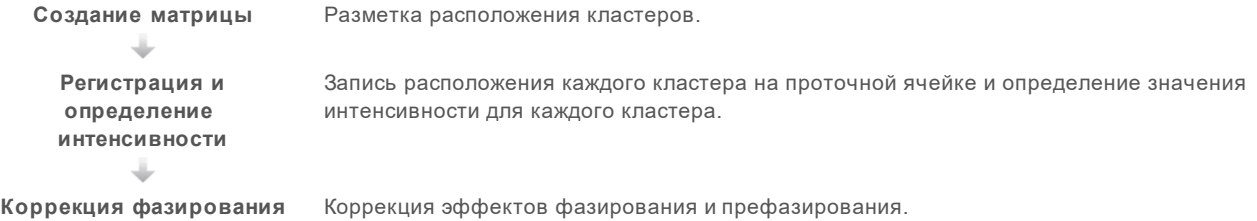

Документ № 15069765, версия 07 RUS
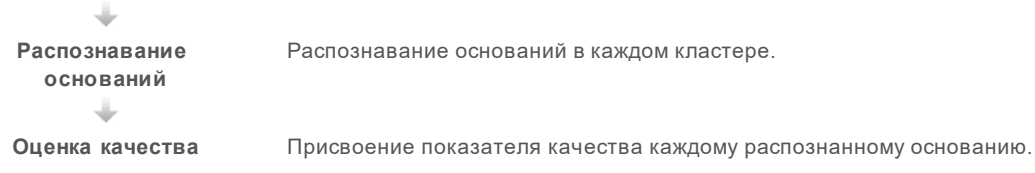

#### <span id="page-72-0"></span>Создание матрицы

Первый этап рабочего процесса программного обеспечения RTA заключается в создании матрицы, которая определяет положение каждого кластера в области сканирования, используя координаты X и Y.

Для создания матрицы используются данные изображений, полученные в первых пяти циклах запуска. Матрица создается после визуализации областей сканирования последнего цикла формирования матрицы.

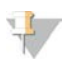

#### ПРИМЕЧАНИЕ

Для выявления кластера во время создания матрицы в первых **пяти** циклах необходимо хотя бы одно основание, отличное от G. Для индексных последовательностей RTA v2 требует наличия не менее одного основания, отличного от G, в первых **двух** циклах.

Матрица используется как эталон на последующих этапах регистрации и определения интенсивности. Положения кластеров для всей проточной ячейки записываются в файлы положения кластеров (\*.locs), по одному файлу на дорожку.

#### Регистрация и определение интенсивности

Регистрация и определение интенсивности начинаются после создания матрицы.

- Регистрация совмещает изображения, полученные при каждом последующем цикле визуализации, с матрицей.
- Определение интенсивности позволяет измерить значение интенсивности для каждого кластера в матрице для данного изображения.

В случае сбоя регистрации для любого изображения в цикле для этой области сканирования в данном цикле распознанные основания не генерируются. Для изучения миниатюр изображений и выявления изображений, не прошедших регистрацию, используйте программное обеспечение SAV.

#### <span id="page-72-1"></span>Коррекция фазирования

Во время реакции секвенирования каждая цепочка ДНК в кластере удлиняется на одно основание за цикл. Фазирование и префазирование происходят, когда цепочка выбивается из фазы текущего цикла встраивания оснований.

- Фазирование происходит в случае недостающего основания.
- Префазирование происходит в случае присоединения лишнего основания.

Рисунок 31 Фазирование и префазирование

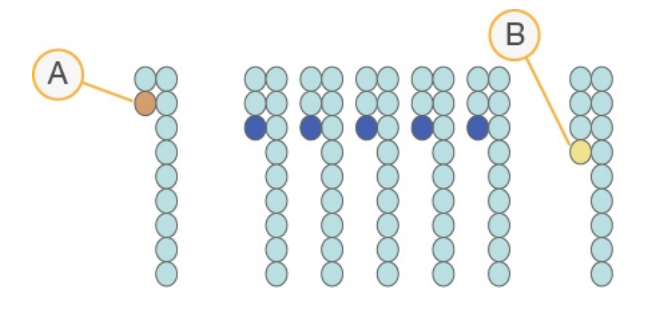

- A Прочтение с недостающим основанием при фазировании
- B Прочтение с лишним основанием при префазировании

Программное обеспечение RTA2 позволяет исправлять эффекты фазирования и префазирования, что повышает качество данных на каждом отдельном цикле во время всего запуска.

#### <span id="page-73-0"></span>Распознавание оснований

В процессе распознавания оснований для каждого кластера данной области сканирования в конкретном цикле определяется основание (A, C, G или T). В системе NextSeq 550 используется двухканальное секвенирование, при котором нужны только два изображения для кодирования всех четырех оснований ДНК: одно изображение из красного канала и одно из зеленого.

В результате извлечения значений интенсивности из изображения после сравнения с результатами другого изображения будут получены четыре разные популяции, каждая из которых соответствует отдельному нуклеотиду. Процесс распознавания оснований позволяет установить, к какой популяции принадлежит каждый кластер.

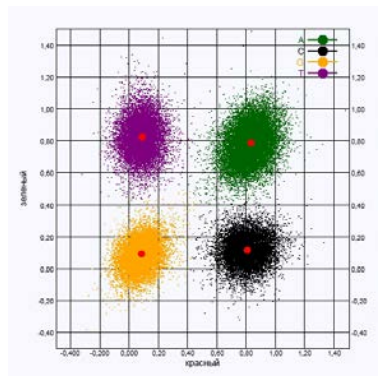

Рисунок 32 Визуализация значений интенсивности кластера

Таблица 1 Распознавание оснований при двухканальном секвенировании

| Основание      | Красный<br>канал | Зеленый<br>канал | Результат                                                                |
|----------------|------------------|------------------|--------------------------------------------------------------------------|
| $\overline{A}$ | 1 (есть)         | 1 (есть)         | Кластеры, дающие интенсивный сигнал и в красном, и в зеленом<br>каналах. |
| C              | 1 (есть)         | $0$ (HeT)        | Кластеры, дающие интенсивный сигнал только в красном канале.             |
| G              | $0$ (HeT)        | $0$ (HeT)        | Кластеры, не дающие интенсивного сигнала в известном<br>положении.       |
|                | $0$ (HeT)        | 1 (есть)         | Кластеры, дающие интенсивный сигнал только в зеленом канале.             |

Документ № 15069765, версия 07 RUS

# <span id="page-74-1"></span>Кластеры, проходящие через фильтр

Во время запуска RTA2 отфильтровывает исходные данные, удаляя результаты прочтений, не соответствующих пороговому показателю качества данных. Перекрывающиеся кластеры и кластеры низкого качества удаляются.

Для двухканального анализа при определении чистоты распознавания оснований RTA2 использует систему на основе популяции кластеров. Кластеры проходят через фильтр (ПФ), если в первых 25 циклах не более одного основания оказывается распознано со значением чистоты < 0,63. Для кластеров, не прошедших через фильтр, распознавание оснований не выполняется.

#### <span id="page-74-2"></span>Замечания по индексированию

Процесс распознавания оснований в ходе прочтения индекса отличается от распознавания оснований в ходе других прочтений.

Прочтения индекса должны начинаться в случае, когда в первых двух циклах обнаружено хотя бы одно основание, отличное от G. Если прочтение индекса начинается с двух оснований, распознанных как G, интенсивность сигнала не генерируется. Чтобы обеспечить выполнение демультиплексирования, сигнал должен присутствовать хотя бы в одном из двух первых циклов.

Для повышения устойчивости демультиплексирования выбирайте индексные последовательности, обеспечивающие сигнал хотя бы в одном канале (предпочтительно в обоих каналах) в каждом цикле. Следование этому правилу позволит избежать комбинаций индекса, состоящих только из оснований G в любом цикле.

- <sup>u</sup> Красный канал A или C.
- Зеленый канал А или Т.

Такой процесс распознавания оснований обеспечивает точность при анализе малоплексных образцов.

#### <span id="page-74-0"></span>Оценка качества

Показатель качества (показатель Q) представляет собой оценку вероятности неверного распознавания основания. Чем выше показатель Q, тем выше качество распознавания основания и тем вероятнее получение правильного результата.

Величина показателя Q представляет собой компактный способ описания низких вероятностей ошибки. Показатели качества имеют вид Q(Х), где X — это оценка в баллах. В приведенной ниже таблице показана связь между показателем качества и вероятностью ошибки.

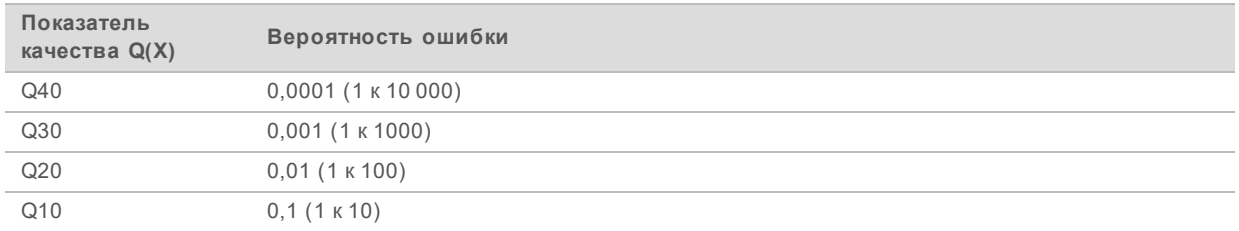

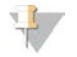

#### ПРИМЕЧАНИЕ

Оценка качества основана на модифицированной версии алгоритма Phred.

При оценке качества вычисляется набор предикторов для каждого распознанного основания, а затем значения предикторов используются для определения показателя Q по таблице качества. Таблицы качества созданы для обеспечения оптимально точного прогноза качества для запусков, выполняемых с использованием конкретной конфигурации платформы секвенирования и версии химической реакции.

После определения показателя Q результаты регистрируются в файлах распознанных оснований.

# Приложение C Файлы и папки выходных данных

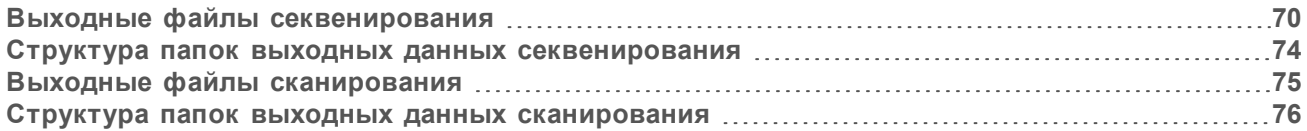

# <span id="page-76-0"></span>Выходные файлы секвенирования

<span id="page-76-2"></span><span id="page-76-1"></span>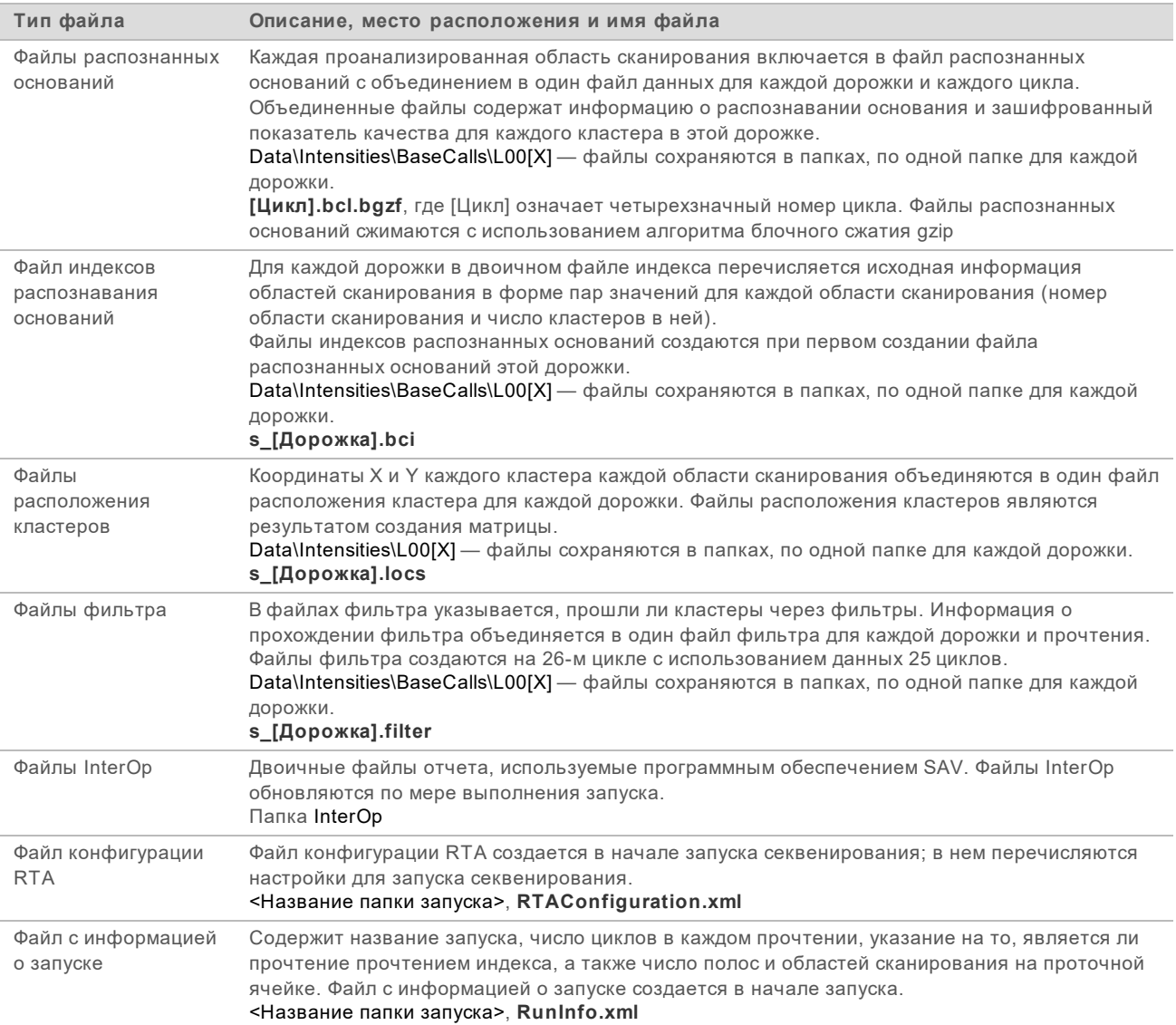

<span id="page-77-0"></span>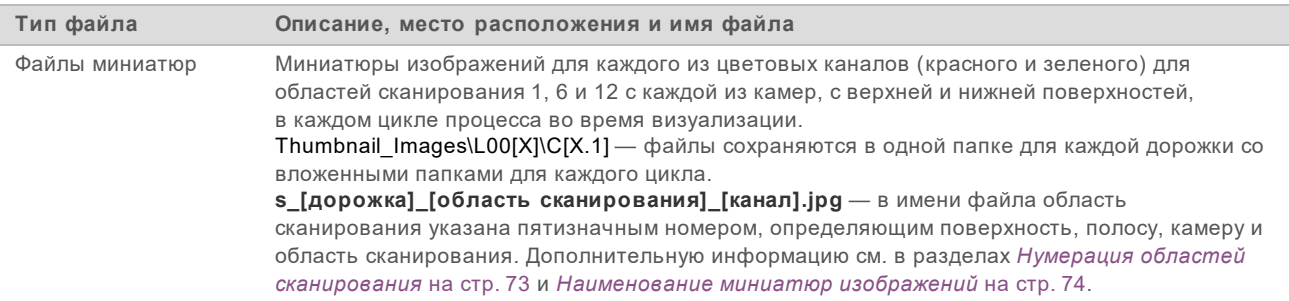

#### <span id="page-77-1"></span>Области сканирования проточной ячейки

Области сканирования — это небольшие области визуализации проточной ячейки, определяемые как поле обзора камеры. Общее число областей сканирования зависит от числа дорожек, полос и поверхностей, визуализируемых на проточной ячейке, и того, как взаимодействуют между собой камеры, получающие изображения.

- Проточные ячейки с высокой производительностью содержат 864 области сканирования.
- **Проточные ячейки со средней производительностью содержат 288 областей сканирования.**

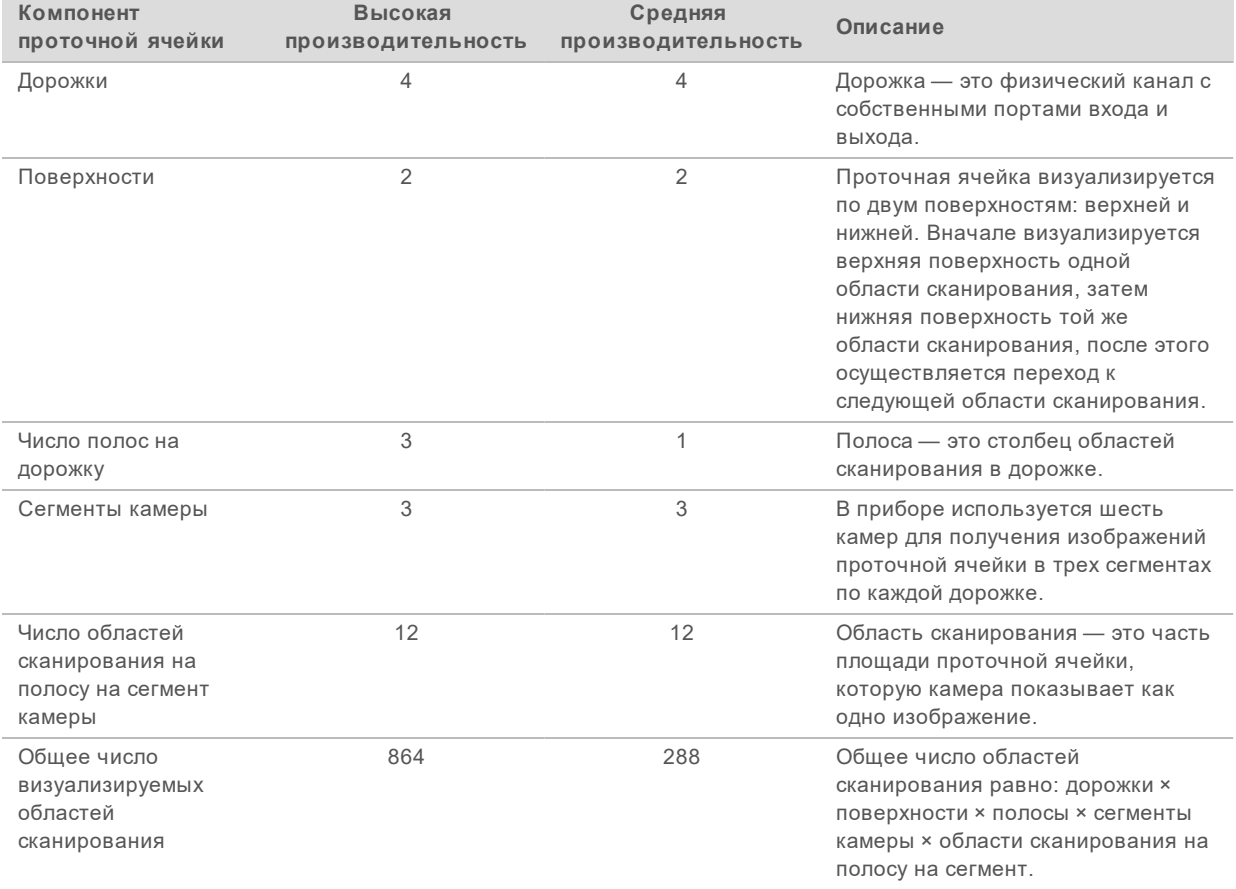

Таблица 2 Области сканирования проточной ячейки

#### <span id="page-78-0"></span>Нумерация дорожек

Дорожки 1 и 3, называемые парой дорожек A, визуализируются одновременно. Дорожки 2 и 4, называемые парой дорожек B, визуализируются, когда завершится получение изображения пары дорожек A.

Рисунок 33 Нумерация дорожек

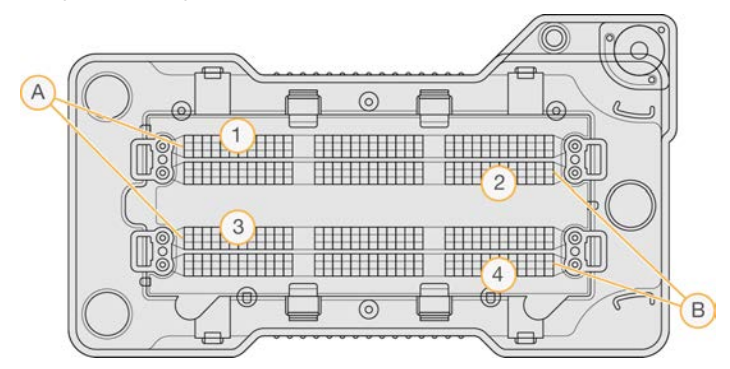

- A Пара дорожек A дорожки 1 и 3
- B Пара дорожек B дорожки 2 и 4

#### <span id="page-78-2"></span>Нумерация полос

Каждая дорожка визуализируется в три полосы. Для проточных ячеек с высокой производительностью полосы нумеруются с 1 по 3.

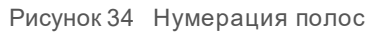

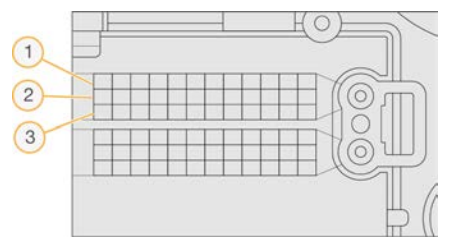

#### <span id="page-78-1"></span>Нумерация камер

В приборе NextSeq 550 используется шесть камер для визуализации проточной ячейки.

Камеры пронумерованы от 1 до 6. Камеры 1–3 дают изображения дорожки номер один. Камеры 4–6 дают изображения дорожки номер три. После завершения визуализации дорожек 1 и 3 модуль визуализации сдвигается по оси X и начинает визуализировать дорожки 2 и 4.

Рисунок 35 Нумерация камер и сегментов (показана проточная ячейка с высокой производительностью)

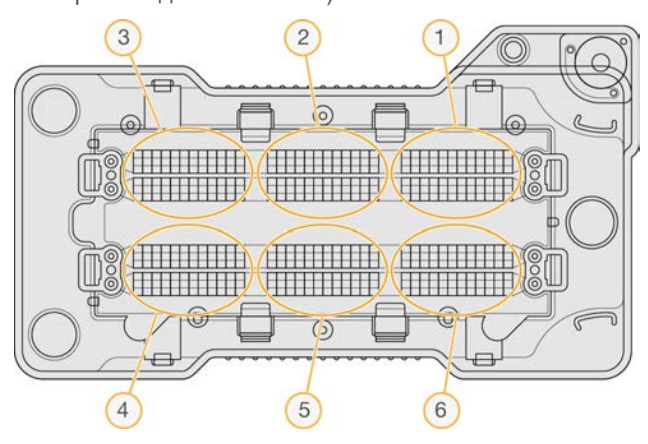

#### <span id="page-79-1"></span><span id="page-79-0"></span>Нумерация областей сканирования

В каждой полосе каждого сегмента камеры имеется 12 областей сканирования. Области сканирования имеют номер с 01 по 12 независимо от номера полосы или сегмента камеры; номер области сканирования состоит из двух цифр.

Рисунок 36 Нумерация областей сканирования

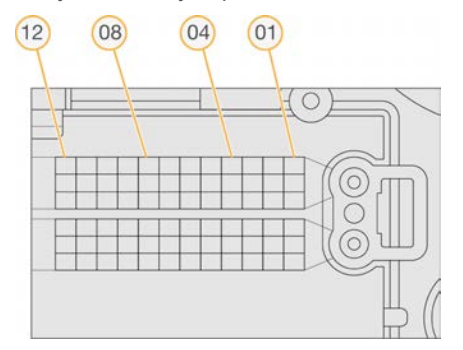

Полный номер области сканирования включает 5 цифр, которые представляют ее положение, как указано далее.

- **Surface** (Поверхность) 1 означает верхнюю поверхность; 2 означает нижнюю поверхность.
- **Swath** (Полоса) 1, 2 или 3.
- Сатега (Камера) 1, 2, 3, 4, 5 или 6.
- **Tile** (Область сканирования) 01, 02, 03, 04, 05, 06, 07, 08, 09, 10, 11 или 12.

**Пример.** Номер области сканирования 12508 означает верхнюю поверхность, полосу 2, камеру 5 и область сканирования 8.

Полный пятизначный номер области сканирования используется в названиях файлов миниатюр изображений и файлов эмпирической коррекции фазирования. Дополнительную информацию см. в разделе *[Выходные файлы секвенирования](#page-76-0)* на стр. 70.

#### <span id="page-80-2"></span><span id="page-80-1"></span>Наименование миниатюр изображений

Миниатюры изображений для каждого из цветовых каналов (красного и зеленого) для областей сканирования 1, 6 и 12 генерируются с каждой из камер, с верхней и нижней поверхностей, в каждом цикле процесса во время визуализации. Файлы миниатюр изображений создаются в формате JPG.

Каждое изображение получает название, содержащее номер области сканирования, созданное в соответствии со следующими принципами наименования, имеющее постоянный префикс **s\_**:

- **► Lane** (Дорожка) 1, 2, 3 или 4;
- **Tile** (Область сканирования) пятизначный номер области сканирования, указывающий поверхность, полосу, камеру и область сканирования;
- **Channel** (Канал) красный или зеленый.

<span id="page-80-0"></span>**Пример.** Файл с названием s\_3\_12512\_green.jpg указывает на принадлежность изображения дорожке 3, верхней поверхности, полосе 2, камере 5, области сканирования 12 и зеленому каналу.

#### Структура папок выходных данных секвенирования

Управляющее программное обеспечение создает название папки выходных данных автоматически.

#### **Data**

**Intensities**

**BaseCalls** 

**L001** — файлы распознанных оснований для дорожки номер 1; данные объединяются в один файл за цикл.

**L002** — файлы распознанных оснований для дорожки номер 2; данные объединяются в один файл за цикл.

**L003** — файлы распознанных оснований для дорожки номер 3; данные объединяются в один файл за цикл.

**L004** — файлы распознанных оснований для дорожки номер 4; данные объединяются в один файл за цикл.

- **L001** объединенный файл \*.locs для дорожки 1.
- **L002** объединенный файл \*.locs для дорожки 2.
- **L003** объединенный файл \*.locs для дорожки 3.
- **L004** объединенный файл \*.locs для дорожки 4.

#### **Images**

**Focus**

- **L001** изображения фокуса для дорожки 1.
- **L002** изображения фокуса для дорожки 2.
- **L003** изображения фокуса для дорожки 3.
- **L004** изображения фокуса для дорожки 4.

**<u><b>I**</u> InterOp — двоичные файлы, используемые программным обеспечением SAV.

Документ № 15069765, версия 07 RUS

**Logs** — файлы журналов, описывающие этапы эксплуатации.

**Recipe** — специфический для запуска секвенирования файл с набором параметров и идентификационным номером картриджа с реагентами.

**RTALogs** — файлы журналов, описывающие этапы анализа.

**Thumbnail\_Images** — миниатюры изображений для областей сканирования 1, 6 и 12 каждой полосы каждого цикла.

- RTAComplete.xml
- **E** RTAConfiguration.xml
- $\mathbb{\Xi}$  RunInfo.xml
- RunNotes.xml
- <span id="page-81-0"></span>RunParameters.xml

## Выходные файлы сканирования

<span id="page-81-1"></span>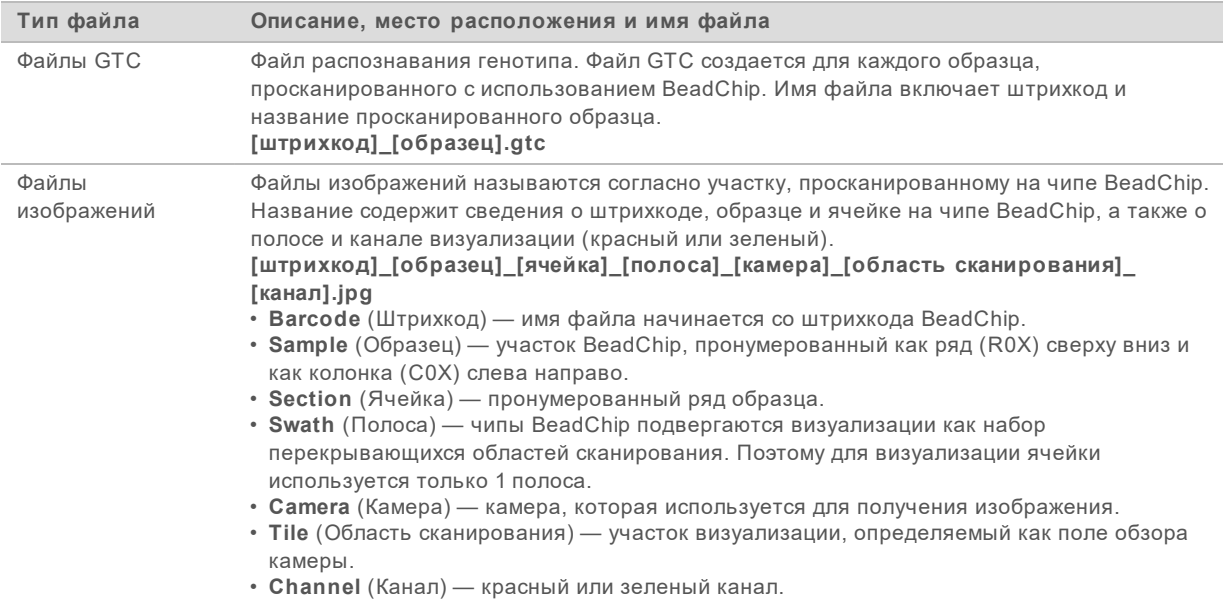

#### <span id="page-82-0"></span>Структура папок выходных данных сканирования

#### **[Дата]\_[название прибора]\_[№ сканирования]\_[штрихкод]**

#### **[Штрихкод]**

#### **Config**

E Effective.cfg — настройки конфигурирования записи данных, используемые во время сканирования.

**Focus** (Фокус) — содержит файлы изображений, используемые для фокусировки сканера.

**Logs** (Файлы журналов) — содержит файлы журналов с перечнем всех этапов сканирования.

#### **PreScanDiagnosticFiles**

#### **[Дата\_время] Barcode Scan**

 $E$  ProcessedBarcode.jpg — изображение штрихкода BeadChip.

Диагностика сканера (файлы журналов).

 $E$  PreScanChecks.csv — ведет учет результатов автоматической проверки.

Файлы GTC — файлы распознавания генотипа (по одному файлу на каждый образец).

Файлы IDAT — дополнительно; файлы данных интенсивности (два файла на образец, по одному на каждый канал).

Файлы изображений — отсканированные изображения для каждого образца, ячейки, полосы, камеры, области сканирования и канала.

[Штрихкод]\_sample\_metrics.csv

[Штрихкод]\_section\_metrics.csv

ScanParameters.xml

# Приложение D Замечания по режиму исследования в NextSeq 550Dx

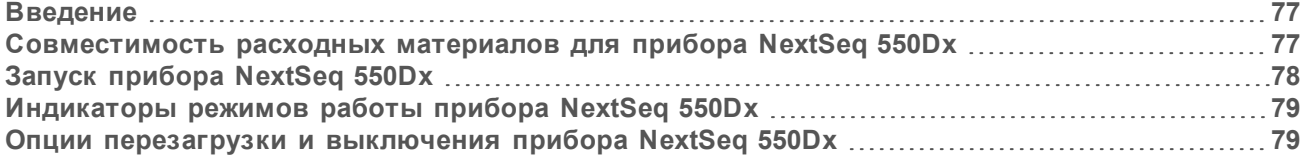

#### <span id="page-83-0"></span>Введение

Инструкции, содержащиеся в этом руководстве, за исключением некоторых случаев, применимы к прибору NextSeq 550Dx, работающему в режиме исследования с использованием программного обеспечения NCS v4.0 или более поздней версии. При работе в режиме исследования с использованием NCS v3.0 см. документ *NextSeq 550Dx Research Mode Instrument Reference Guide (Справочное руководство к прибору NextSeq 550Dx в режиме исследования) (документ № 1000000041922)*.

Источник общих инструкций к программному обеспечению Local Run Manager зависит от режима использования прибора NextSeq 550Dx. При работе в режиме исследования см. документ *Local Run Manager Software Guide (Руководство по программному обеспечению Local Run Manager) (документ № 1000000002702)*. При работе в режиме диагностики см. инструкции к программному обеспечению Local Run Manager в документе *NextSeq 550Dx Instrument Reference Guide (Справочное руководство к прибору NextSeq 550Dx) (документ № 1000000009513)*. В управляющем программном обеспечении NCS v3.0 не предусмотрена возможность использования программного обеспечения Local Run Manager.

Различия между прибором NextSeq 550Dx при работе в режиме исследования и прибором NextSeq 550 состоят в следующем:

- совместимость расходных материалов;
- включение прибора;
- <span id="page-83-1"></span>перезагрузка и выключение прибора.

#### Совместимость расходных материалов для прибора NextSeq 550Dx

Для запуска секвенирования на NextSeq 550Dx требуется одноразовый набор NextSeq 550/550 Kit или набор реагентов с высокой производительностью NextSeq 550Dx High Output Reagent Kit.

Если вы используете набор реагентов с высокой производительностью NextSeq 550Dx High Output Reagent Kit для запуска в режиме исследования, все компоненты набора должны быть из одной партии. Набор NextSeq 550/550 Kit нельзя использовать для выполнения запуска в режиме диагностики.

# <span id="page-84-1"></span><span id="page-84-0"></span>Запуск прибора NextSeq 550Dx

Переведите переключатель питания в положение **I** (Вкл.).

Рисунок 37 Переключатель питания расположен на задней панели прибора

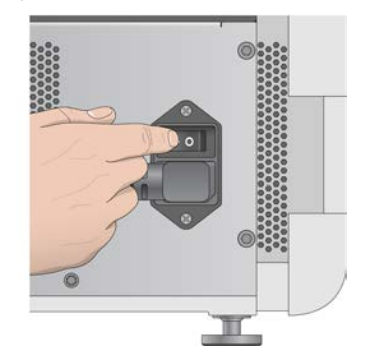

1 Нажмите кнопку питания над отсеком реагентов. Кнопка питания включает питание прибора и запускает встроенный компьютер и программное обеспечение прибора. По умолчанию прибор загружается для работы в режиме диагностики.

Рисунок 38 Кнопка питания расположена на передней панели прибора

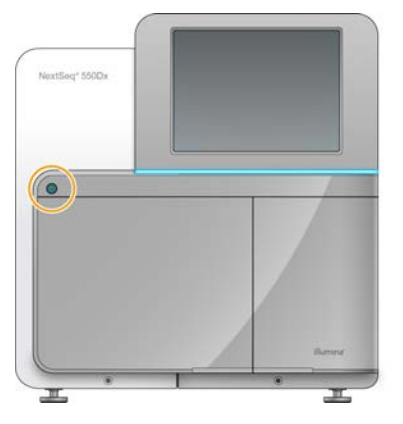

- 2 Дождитесь окончания загрузки операционной системы. Программное обеспечение NextSeq 550Dx Operating Software (NOS) автоматически запускает и инициализирует систему. По завершении шага инициализации откроется главный экран.
- 3 Введите имя пользователя программного обеспечения Local Run Manager и пароль. Информацию о паролях Local Run Manager см. в документе *NextSeq 550Dx Instrument Reference Guide (Справочное руководство к прибору NextSeq 550Dx) (документ № 1000000009513)*.
- 4 Нажмите **Login** (Вход в систему). Откроется главный экран со значками Sequence (Секвенирование), Local Run Manager, Manage Instrument (Управление прибором) и Perform Wash (Выполнение промывки).
- 5 Воспользуйтесь командой Reboot to RUO (Перезагрузка в режим RUO) в NOS для безопасного завершения работы прибора и его перезагрузки в режим исследования.
	- <sup>u</sup> Нажмите **Manage Instrument** (Управление прибором).
	- **EXECTE:** Нажмите **Reboot/Shutdown** (Перезагрузка/выключение).
	- <sup>u</sup> Нажмите **Reboot to RUO** (Перезагрузка в режим RUO).

Документ № 15069765, версия 07 RUS

- 6 Дождитесь окончания загрузки операционной системы. Программное обеспечение NCS автоматически запускает и инициализирует систему. По завершении шага инициализации откроется главный экран.
- 7 Если конфигурация вашей системы предполагает обязательное использование имени пользователя и пароля, войдите в учетную запись Windows, используя имя пользователя и пароль, установленные для вашей организации.

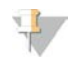

#### **ПРИМЕЧАНИЕ**

Если вы не уверены, в каком из режимов работает прибор, ознакомьтесь с содержанием раздела Индикаторы режимов работы прибора NextSeq 550Dx.

#### <span id="page-85-0"></span>Индикаторы режимов работы прибора NextSeq 550Dx

В таблице ниже приведены индикаторы режимов работы прибора, которые выводятся на страницах экрана программного обеспечения NCS или NOS. Информацию о том, как переключиться из режима исследования в режим диагностики, см. в разделе Олции перезагрузки и выключения прибора NextSeq 550Dx на стр. 79.

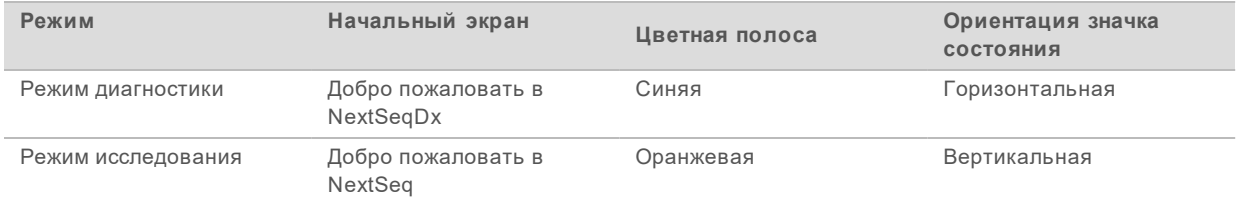

#### <span id="page-85-1"></span>Опции перезагрузки и выключения прибора NextSeq 550Dx

Чтобы получить доступ к следующим функциям NextSeq 550Dx в режиме исследования, нажмите кнопку Shutdown Options (Опции выключения).

- Reboot to Dx (Перезагрузка в режим Dx) прибор запускается в режиме диагностики.
- Reboot to RUO (Перезагрузка в режим RUO) прибор запускается в режиме исследования. b.
- Shutdown (Выключение) прибор запускается в режиме диагностики. Ы
- Exit to Windows (Выход в Windows) в зависимости от прав доступа вы можете закрыть NCS и выйти в Windows.

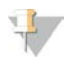

#### **ПРИМЕЧАНИЕ**

Если вы использовали NextSeq 550Dx в режиме исследования, то при возвращении в режим диагностики вам будет предложено выполнить промывку после запуска.

#### <span id="page-85-2"></span>Перезагрузка в режим диагностики

Воспользуйтесь командой Reboot to Dx (Перезагрузка в режим Dx) для безопасного завершения работы прибора и его перезагрузки в режим диагностики.

- $\mathbf{1}$ Нажмите Manage Instrument (Управление прибором).
- $\overline{2}$ Нажмите Shutdown Options (Опции выключения).
- 3 Нажмите Reboot to Dx (Перезагрузка в режим Dx).

Документ № 15069765, версия 07 RUS

#### <span id="page-86-2"></span>Перезагрузка в режим исследования

Воспользуйтесь командой Reboot to RUO (Перезагрузка в режим RUO) для безопасного завершения работы прибора и его перезагрузки в режим исследования.

- 1 Нажмите **Manage Instrument** (Управление прибором).
- 2 Нажмите **Shutdown Options** (Опции выключения).
- 3 Нажмите **Reboot to RUO** (Перезагрузка в режим RUO).

#### <span id="page-86-0"></span>Выключение прибора

- 1 Нажмите **Manage Instrument** (Управление прибором).
- 2 Нажмите **Shutdown Options** (Опции выключения).
- 3 Нажмите **Shutdown** (Выключение).

В результате выполнения команды Shut Down (Выключение) будет безопасно завершена работа программного обеспечения и отключено питания прибора. Подождите как минимум 60 секунд, прежде чем снова включать прибор.

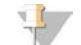

#### ПРИМЕЧАНИЕ

По умолчанию прибор после включения загружается в режиме диагностики.

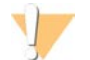

#### ВНИМАНИЕ!

*Запрещается* перемещать прибор. Ненадлежащее перемещение прибора может повлиять на центровку оптической системы и отрицательно сказаться на достоверности данных. Если вам необходимо переместить прибор, свяжитесь с представителем компании Illumina.

## <span id="page-86-1"></span>Выход в Windows

Команда Exit to Windows (Выход в Windows) позволяет осуществить доступ к операционной системе прибора и к любой из папок на компьютере прибора. Эта команда безопасным образом завершает работу программного обеспечения и осуществляет выход в Windows.

- 1 Нажмите **Manage Instrument** (Управление прибором).
- 2 Нажмите **Shutdown Options** (Опции выключения).
- 3 Нажмите **Exit to Windows** (Выход в Windows).

# Алфавитный указатель

# R

**BeadChip** адаптер 7, 34 анализ 1 загрузка 35 ориентация штрихкода 34 сбой регистрации 56 типы 1 штрихкод не считывается 55

#### D

Decode File Client 32 доступ через BeadChip 33 доступ через учетную запись 33

# L

Local Run Manager 23 модули 22 создание запуска 19

## N

NextSeq 550Dx включение прибора 78 выключение 79 выключение прибора 80 выход в Windows 80 имя пользователя системы и пароль 78 индикаторы режимов 79 инициализация программного обеспечения 78 перезагрузка 79-80 перезагрузка в режим Dx 79 перезагрузка в режим RUO 80 перезагрузка прибора 79 переключатель питания 78 программное обеспечение Local Run Manager 77

#### R

RTA<sub>v2</sub> обзор 64

прекращение работы 64 RTA<sub>2</sub> обработка ошибок 65 RunInfo.xml 48, 70

# П

Universal Copy Service 31

#### W

**Windows** доступ 6 пароль 6

# A

адаптер BeadChip, загрузка 35 обзор 7 ориентация BeadChip 34 алгоритм Phred 68 анализ выходные файлы 70 опции 22-23 анализ, первичный 68

## Б

буферный отсек 3

# В

визуализация, двухканальное секвенирование 67 воздушный фильтр 43 входные файлы, сканирование папка DMAP 32 папка DMAP, скачивание 33 файлы кластеров 32, 56 файлы манифеста 32, 56 выключение прибора 46 выходные файлы 70 выходные файлы сканирования GTC. IDAT 75 выходные файлы, секвенирование 70 выходные файлы, сканирование GTC, IDAT 75

Документ № 15069765, версия 07 RUS

# Г

гипохлорит натрия, промывка 41

# Д

дверца отсека проточной ячейки 22 длина прочтения 19 документация 2, 85

#### 3

замечания по индексированию 68 запуски создать 19 значения интенсивности 67 значки ошибки и предупреждения 5 свернуть NCS 6 состояние 5

## И

имя пользователя и пароль 12 имя пользователя системы и пароль 12 использованные реагенты полный контейнер 53 утилизация 25, 42

# K

картридж с буфером 11, 27 картридж с реагентами емкость № 28 41 обзор 9 подготовка 20 кластеры, проходящие через фильтр 68 кнопка питания 6. 12 **КОМПОНЕНТЫ** буферный отсек 3 отсек визуализации 3 отсек воздушного фильтра 3 отсек реагентов 3 строка состояния 3

## M

местоположение кластера создание матрицы 66

местоположение папки 24 миниатюры изображений 71 модули, Local Run Manager 22

#### н

настройка запуска, расширенные опции 15 настройки конфигурации 60 нумерация дорожек пары дорожек 72 нумерация камер 72 нумерация областей сканирования 73 нумерация полос 72

# O

обновление программного обеспечения 44 обучение онлайн 2 отсек визуализации 3 отсек воздушного фильтра 3-4 отсек реагентов 3 ошибка сетевого хранения 60 ошибки вероятность 68 ошибки и предупреждения 5 в выходных файлах 65 ошибки проверки перед запуском 49

# п

папка DMAP Decode File Client 32 скачивание 33 папка выходных данных 22 параметры распознавание оснований 67 параметры запуска редактировать параметры 23 режим Local Run Manager 23 ручной режим 24 передача данных данные сканирования 38 значки активности 30 служба универсального копирования 31 переключатель питания 12 платформа BaseSpace Sequence Hub 1, 23 вход 23, 55 значки передачи 30 конфигурация 62 поддержка клиентов 85

Документ № 15069765, версия 07 RUS

поиск и устранение неисправностей варианты связи 47 замена файлов манифеста и файлов кластеров 56 контейнер с использованными реагентами 53 не считывается штрихкод BeadChip 55 проверка перед запуском 49 проверка системы 57 сбой регистрации результатов сканирования 56 файлы, относящиеся к запуску 47-48 файлы, относящиеся к сканированию 49 числовые показатели плохого качества 53 показатели Q 68 помошь, техническая 85 предупреждения о состоянии 5 префазирование 66 прибор запуск 12 кнопка питания 6 настройки конфигурации 60 проверка перед запуском 28, 36 проверка системы 57 программное обеспечение автоматическое обновление 45 анализ изображений, распознавание оснований 4 инициализация 12 на приборе 4 настройки конфигурации 60 обновление вручную 45 продолжительность запуска 19 создание запуска 19 программное обеспечение BlueFuse Multi 1 программное обеспечение Real-Time Analysis 1.4 результаты 70 Программное обеспечение Sequencing Analysis Viewer 18 продолжительность запуска 19 промывка автоматическая 31 компоненты промывки 39 расходные материалы, приобретаемые пользователем 39 ручная промывка 39 промывка после запуска 31 промывка прибора 39

проточная ячейка визуализация 72 наименование файлов изображений 74 направляющие штыри 25 номер полосы 72 нумерация дорожек 72 нумерация областей сканирования 73 обзор 9 области сканирования 71 очистка 20 пары дорожек 9 регибридизация 53 типы 1 упаковка 20 профилактическое техническое обслуживание 39 прохождение фильтра (ПФ) 68

рабочий процесс BeadChip 35 Local Run Manager 23 **NCS 23** вход на платформу BaseSpace Sequence Hub 23, 55 гипохлорит натрия 41 дверца отсека проточной ячейки 22 замечания по индексированию 68 использованные реагенты 25 картридж с буфером 27 картридж с реагентами 20, 27 подготовка проточной ячейки 20 проверка перед запуском 28, 36 продолжительность запуска 19 проточная ячейка 25 расширенные опции загрузки 15 режим Local Run Manager 23 ручной режим 24 секвенирование 65 числовые показатели запуска 29 рабочий процесс секвенирования 65 распознавание оснований 67 замечания по индексированию 68 расположение кластера файлы 70 расходные материалы 11 запуски секвенирования 16 картридж с реагентами 9 проточная ячейка 9

Документ № 15069765, версия 07 RUS

расходные материалы для промывки 39,  $41$ техническое обслуживание прибора 16 ультрачистая вода 17 расходные материалы, приобретаемые пользователем 16 расширенные опции загрузки 15 реагенты надлежащая утилизация 27 регибридизация праймеров 53 регибридизация, прочтение 1 53 режим выполнения запуска Local Run Manager 23 вручную 23 ручной 24 ручной режим создание запуска 19

секвенирование расходные материалы, приобретаемые пользователем 16 слив расходных материалов 15 Служба мониторинга Illumina Proactive 14 СОВМЕСТИМОСТЬ отслеживание по RFID 9 создание запуска 19 создание матрицы 66 сообщение об ошибке RAID 60 справка документация 2 строка состояния 3

# Т

таблицы качества 68 техническая поддержка 85 техническое обслуживание прибора расходные материалы 16 техническое обслуживание, профилактическое 39

## y

указания в отношении ультрачистой воды 17 управление прибором выключение 46 управляющее программное обеспечение 4

#### Документ № 15069765, версия 07 RUS

Исключительно для использования в научно-исследовательских целях. Не предназначено для использования в диагностических процедурах.

#### Ф

фазирование 66 файлы GTC 75 файлы InterOp 48, 70 файлы locs 70 файлы журнала GlobalLog 65 LaneNLog 65 файлы распознанных оснований 70 файлы фильтра 70 фильтр чистоты 68 формамид, положение № 6 28

# Ц

циклы в прочтении 19

# Ч

числовые показатели циклы интенсивности 30 циклы плотности кластеров 30 числовые показатели запуска 29 чистота сигнала 68

# <span id="page-91-0"></span>Техническая помощь

# Для получения технической помощи свяжитесь со службой технической поддержки компании Illumina.

**Веб-сайт:** [www.illumina.com](http://www.illumina.com/) **Электронная почта:** [techsupport@illumina.com](mailto:techsupport@illumina.com)

#### Номера телефонов службы поддержки клиентов Illumina

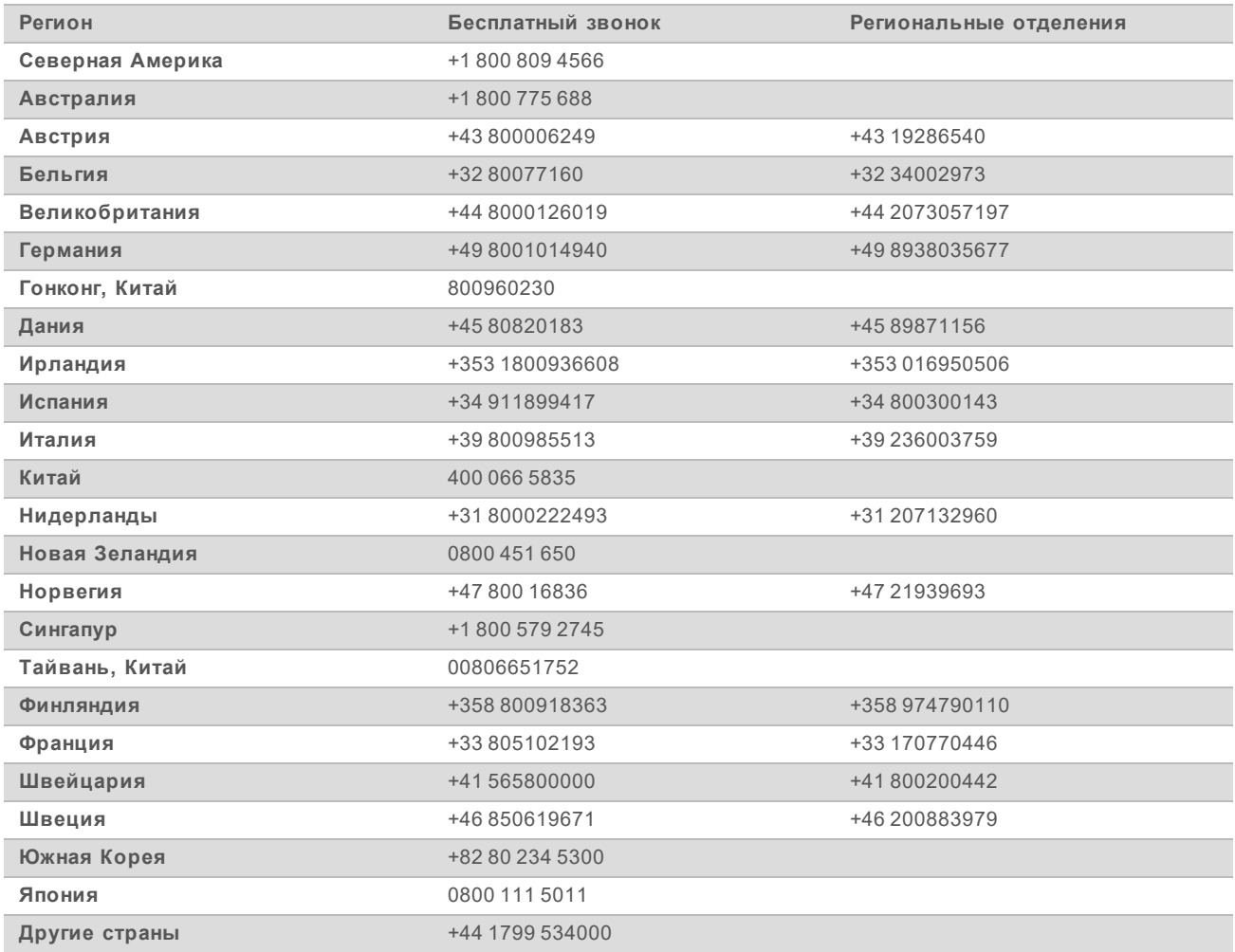

**Паспорта безопасности веществ (SDS)** см. на веб-сайте компании Illumina по адресу [support.illumina.com/sds.html](http://support.illumina.com/sds.html).

**Документацию о продукции** можно скачать с веб-сайта [support.illumina.com](http://support.illumina.com/).

Документ № 15069765, версия 07 RUS

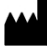

Illumina 5200 Illumina Way San Diego, California 92122 U.S.A. (США) +1-800-809-ILMN (4566) +1 858 202-45-66 (за пределами Северной Америки) techsupport@illumina.com www.illumina.com

Исключительно для использования в научно-исследовательских целях. Не предназначено для использования в диагностических процедурах.

# *illumina*

© 2021 Illumina, Inc. Все права защищены.